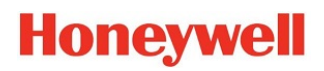

## **Honeywell HDCS Video Surveillance System User Manual**

# **Table of Contents**

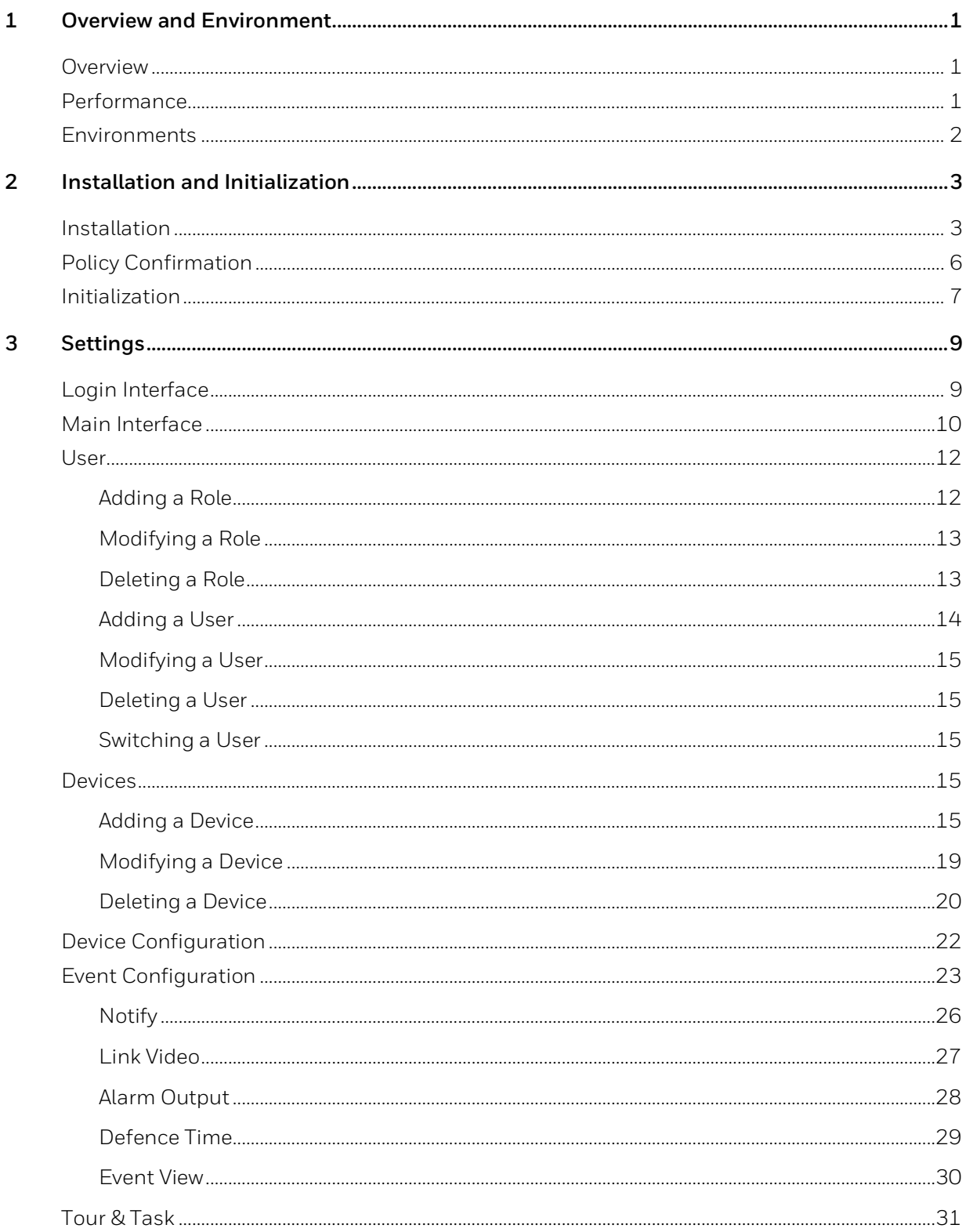

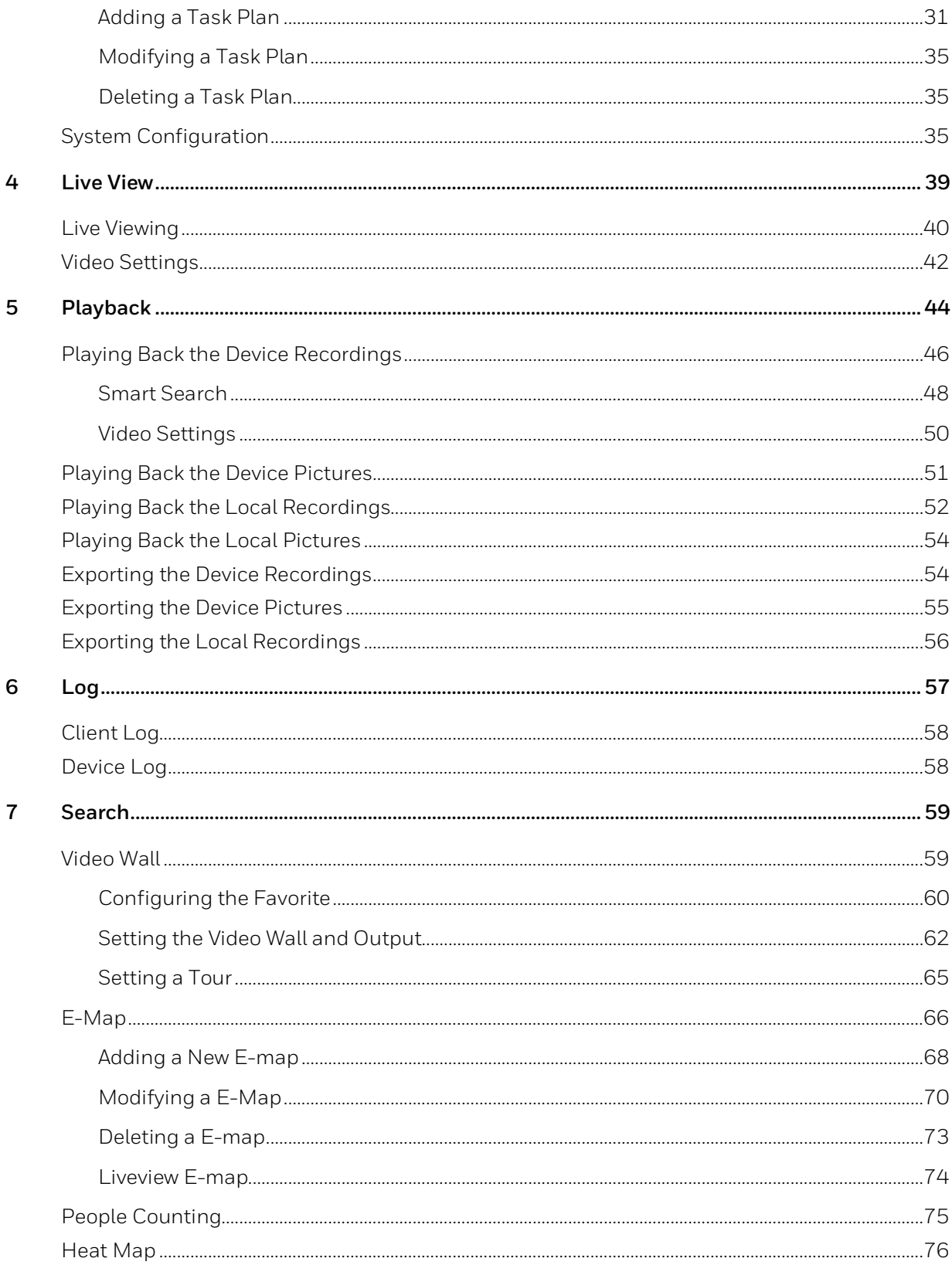

## **Welcome**

Thank you for choosing our Video Surveillance System--HDCS! This user manual is designed to be a reference tool for operation of your system. Here you can find detailed operation information about HDCS.

## <span id="page-6-0"></span>**1 Overview and Environment**

This chapter contains the following sections:

- *[Overview](#page-6-1) on page [1.](#page-6-1)*
- *[Performance](#page-6-2) on pag[e 1.](#page-6-2)*
- *[Environments](#page-7-1) on page [2.](#page-7-1)*

### <span id="page-6-1"></span>**Overview**

HDCS is a video surveillance system, which is designed for DVR, NVR and Decoder on managing security surveillance devices conveniently and efficiently. It supports Live View, Playback, Download, Video Wall, E-map and other services. The main features of HDCS are listed as below:

- View real-time video of several camera channels.
- View the playback video files from various cameras.
- Support multiple scheduled arms to realize auto PC guard.
- Support e-map: clearly view and manage all devices at different locations.
- Support video wall plan setup: output video to the video wall.
- Support extension applications: send out alarm information to external programs.

### <span id="page-6-2"></span>**Performance**

System supports up to 256 devices and 2048 video channel connections, up to 51-channel live view in a single screen. See the following table for the max live view channels with different camera parameters.

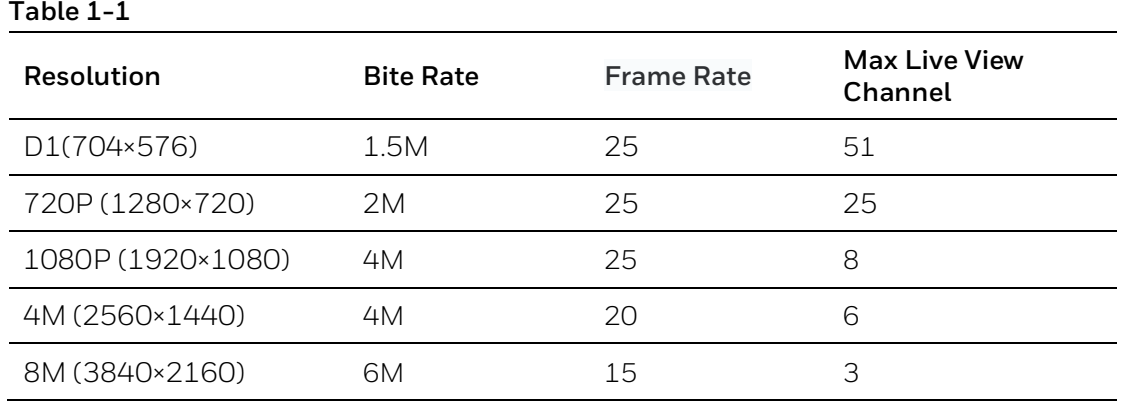

• If the system has already connected 256 devices, the number of video channels cannot be added even if it doesn't reach 2048, and vice versa.

<span id="page-7-1"></span>**Note**

• If the system connects with devices and video channels together, the sum of video channels in the devices and video channels which directly connect with the system must be less than 2048.

## <span id="page-7-0"></span>**Environments**

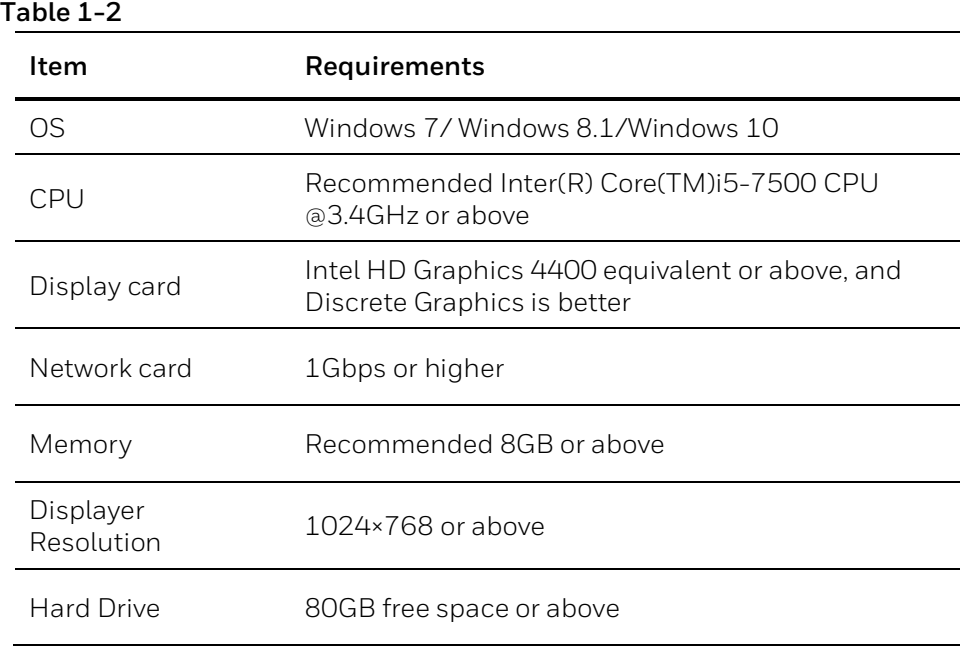

## <span id="page-8-0"></span>**2 Installation and Initialization**

This chapter contains the following sections:

- *[Installation](#page-8-1)* on page *[3](#page-8-1)*.
- *[Initialization](#page-12-0)* on page *[7](#page-12-0)*.

## <span id="page-8-1"></span>**Installation**

1. Double click "HDCS\_Setup.exe" and the following window is displayed:

**Figure 2-1**

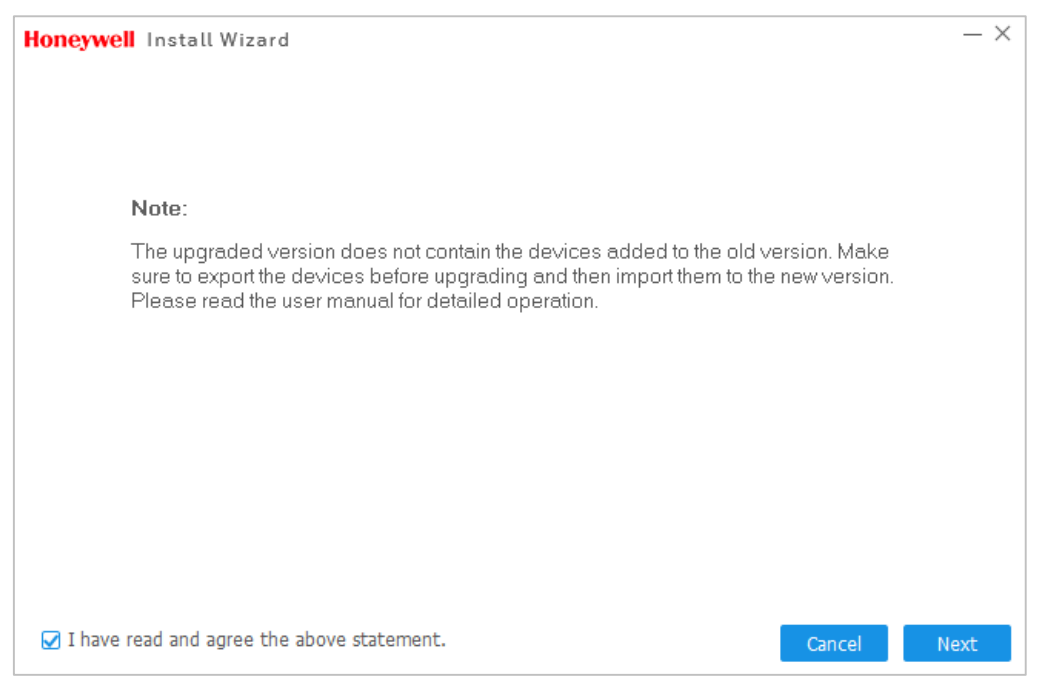

2. For the new user, please ignore the **Note**; for the old user, please read the **Note** carefully. Check the checkbox below and then click **Next** to continue.

#### **Figure 2-2**

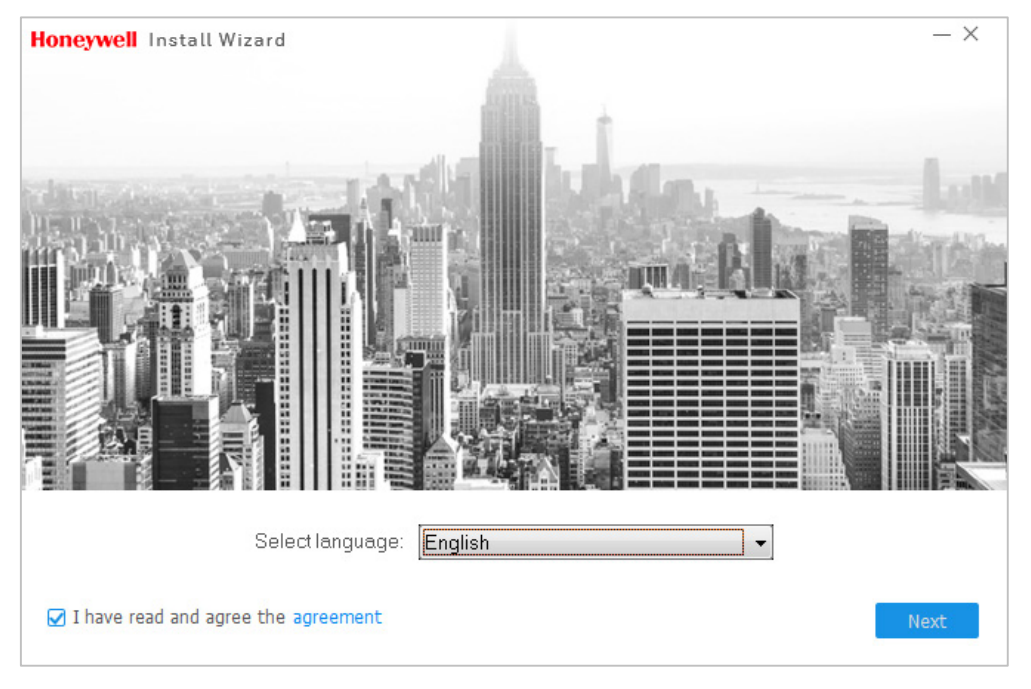

3. Select the language and check the Agreement checkbox. Click **Next** to continue.

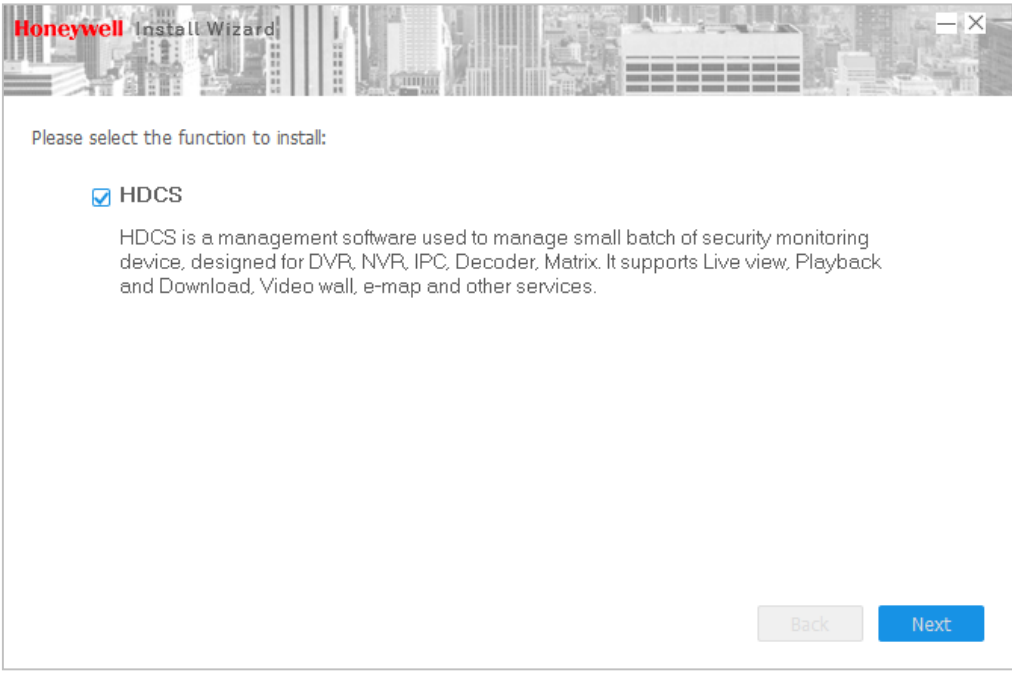

4. Check the HDCS checkbox and click **Next** to continue.

#### **Figure 2-3**

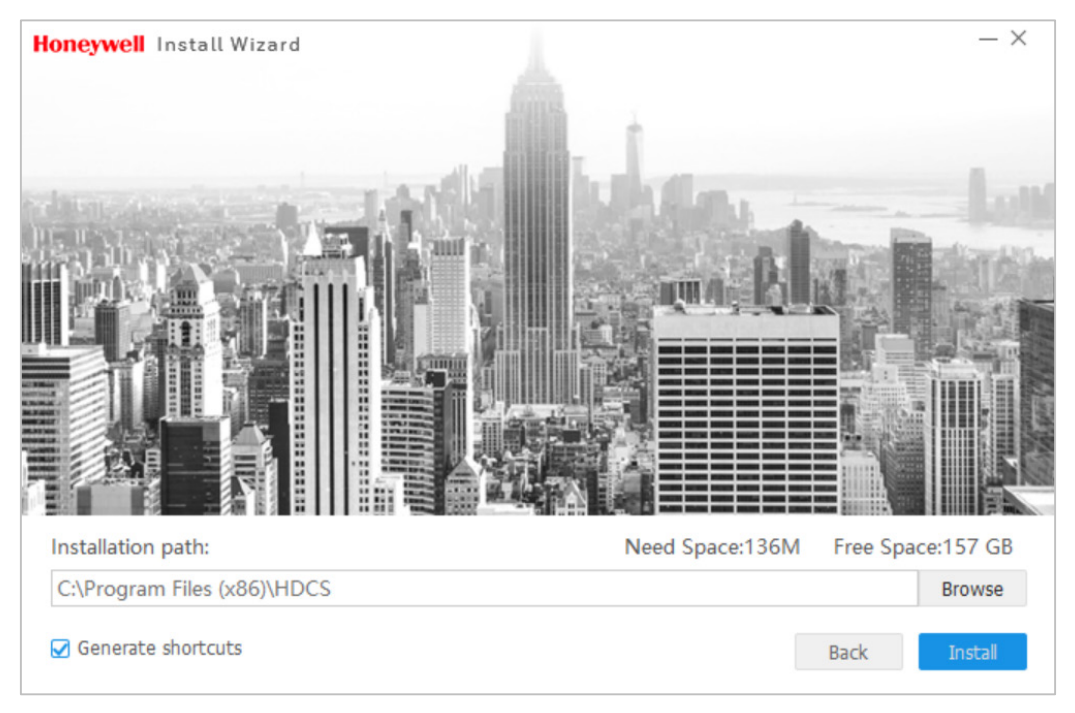

5. Select the installation path and click **Install** to continue.

#### **Figure 2-4**

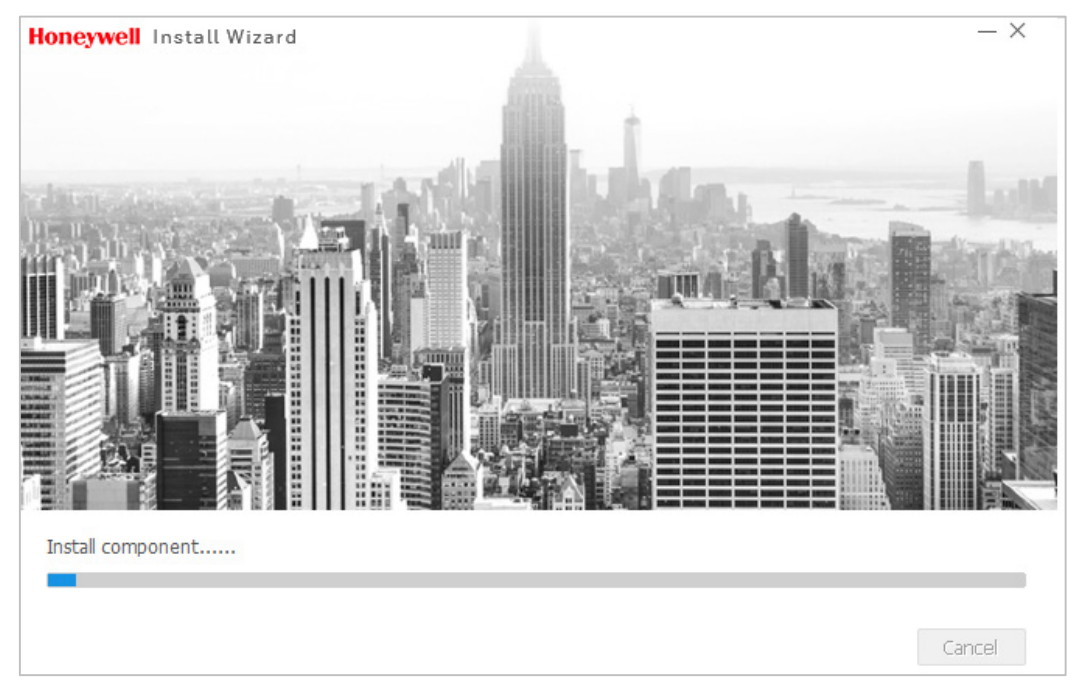

6. During the installation process, you can click **Cancel** to exit. After installation, the following window is displayed:

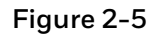

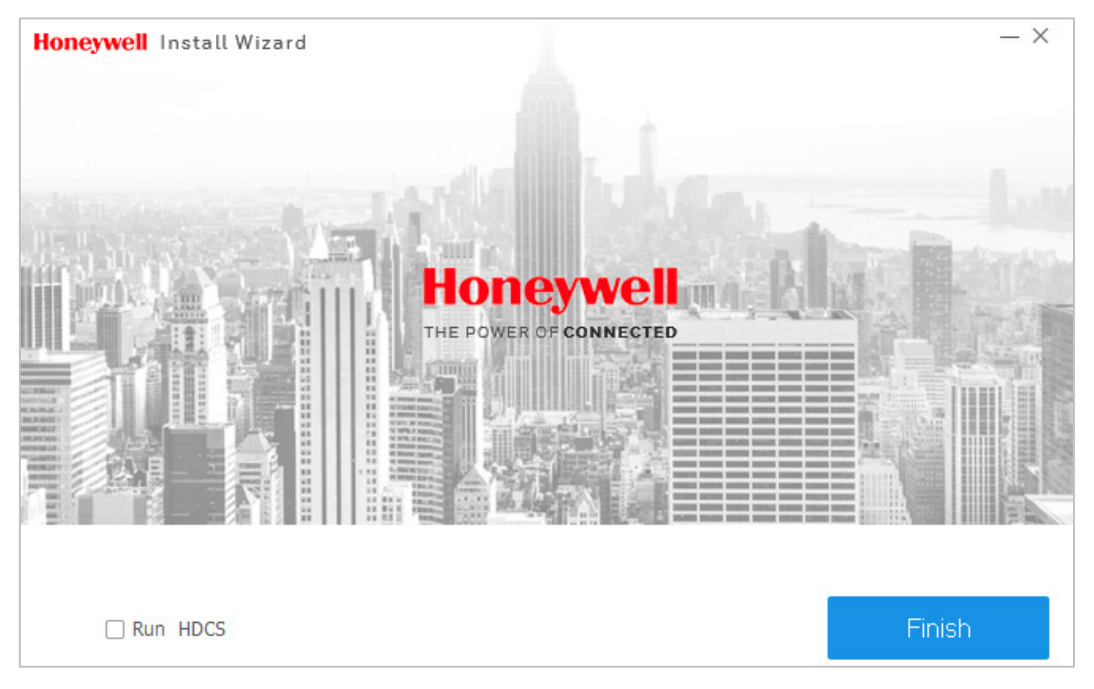

7. Click **Finish** to complete the installation.

## <span id="page-11-0"></span>**Policy Confirmation**

When the software runs for the first time, the Privacy Policy & Protection Guideline window will pop up for your confirmation. Click the checkbox below and click **OK** to continue. The policy source file can be found in the installation path. If you click **Cancel**, you confirm to exit the HDCS software.

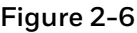

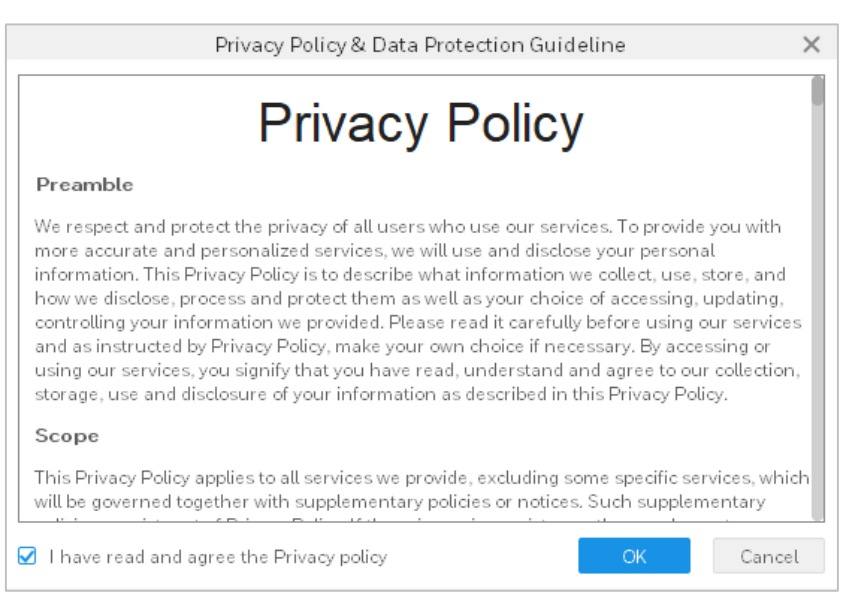

## <span id="page-12-0"></span>**Initialization**

Before you get started, make sure to complete the initialization to set the password.

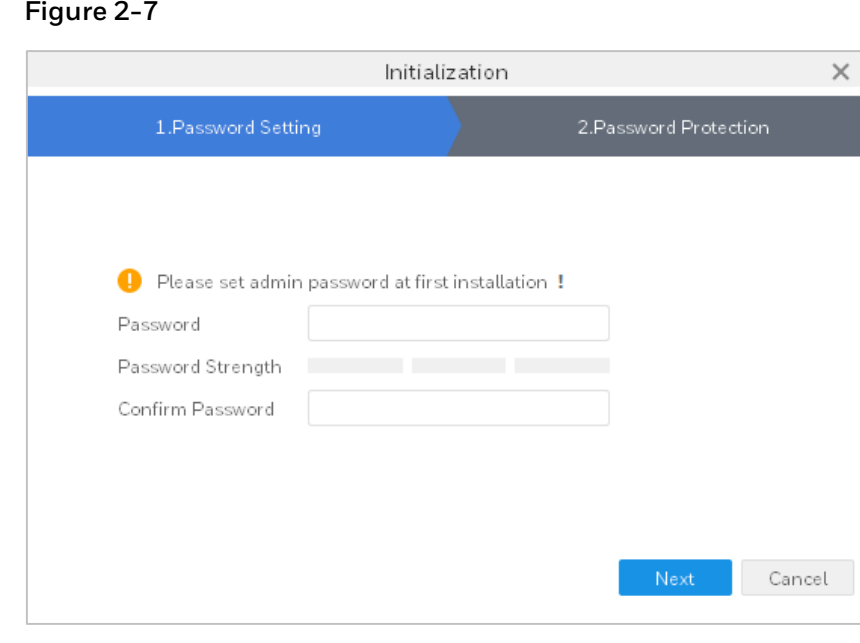

1. Set the login password and comfirm the password. Click **Next**.

**Figure 2-8**

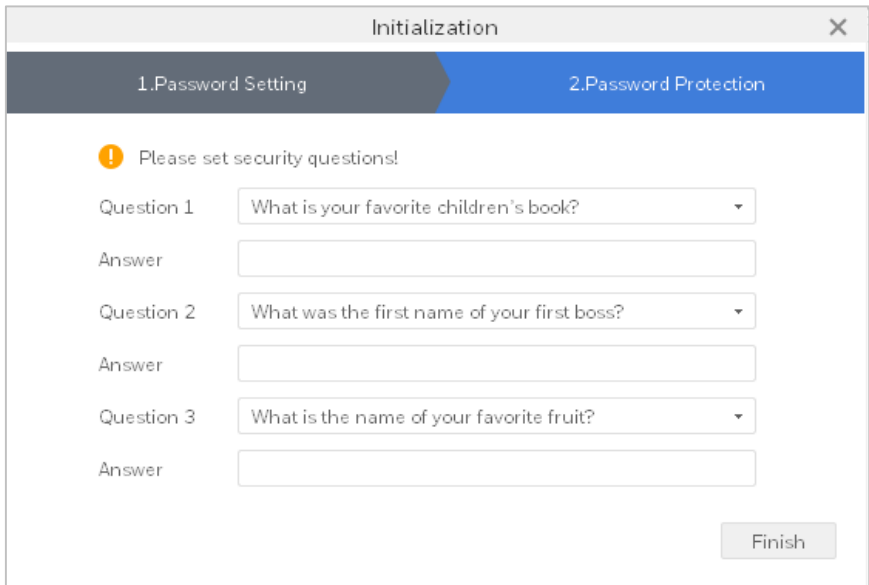

2. Set the security questiones and click **Finish** to complete the initialization.

## <span id="page-14-0"></span>**3 Settings**

This chapter contains the following sections:

- *[Login Interface](#page-14-1)* on page *[9](#page-14-1)*.
- *[Main Interface](#page-15-0)* on page *[10](#page-15-0)*.
- *[User](#page-17-0)* on page *[12](#page-17-0)*.
- *[Device](#page-20-3)* on page *[15](#page-20-3)*.
- *[Device Configuration](#page-27-0)* on page *[22](#page-27-0)*.
- *[Event Configuration](#page-28-0)* on page *[23](#page-28-0)*.
- *[Tour & Task](#page-36-0)* on page *[31](#page-36-0)*.
- *[System Configuration](#page-40-2)* on page *[35](#page-40-2)*.

## <span id="page-14-1"></span>**Login Interface**

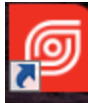

Double click HDCS icon **HDCS**, and the login interface is displayed:

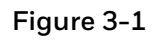

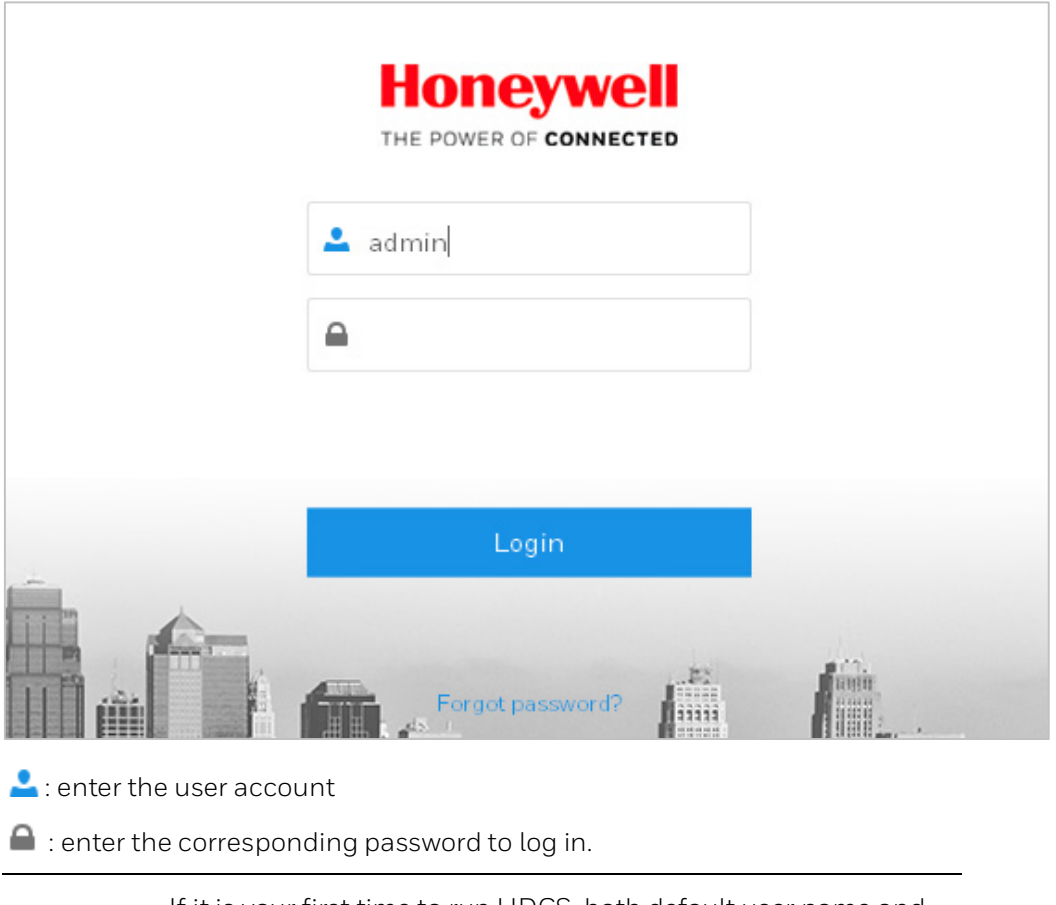

If it is your first time to run HDCS, both default user name and password are "admin". "Admin" is a super administrator and cannot be removed. You can add, modify or delete the other users.

## <span id="page-15-0"></span>**Main Interface**

**Note**

Click **Login** to go to the main interface:

```
Figure 3-2
```
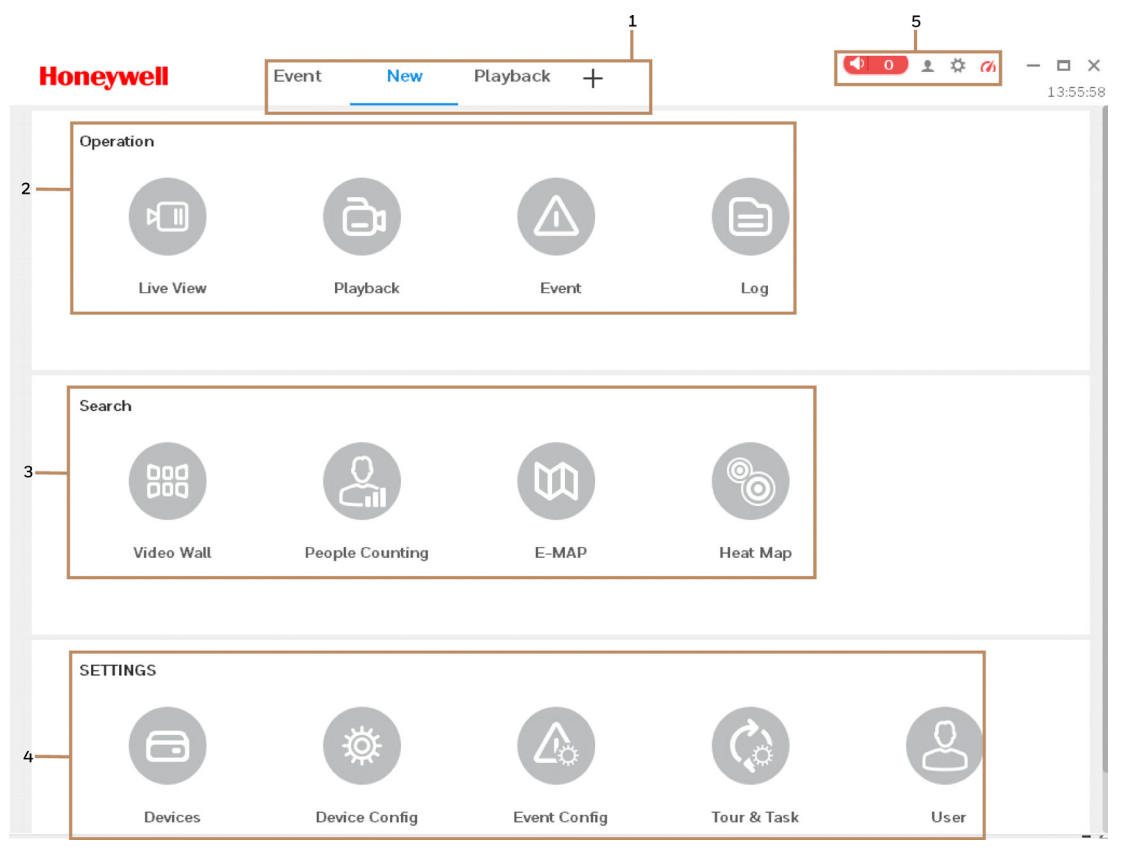

Please refer to the following sheet for detailed information.

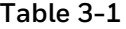

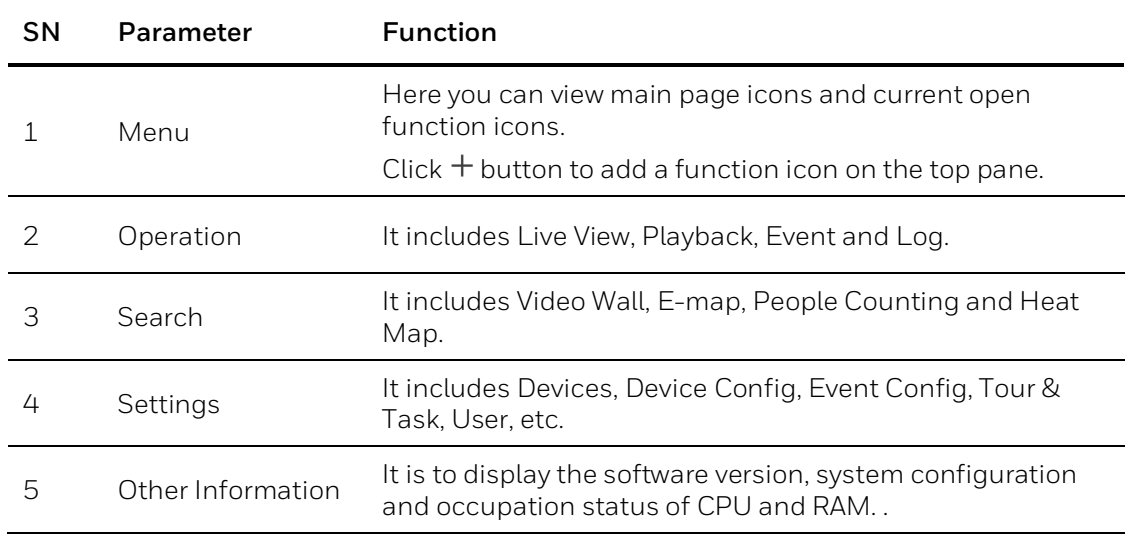

## <span id="page-17-0"></span>**User**

You can add, modify and delete system users and roles, and set user's authorities and role's authorities.

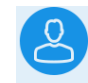

Click user on the **SETTINGS** pane in *Figure* 3-2 to go to the following interface:

<span id="page-17-2"></span>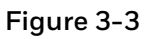

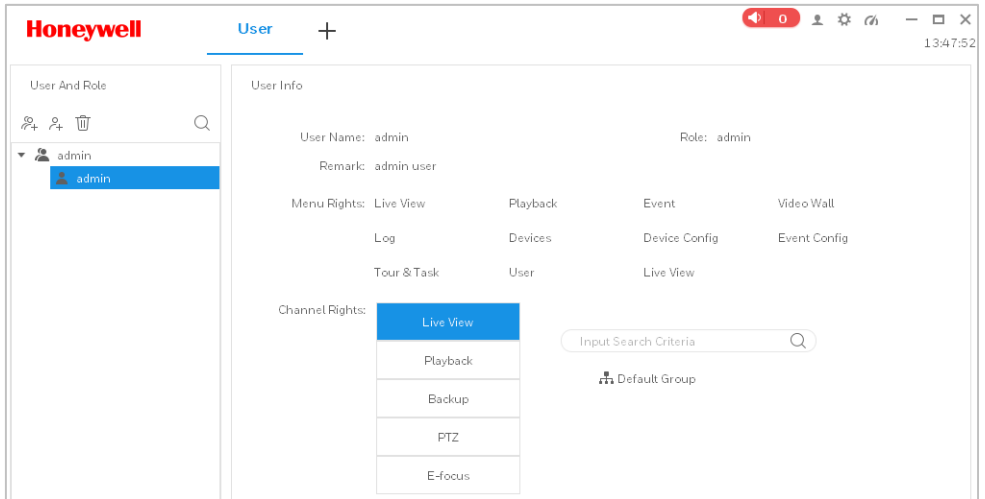

### <span id="page-17-1"></span>**Adding a Role**

1. Click in *[Figure 3-3](#page-17-2)* and the following interface is displayed:

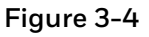

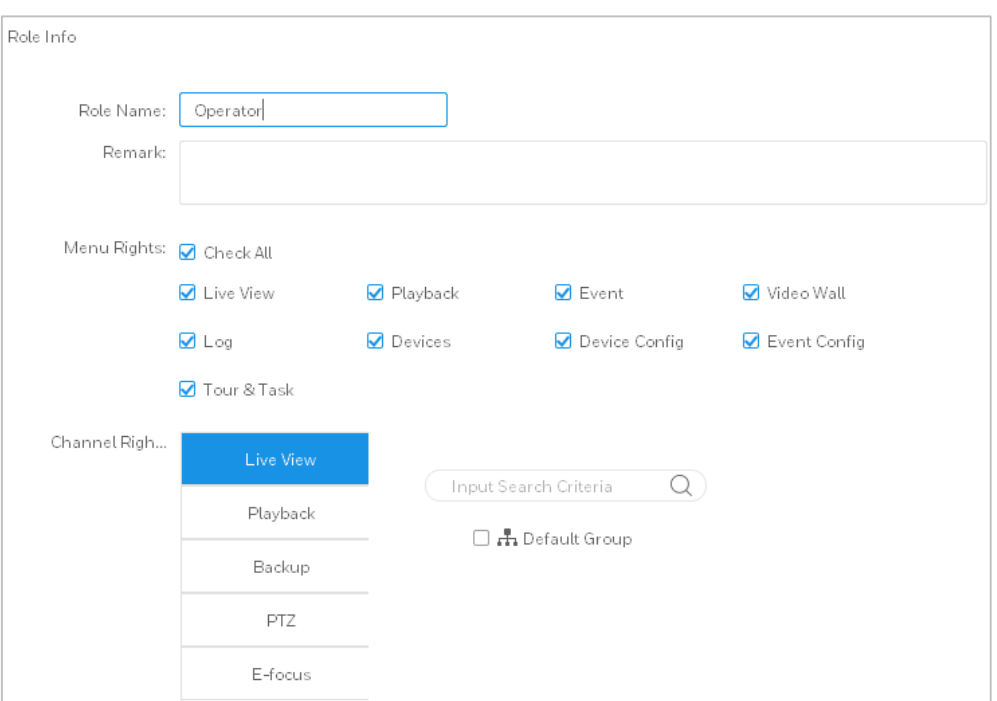

- 2. Enter a role name and check the corresponding menu rights of the role. Enter remarks if necessary.
- 3. Select the channel rights and click **Save**.
	- The defaulted role **admin** cannot be modified and deleted.
	- **Note** • When a user of the corresponding role logs in to the client, the system only shows the authorized menu rights.

#### <span id="page-18-0"></span>**Modifying a Role**

Select a role and click  $\Omega$  to modify a role.

#### <span id="page-18-1"></span>**Deleting a Role**

Select a role and click  $\overline{\mathbb{U}}$  .

### <span id="page-19-0"></span>**Adding a User**

1. Click in *[Figure 3-3](#page-17-2)* and the following interface is displayed:

#### **Figure 3-5**

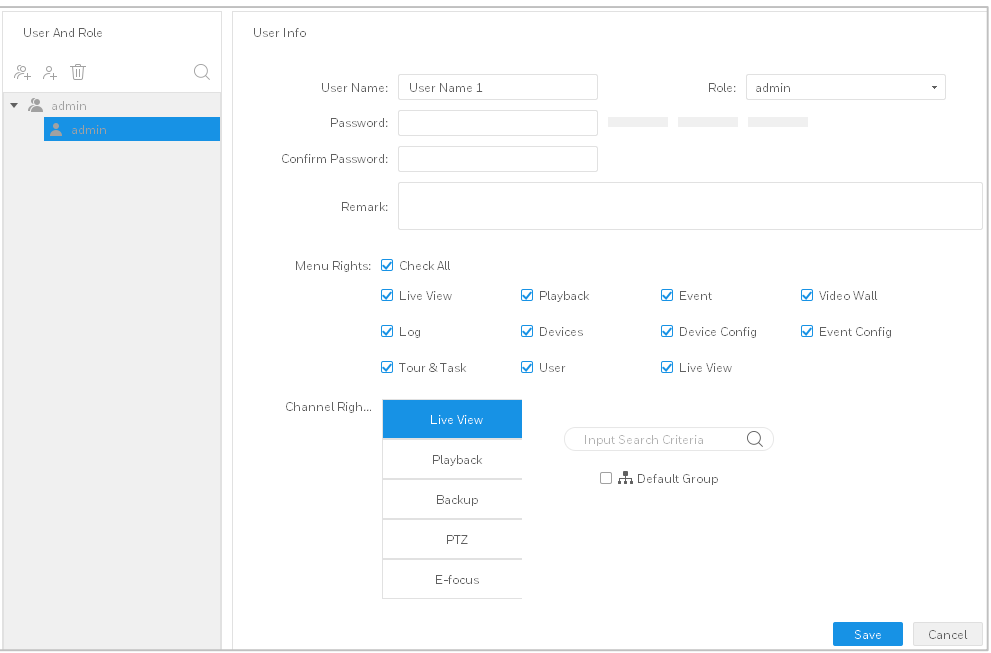

2. Refer to the following table to set the user's parameters.

#### **Table 3-2**

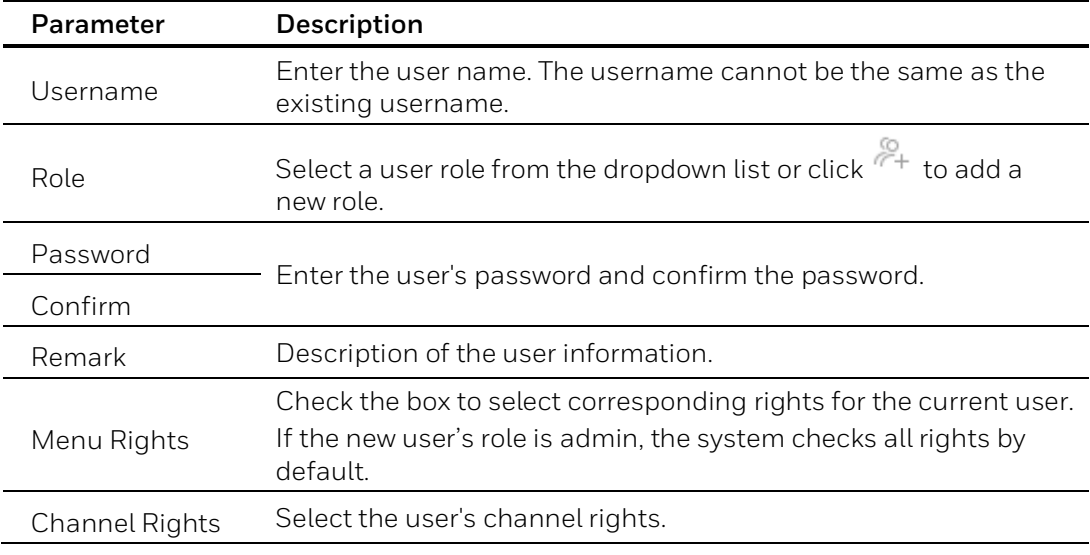

3. Click **Save**.

#### <span id="page-20-0"></span>**Modifying a User**

Select a user and click  $\boxed{\oslash}$  to modify a user.

#### <span id="page-20-1"></span>**Deleting a User**

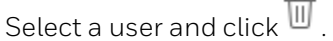

#### <span id="page-20-2"></span>**Switching a User**

To switch a user, click **on** the top right corner in *[Figure 3-2](#page-16-0)* and select Switch User.

## <span id="page-20-3"></span>**Devices**

You can add a single device or a batch of devices (i.e. DVR, NVR) automatically or manually.

**Note** Adding IP camera is not recommended.

#### <span id="page-20-4"></span>**Adding a Device**

There are three ways to add devices:

- 1. Auto Adding Devices;
- 2. Manually Adding Devices;
- 3. Batch Import Devices.

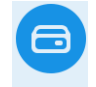

Click Devices on the **SETTINGS** pane in *Figure* 3-2 to go to the following interface:

<span id="page-21-0"></span>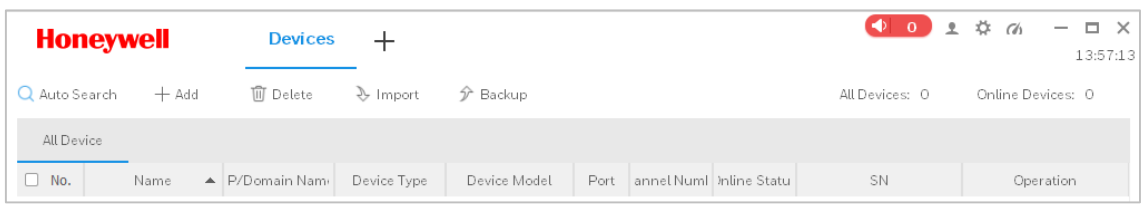

#### **Adding Devices Automatically**

Auto adding devices applies to searching a batch of devices by device IP segment.

1. Click **Auto Search** in *[Figure 3-6](#page-21-0)* and the following window is displayed:

#### <span id="page-21-1"></span>**Figure 3-7**

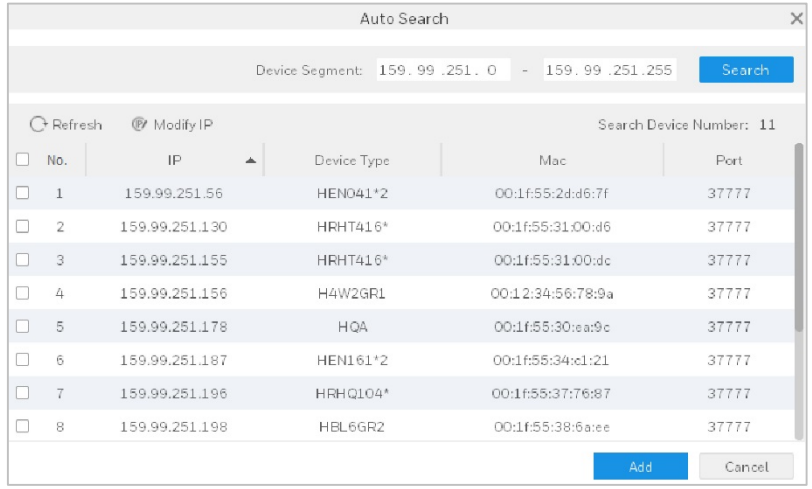

- 2. Set the device IP segment and click **Search** to search the devices that are within the segment.
- 3. Check the devices that you want to add and click **Add**. A confirmation window pops up.

#### **Figure 3-8**

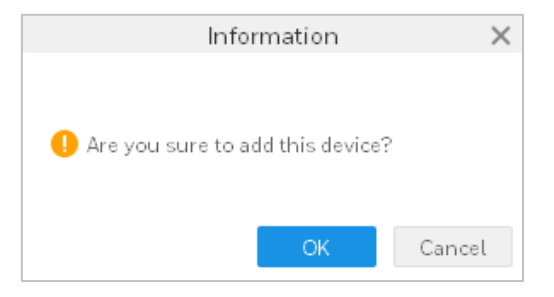

4. Click **OK** and a login window pops up. Enter the username and password.

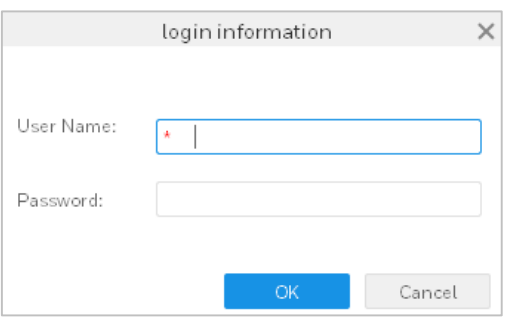

5. Click **OK** and the added device is displayed in the device list.

#### <span id="page-22-0"></span>**Figure 3-10**

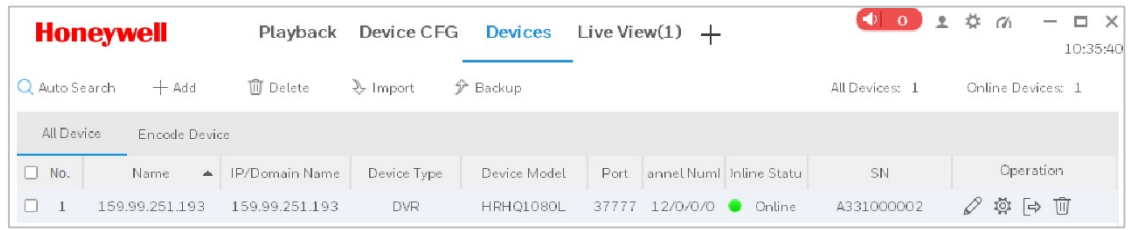

6. To modify the IP of a device, select a device in *[Figure 3-7](#page-21-1)* and click **Modify IP**.

#### **Figure 3-11**

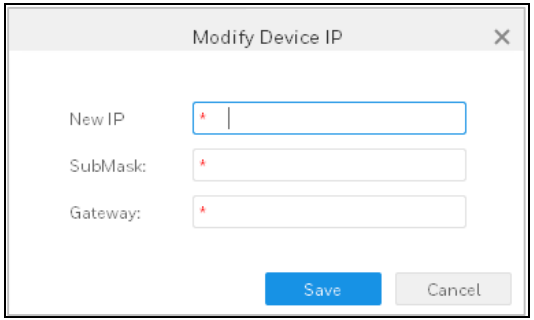

7. Enter the new IP, sub mask and gateway. Click **Save**.

#### **Manually Adding Devices**

Manually adding devices applies to adding a single device.

1. Click **Add** in *[Figure 3-6](#page-21-0)* and the following window is displayed:

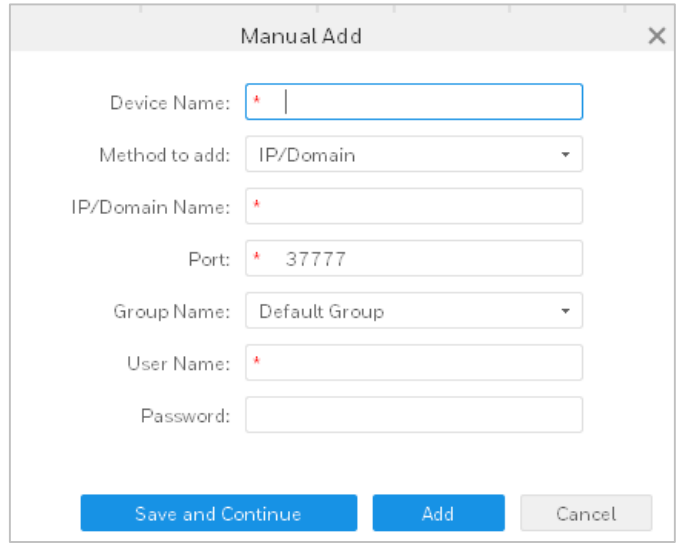

- 2. Enter the corresponding information and click **Add**.
- 3. Click **Save and Continue** to add the next device; click **Cancel** to exit.

#### **Batch Import Device**

You can prepare the device configuration file (.xml format) in advance and import it to the system.

1. Click **Import** in *[Figure 3-6](#page-21-0)* and the following window is displayed:

#### **Figure 3-13**

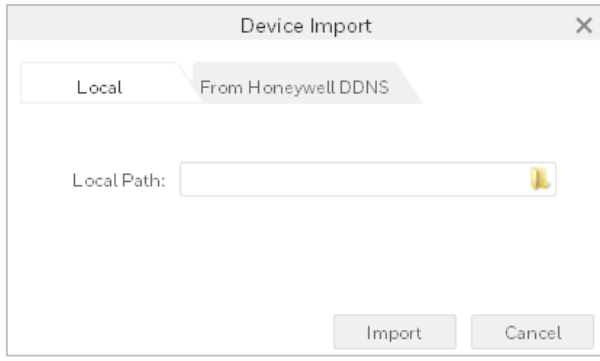

- Click the **Local** tab to select the device configuration file (.xml format) locally.
- Click the **From Honeywell DDNS** tab and enter the username and the password of the device.
- 2. Click **Import**. When the devices are successfully imported, system shows a message. Click **OK**.

After a device is added, system auto logs in to the device. The Online Status shows Online if login successfully, otherwise it shows "Offline".

• Click  $\mathscr O$  to modify the device;

- Click  $\overleftrightarrow{\mathbf{Q}}$  to go to the Device Configuration interface;
- Click  $\Box$  to log out the device manually.
- Click  $\Box$  to log in the device manully.
- Click  $\overline{w}$  to delete the device.
- Click  $\overline{\mathbb{Z}}$  to modify the channel number.

#### **Backup**

You can back up the configuration file of all the devices.

1. In *[Figure 3-6](#page-21-0)* and click **Backup**. The following window is displayed:

#### **Figure 3-14**

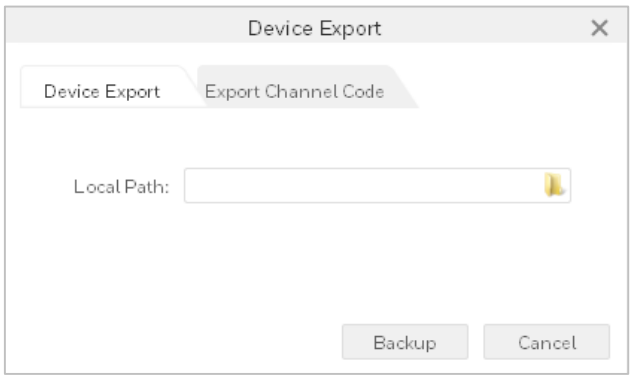

- Click the **Device Export** tab. Select a target path and click **Backup**. The exported file contains User name, Port and IP/Domain Name.
- Click **Export Channel Code** tab. Select a target path and click **Backup**. The exported file contains Device Name, IP, Channel Name and Channel No.

### <span id="page-24-0"></span>**Modifying a Device**

1. In *Figure 3-6*, click the modify icon **of** the device that you want to modify. The following window is displayed:

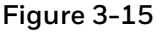

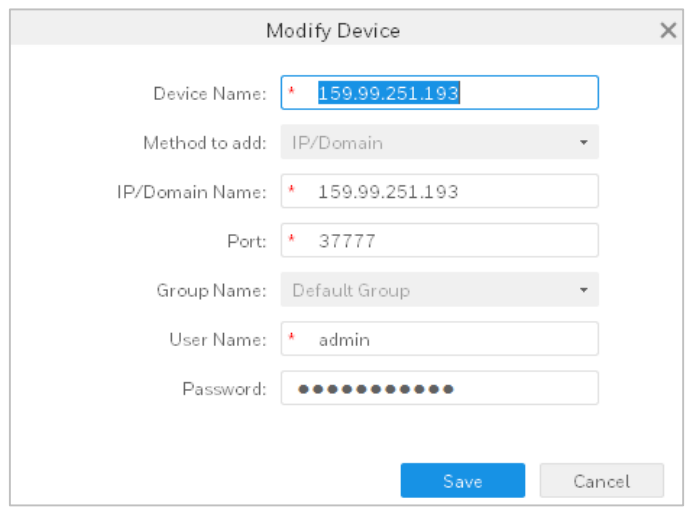

2. Change the device information and click **Save**.

#### <span id="page-25-0"></span>**Deleting a Device**

#### **Single Deleting**

<span id="page-25-1"></span>1. Select a device and click  $\overline{w}$  in *[Figure 3-10](#page-22-0)* and the following window is displayed:

#### **Figure 3-16**

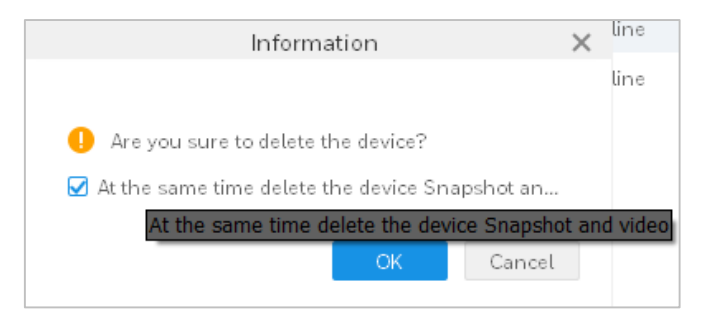

2. Check **At the same time delete the device snapshot and video** if needed and click **OK** to delete the device.

#### **Batch Deleting**

1. Select more than one devices and click **Delete** in *[Figure 3-10](#page-22-0)*. The following window is displayed:

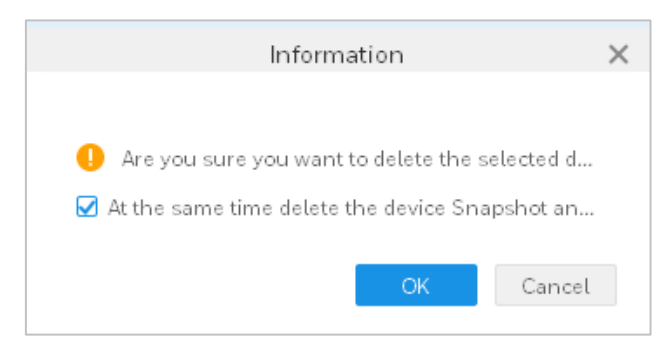

- 2. Check **At the same time delete the device snapshot and video** if needed and click **OK** to delete the devices.
- **Note** Hover mouse on the non-completed displayed text to obtain the full text. See *[Figure 3-16](#page-25-1)*.

## <span id="page-27-0"></span>**Device Configuration**

You can update the device's software version, login to the web version, and configure the camera, network, PTZ, event, storage, system of the device.

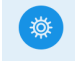

Click <sup>Device Config</sup> on the **SETTINGS** pane in *Figure* 3-2 to go to the following interface.

#### **Figure 3-18**

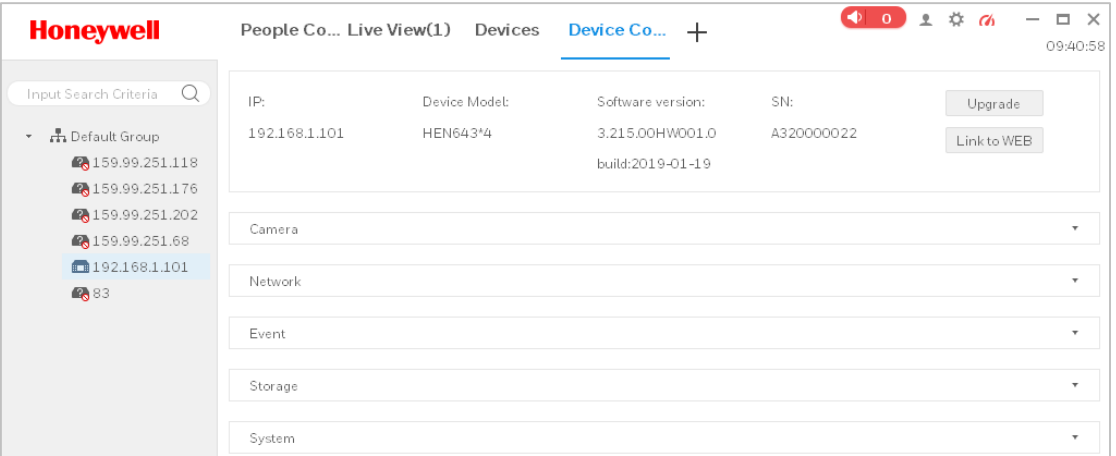

**Upgrade**: Select a device and click **Upgrade** to upgrade the device software.

**Link to WEB**: Select a device and click **Link to WEB** to login to the web version.

#### **Camera**

Click **Camera** to expand the option.

#### **Figure 3-19**

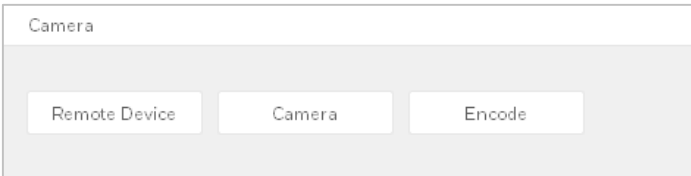

Click each tab to further configure the detailed parameters correspondingly.

**Note** Remotely add cameras to NVR/DVR by clicking **Remote Device**, the added cameras cannot be updated timely under the device tree. To solve this problem, delete the NVR/DVR from HDCS and re-add.

#### **Network**

Click **Network** to expand the option.

**Figure 3-20**

| Network      |         |       |             |          |      |           |
|--------------|---------|-------|-------------|----------|------|-----------|
| TCP/IP       | Connect | PPPOE | <b>DDNS</b> | IP Right | SMTP | Multicast |
| Alarm Centre |         |       |             |          |      |           |

Click each tab to further configure the detailed parameters correspondingly.

#### **Event**

Click **Event** to expand the option.

#### **Figure 3-21**

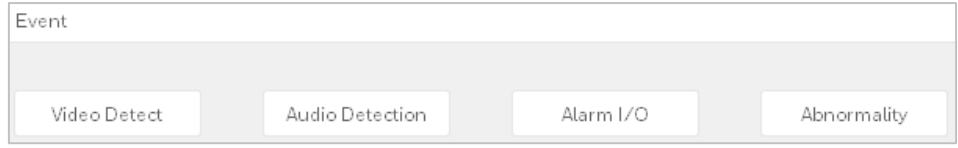

Click each tab to further configure the detailed parameters correspondingly.

#### **Storage**

Click **Storage** to expand the option.

#### **Figure 3-22**

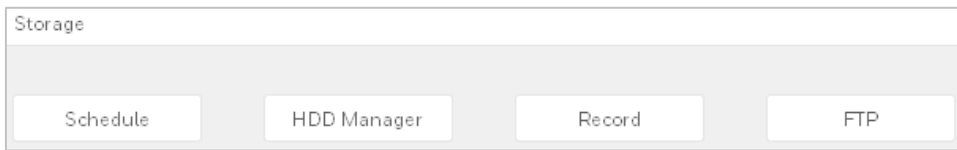

Click each tab to further configure the detailed parameters correspondingly.

#### **System**

Click **System** to expand the option.

#### **Figure 3-23**

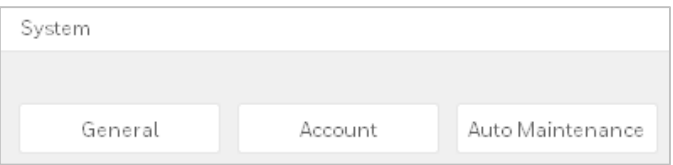

Click each tab to further configure the detailed parameters correspondingly.

## <span id="page-28-0"></span>**Event Configuration**

This section covers the HDCS's event configuration, which allows subscribing to already added device's events in HDCS.

These events will be shown in the Events page when triggered on the device.

If the event is not firstly configured in the device, it will not be shown in HDCS. To configure the device's event, see *[Device Configuration](#page-27-0)*.

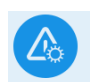

Click Event Config on the **SETTINGS** pane in *Figure* 3-2 to go to the following interface:

#### <span id="page-29-0"></span>**Figure 3-24**

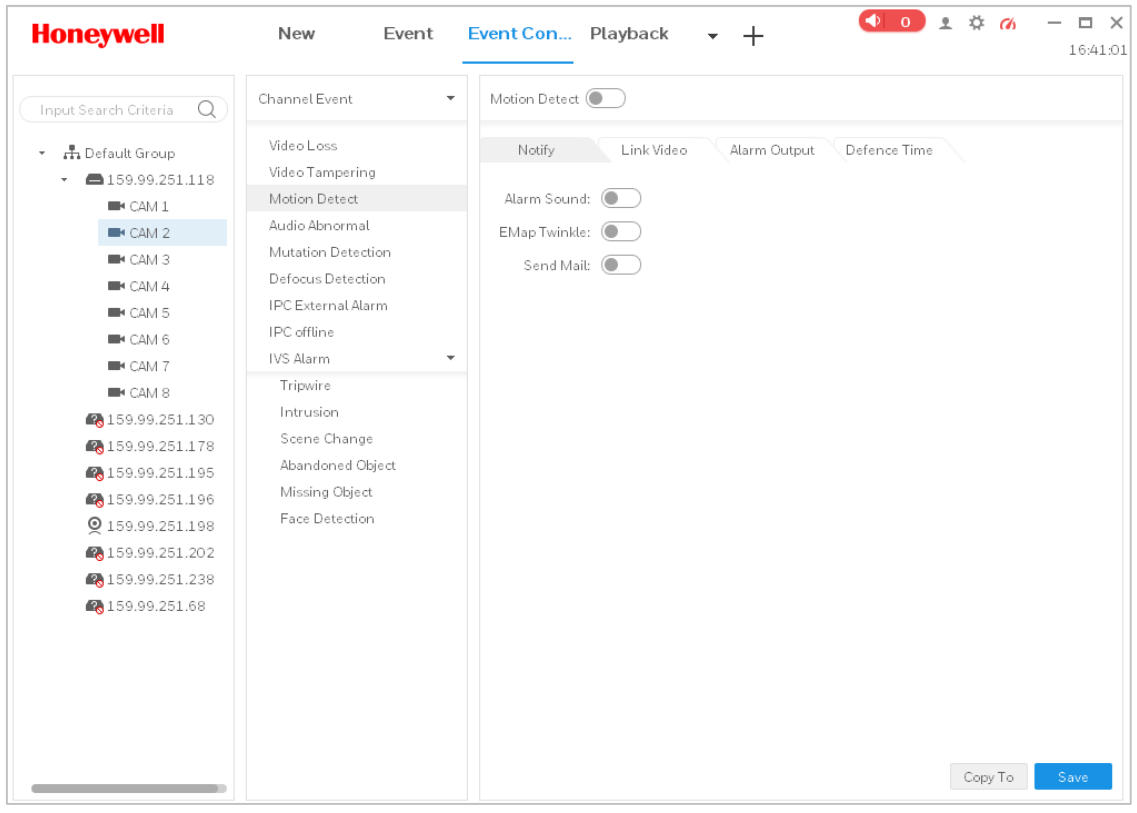

Events was shown variously based on different devices. Refer to the following table for detailed information.

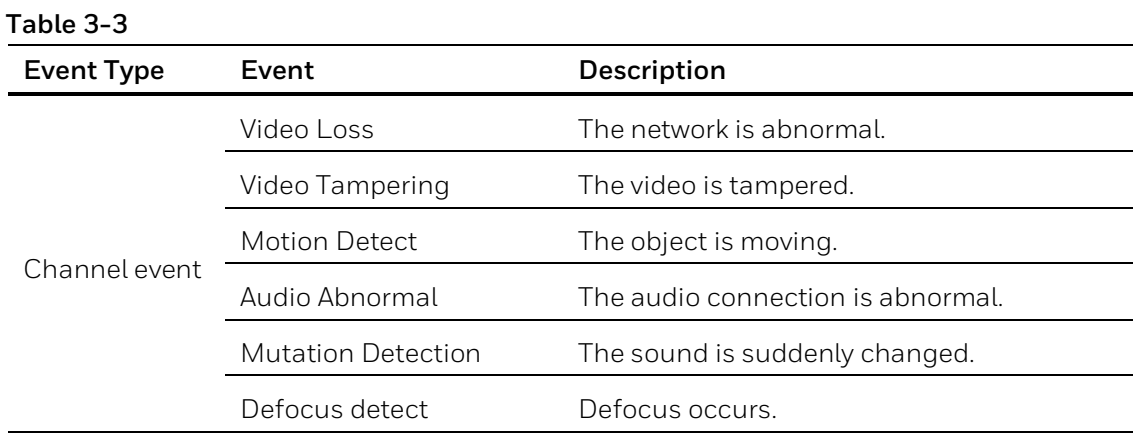

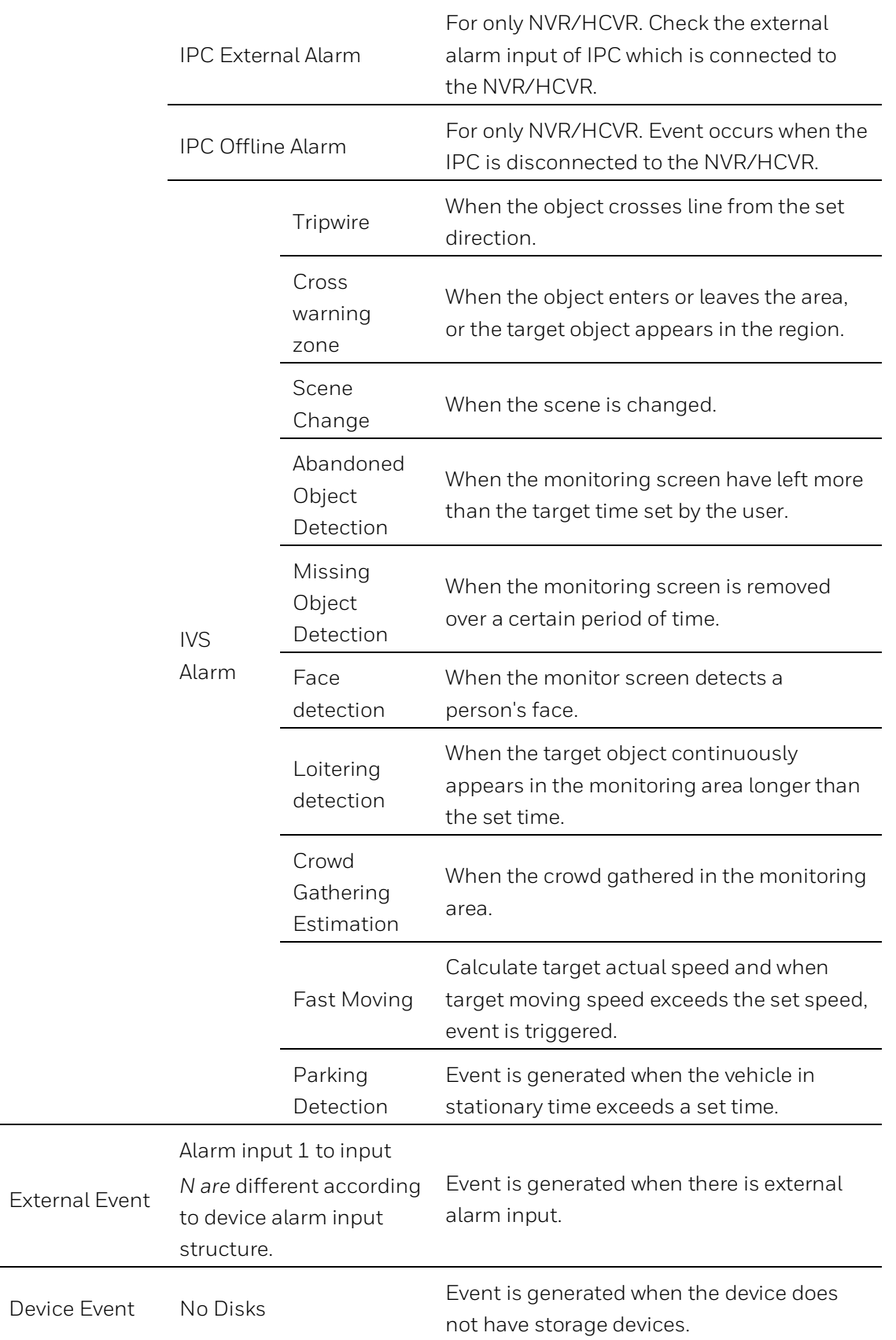

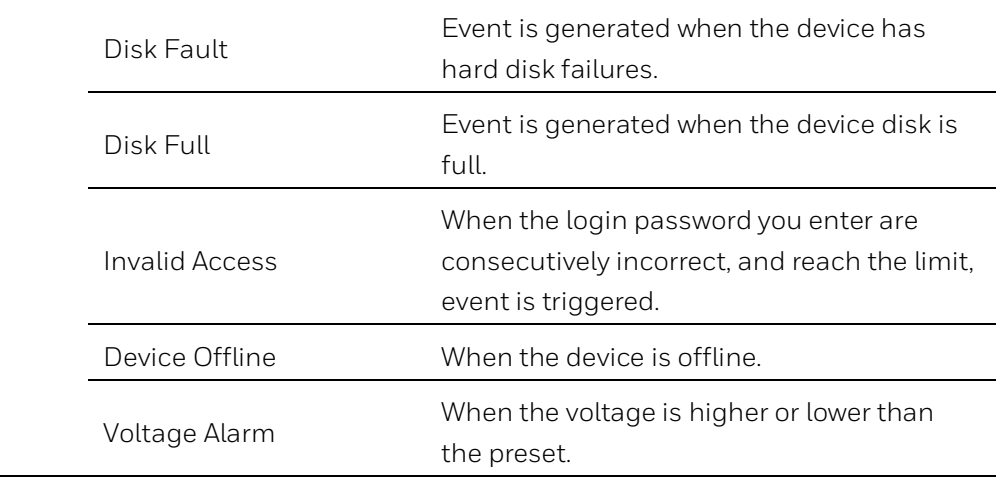

### <span id="page-31-0"></span>**Notify**

If the **Notify** function is enabled, system will alarm, twinkle on map or send an email when an event occurs.

1. Select a device and an event type (take **Video Loss** as an example) in *[Figure 3-24](#page-29-0)*. The following interface is displayed:

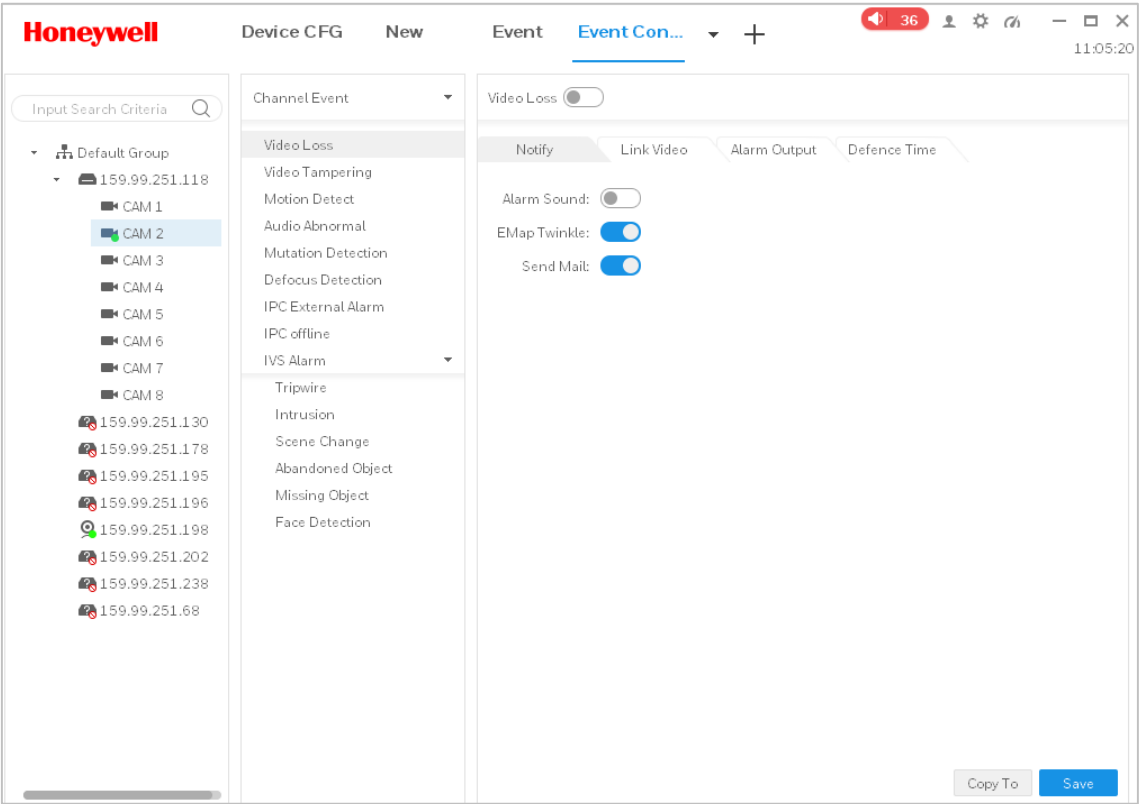

- 2. Click  $V$ ideo Loss  $\bigcirc$  to enable the event type.
- 3. Select the **Notify** tab and click to enable **Alarm Sound**, **E-map Twinkle** or **Send Email** functions.
- 4. Click **Save** or click **Copy** to duplicate the settings to other devices.

#### <span id="page-32-0"></span>**Link Video**

If the **Link Video** function is enabled, system will link to a corresponding camera's live view or record when an event occurs.

1. Select a device and an event type (take **Video Loss** as an example) in *[Figure 3-24](#page-29-0)*. The following interface is displayed:

**Figure 3-26**

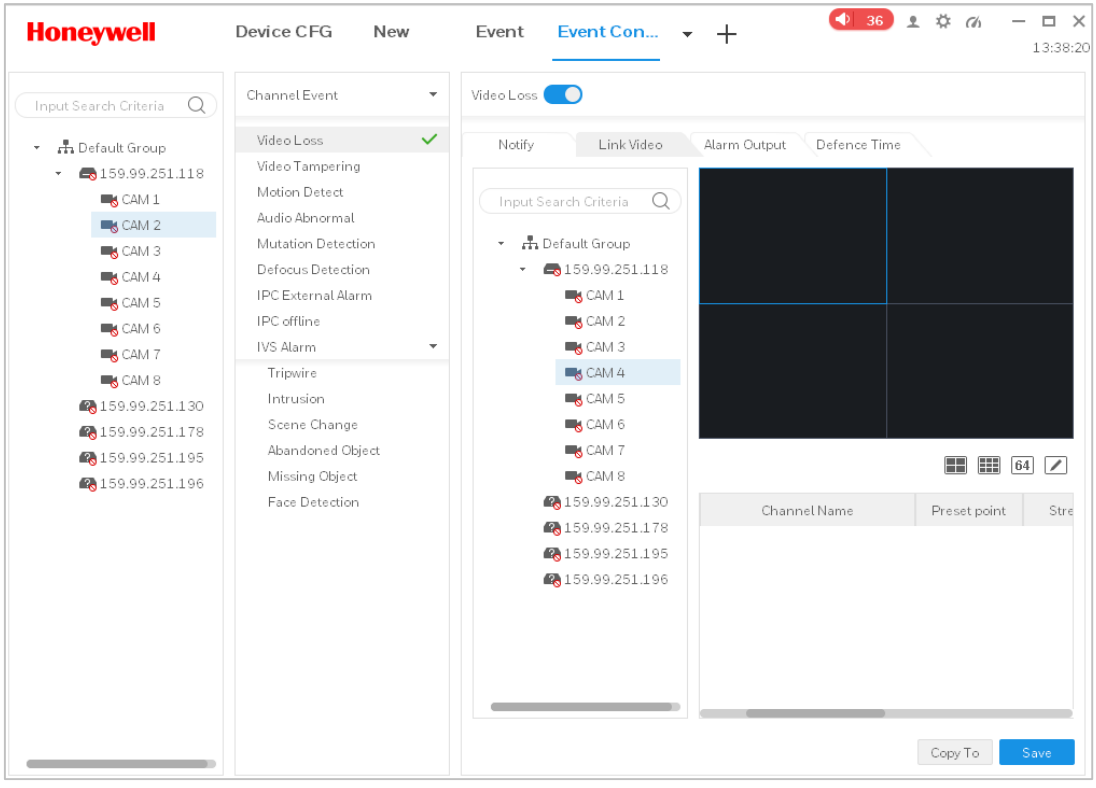

- 2. Click  $V$ ideo Loss  $\bigodot$  to enable the event type.
- 3. Select the **Link Video** tab. Select a video window and double click a camera you want to link to or directly drag it to the window. You can set the window layout on

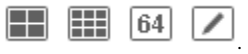

- 4. In the linked camera list, you can set the following items:
	- Set Preset Point
- Set Stream Type
- Set Record Duration
- Enable /Disable Auto Open Video
- Enable /Disable Record
- Delete the camera
- 5. Click **Save** or click **Copy** to duplicate the settings to other devices.

#### <span id="page-33-0"></span>**Alarm Output**

If the **Alarm Output** function is enabled, system will link to a corresponding camera alarm output when an event occurs.

1. Select a device and an event type (take **Video Loss** as an example) in *[Figure 3-24](#page-29-0)*. The following interface is displayed:

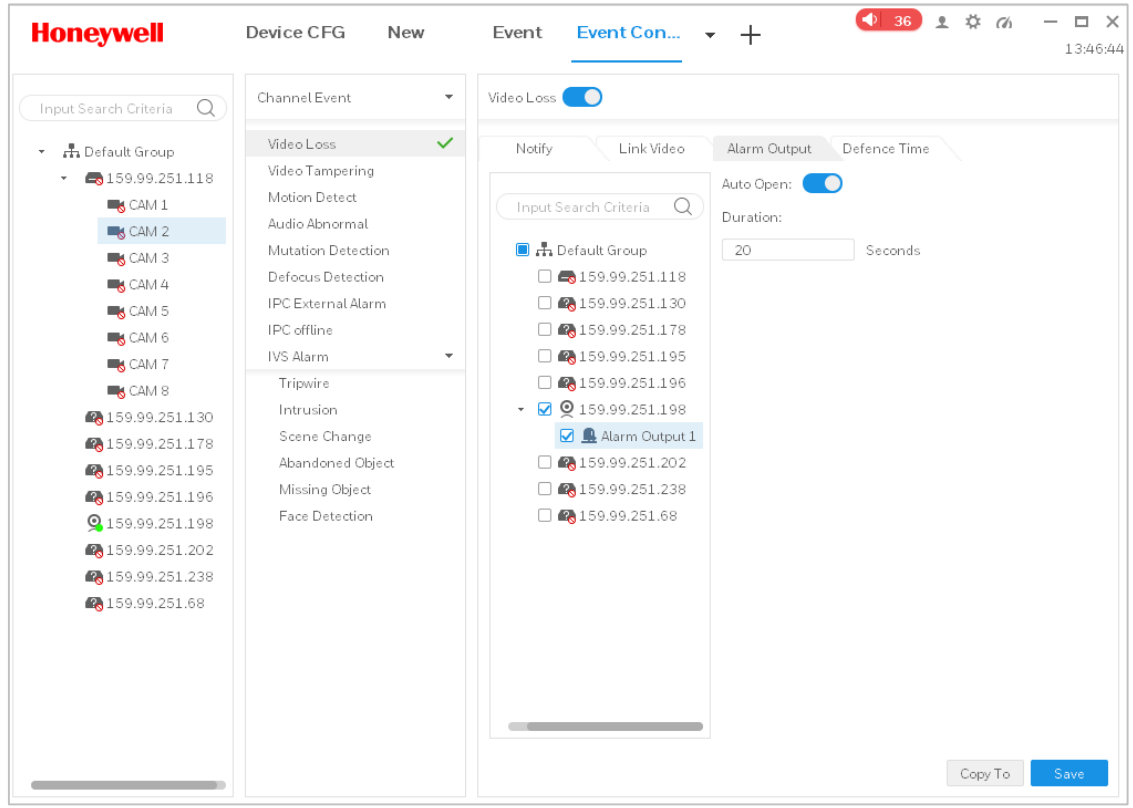

- 2. Click  $V$ ideo Loss  $\bigodot$  to enable the event type.
- 3. Select the **Alarm Output** tab and select the target IP camera by double clicking it.
- 4. Click to enable/disable **Auto Open** and manually set the duration time.
- 5. Click **Save** or click **Copy** to duplicate the settings to other devices.

### <span id="page-34-0"></span>**Defence Time**

Event is armed all-day by default. You can set the arm/disarm period.

1. Select a device and an event type (take **Video Loss** as an example) in *[Figure 3-24](#page-29-0)*. The following interface is displayed:

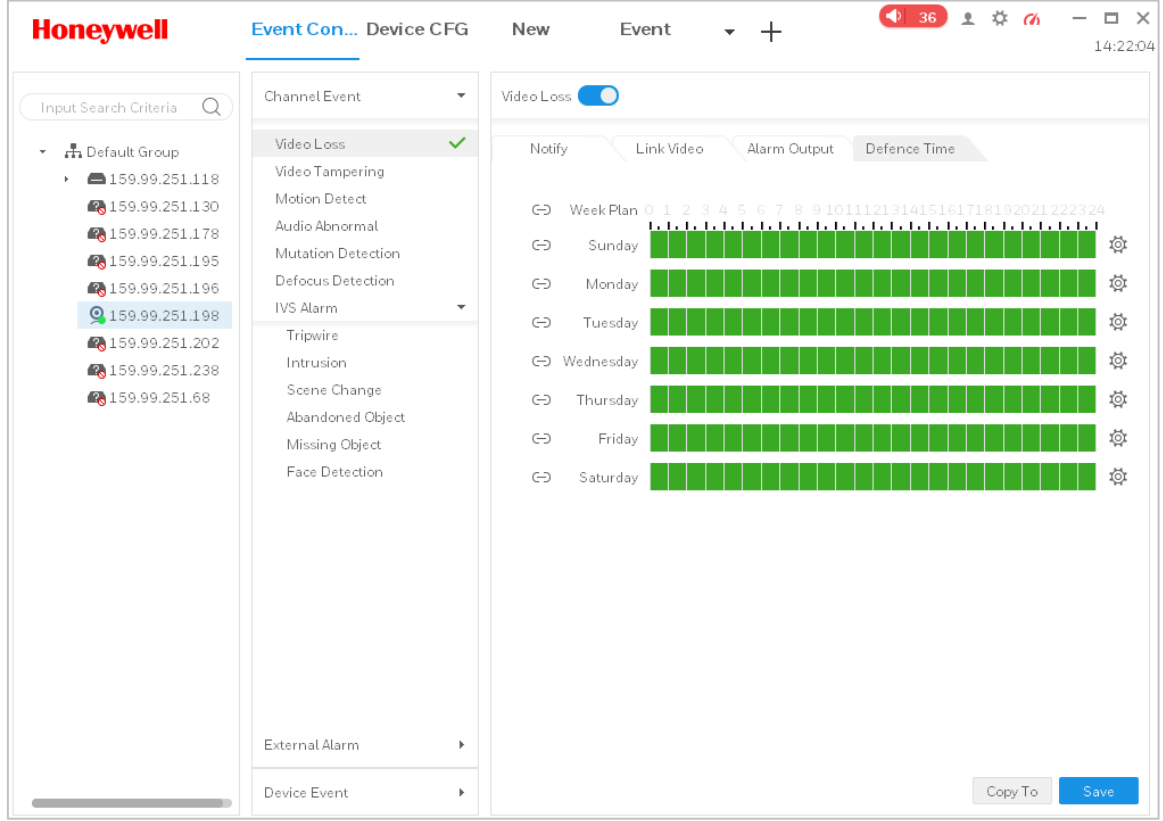

- 1. Click  $V$ ideo Loss  $\bigodot$  to enable the event type.
- 2. Select the **Defence Time** tab and use mouse to draw the corresponding period on the time bar directly. You can also click  $\overline{\phi}$  to set the period in the following pop-up box.

**Figure 3-29**

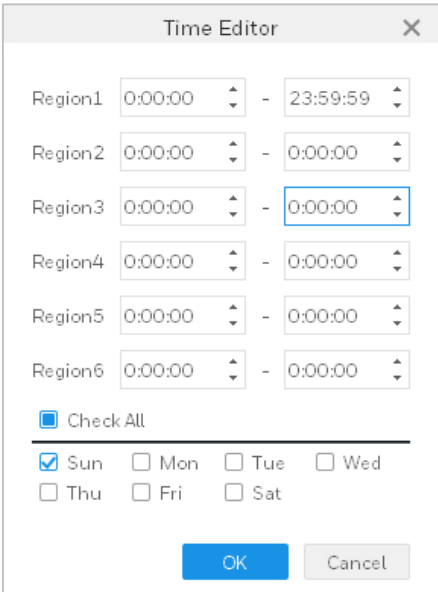

#### <span id="page-35-0"></span>**Event View**

You can view the alarm event information.

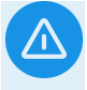

Click Event on the **Operation** pane in *Figure* 3-2 to go to the following interface:

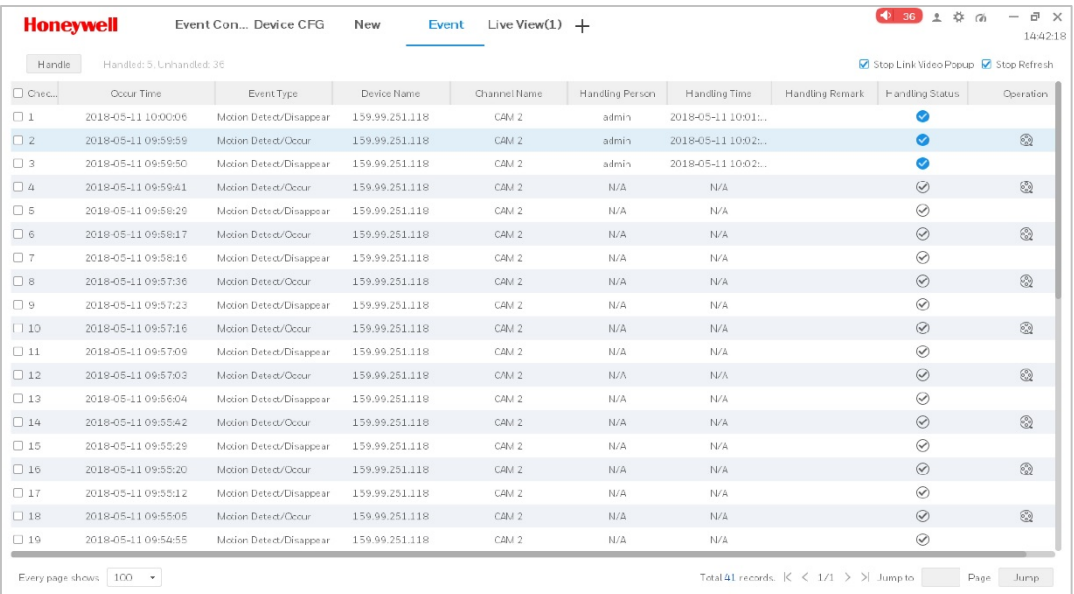
It lists up to 1000 latest real-time alarm messages.

## **Table 3-4**

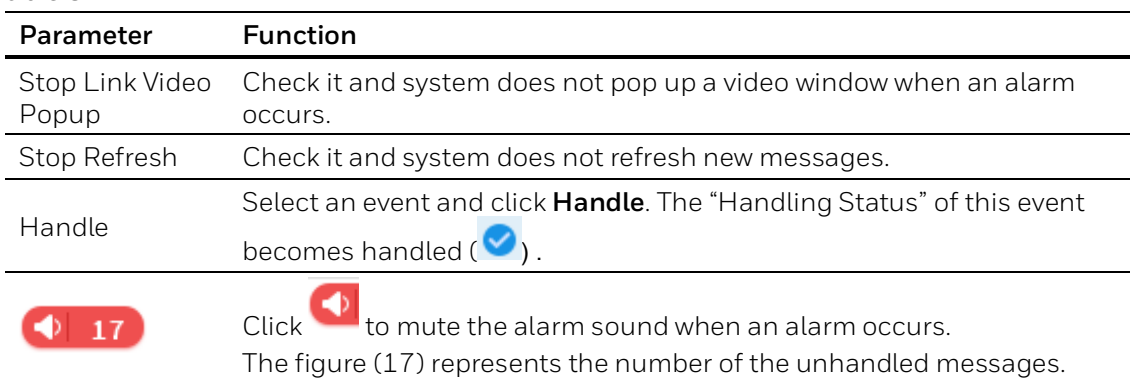

# <span id="page-36-0"></span>**Tour & Task**

You can set task plan and monitor tour among different windows.

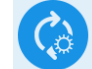

Click Tour & Task on the **SETTINGS** pane in *Figure* 3-2 to go to the following interface:

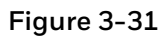

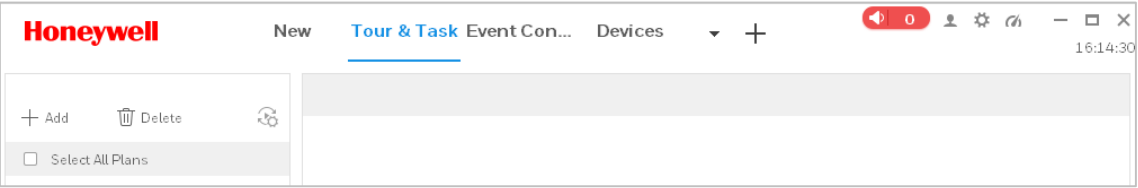

# **Adding a Task Plan**

1. Click **Add** and the following interface is displayed:

<span id="page-37-0"></span>**Figure 3-32**

| <b>Honeywell</b>  |   |     |  | Tour & Task Live View Video Wall |
|-------------------|---|-----|--|----------------------------------|
|                   | B | 515 |  |                                  |
| 十 Add    而 Delete |   |     |  |                                  |
| Select All Plans  |   |     |  |                                  |
| 515               |   |     |  |                                  |
|                   |   |     |  |                                  |
|                   |   |     |  |                                  |

- 2. Enter the name of the new task plan.
- 3. Set the task.
	- a. Click  $\pm$  in *[Figure 3-32](#page-37-0)* and the following interface is displayed:

## **Figure 3-33**

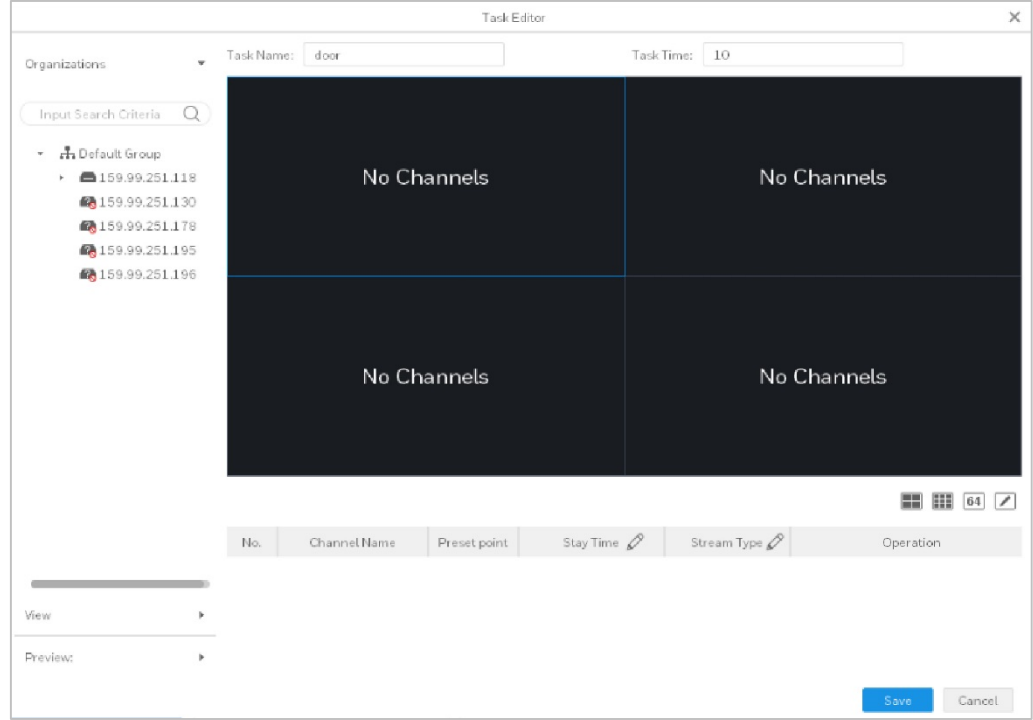

- b. Enter the task name and the task time.
- c. Click  $\begin{array}{|c|c|c|c|}\n\hline\n\text{er} & \text{or} & \text{or}$
- d. Drag device(s) on the left pane to the video window. The following interface is displayed:

#### Settings

### **Figure 3-34**

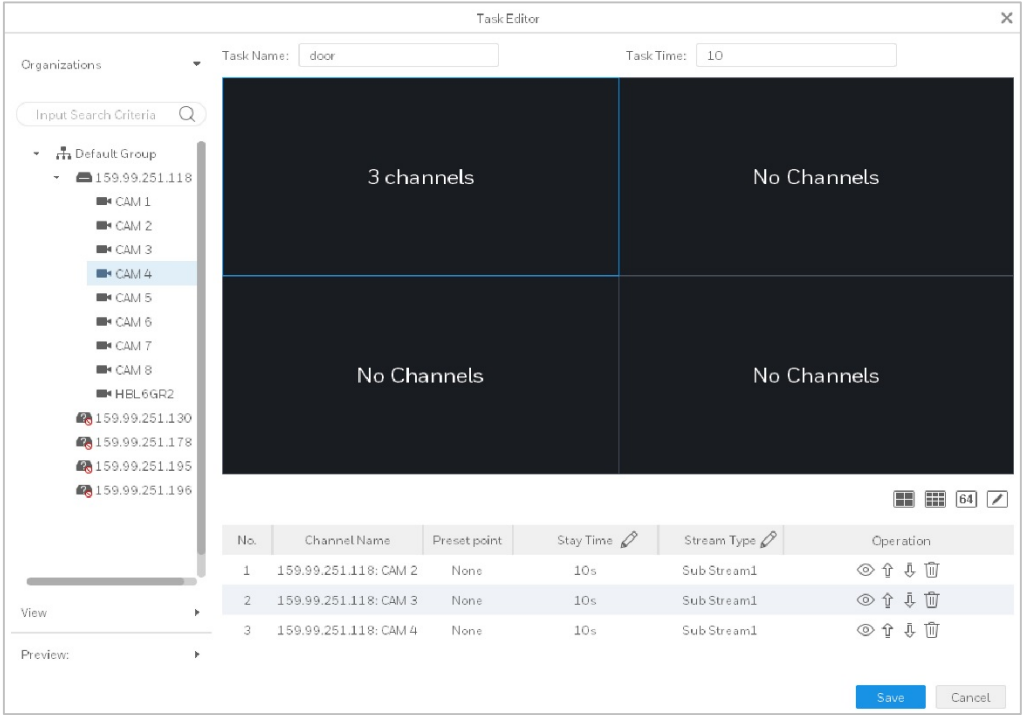

e. Set the preset point, stay time and stream type by double clicking the corresponding field.

## **Figure 3-35**

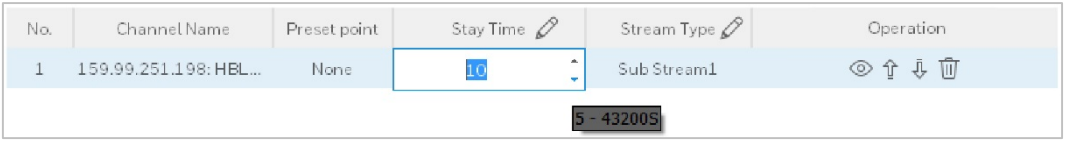

- Click  $\circledcirc$  to display the live view or e-map information in the left live view window.
- Click  $\hat{\Phi}$  or  $\bar{\Phi}$  to adjust the device order in the task. The device order determines the corresponding video order played in the task.
- Click  $\overline{w}$  to delete the corresponding device.
- f. Click **Save** to save the current settings and the new task plan is displayed in the Tour & Task interface.

<span id="page-39-0"></span>**Figure 3-36**

| <b>Honeywell</b>      |    | Event Con Tour & Task Device CFG Devices |
|-----------------------|----|------------------------------------------|
| 面 Delete<br>$+$ Add   | E. | 515                                      |
| Select All Plans<br>М |    |                                          |
| $\times$ 515          |    | door                                     |

- 4. Set the tour schedule.
	- a. Click  $\overline{\mathfrak{G}}$  and the following interface is displayed:
	- **Figure 3-37**

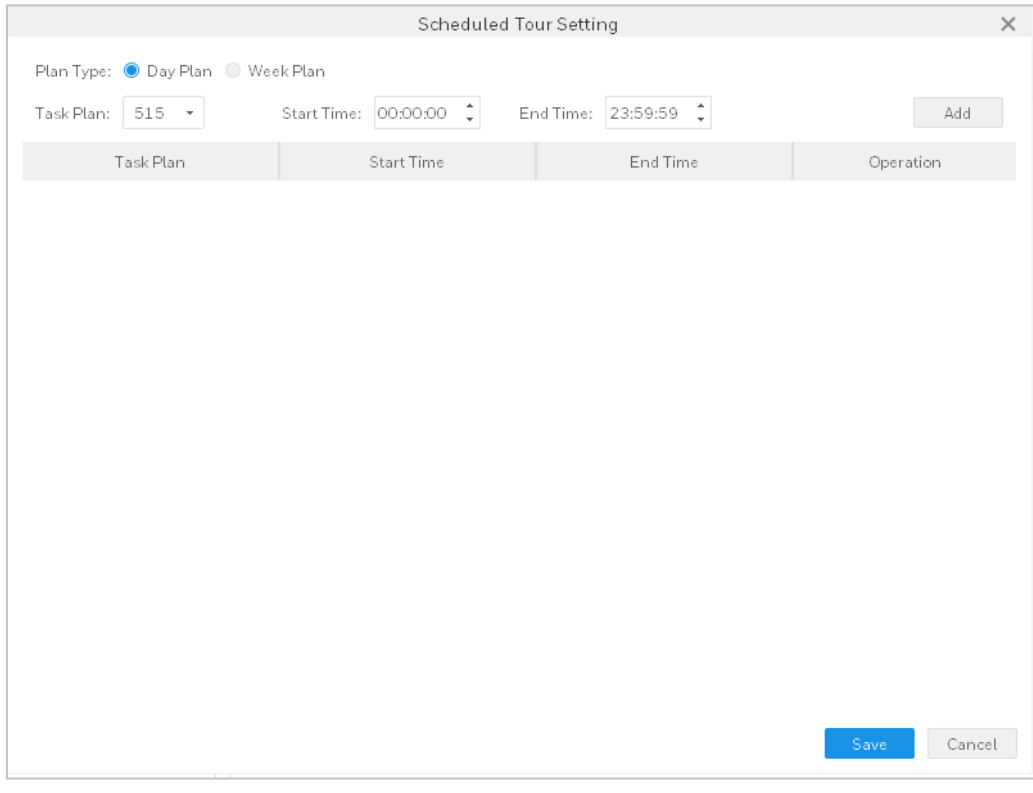

- b. Select Plan Type.
- c. Select the Task Plan from the dropdown list.
- d. Set the start time and end time.
- e. Click **Add**.

### **Figure 3-38**

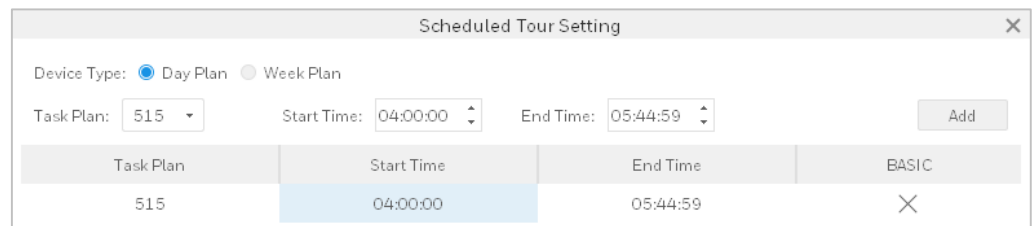

5. Click **Save** to complete the task plan adding.

# **Modifying a Task Plan**

To modify a task plan, double click the task plan name or click in *[Figure 3-36](#page-39-0)*.

# **Deleting a Task Plan**

To delete a task plan, click <sup>10</sup> in *[Figure 3-36](#page-39-0)*.

# **System Configuration**

You can set up basic information, live view, playback, event, log, system, language and etc.

Click  $\bullet$  on the main interface (see *[Figure 3-1](#page-15-0)*) to go to the system configuration interface:

**Figure 3-39**

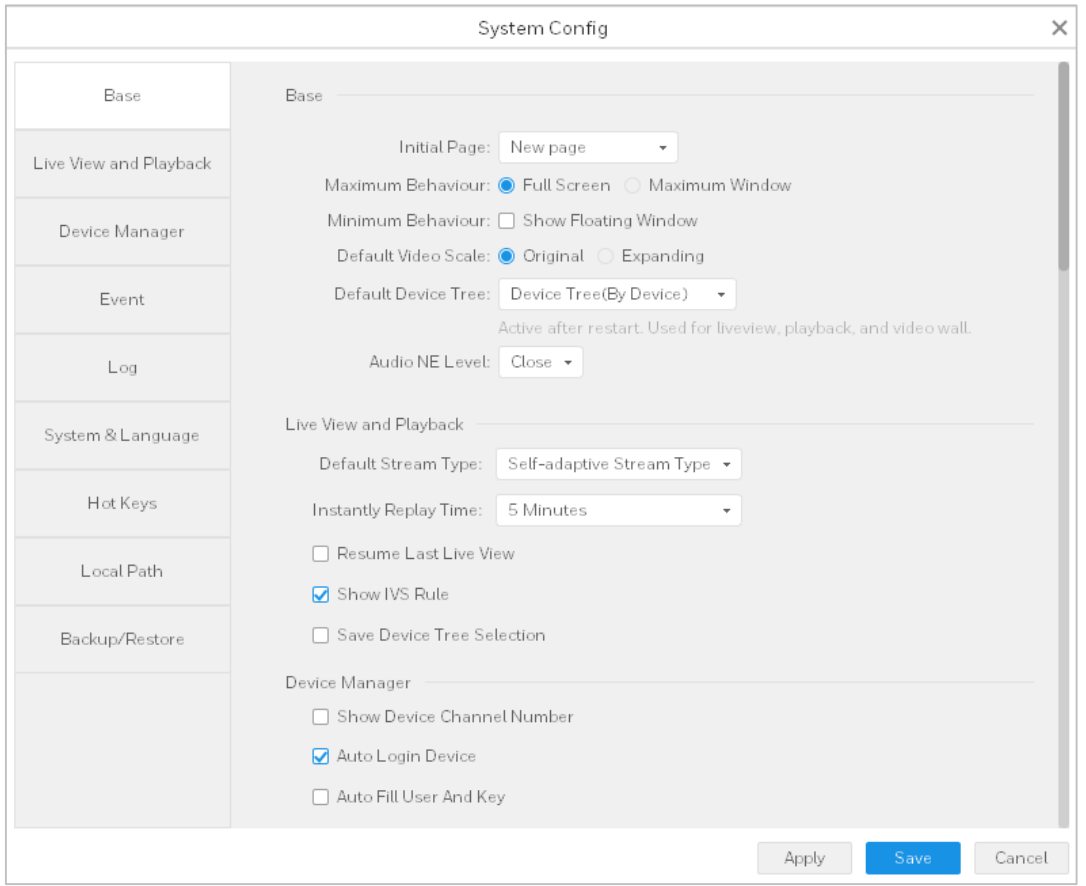

Refer to the following table for detailed information.

#### **Table 3-5**

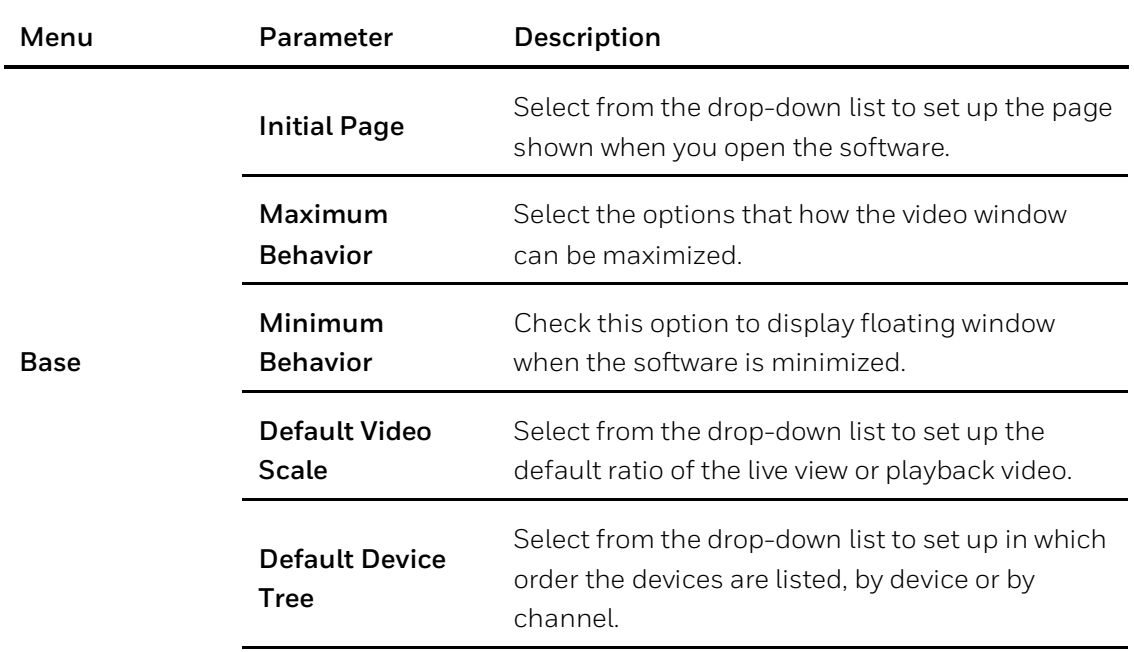

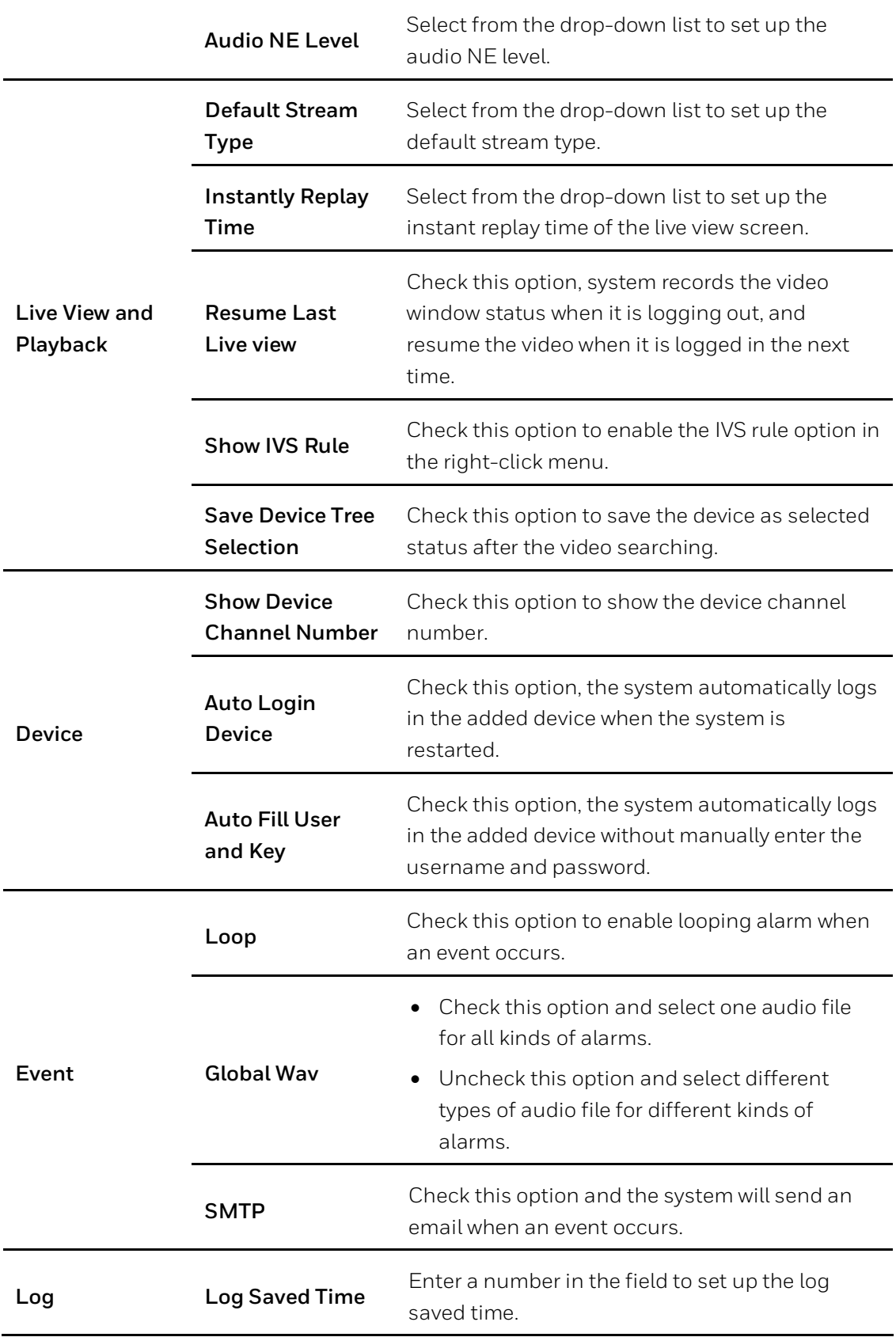

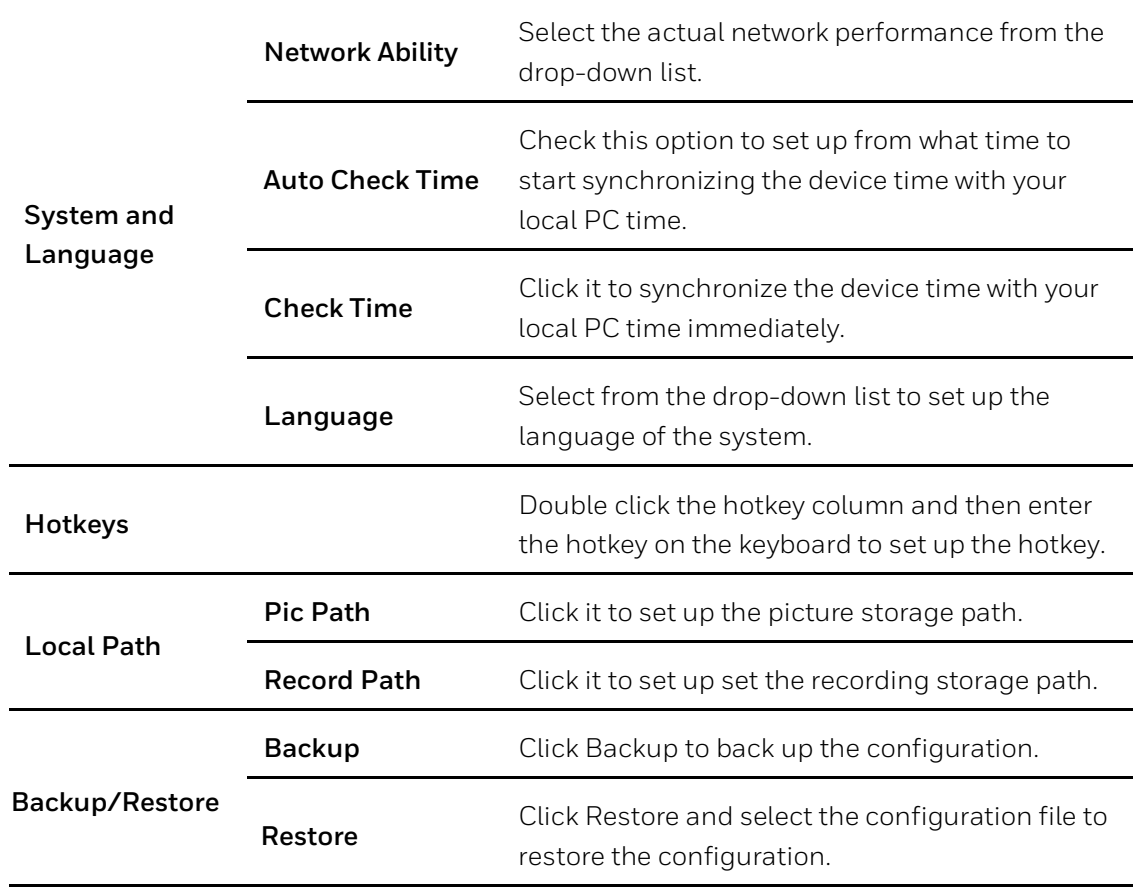

# **4 Live View**

This chapter contains the following sections:

- *[Live Viewing](#page-45-0)* on page *[40](#page-45-0)*.
- *[Video Settings](#page-47-0)* on page *[42](#page-47-0)*.

After devices are added, you can check the live view from the connected devices and modify the video settings.

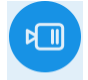

Click Live View on the **Operation** pane in *Figure* 3-2 to go to the following interface:

<span id="page-44-0"></span>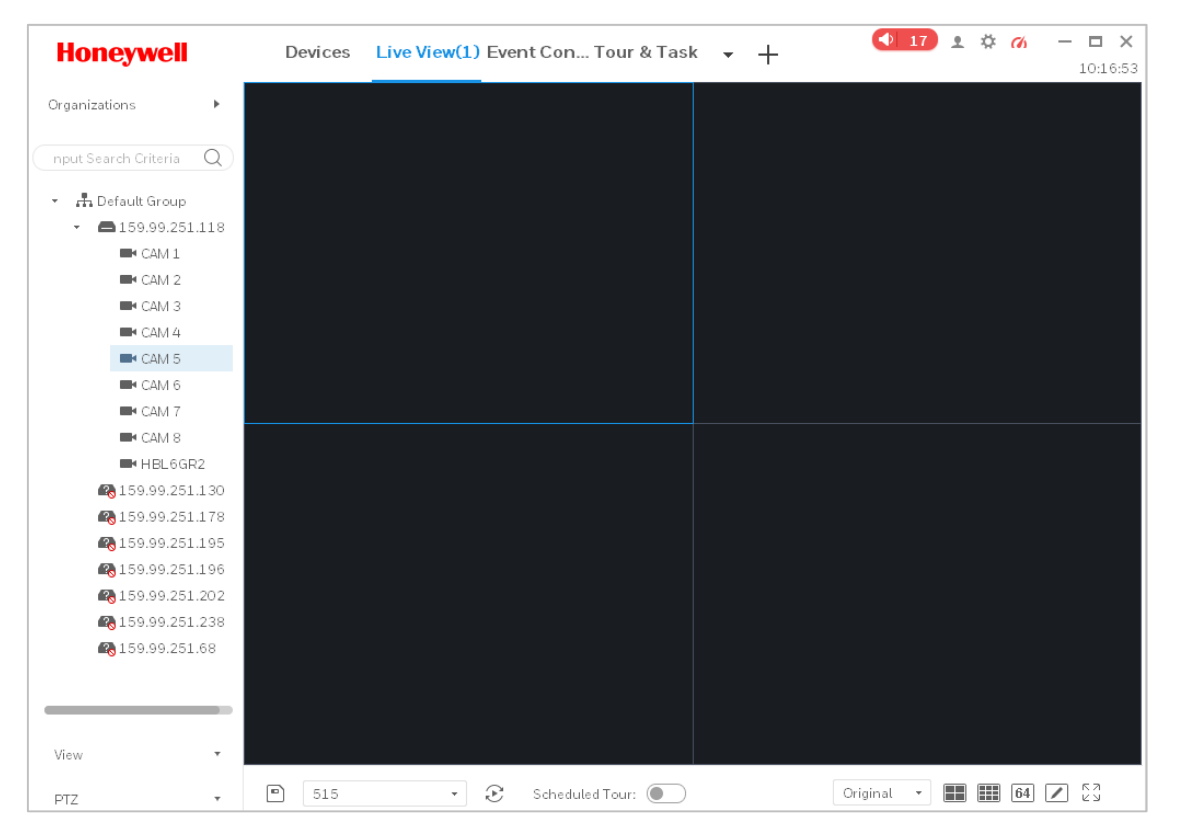

#### **Figure 4-1**

# <span id="page-45-0"></span>**Live Viewing**

Select a window and double click a camera on the left pane or drag it to the window to view the video.

#### **Figure 4-2**

<span id="page-45-1"></span>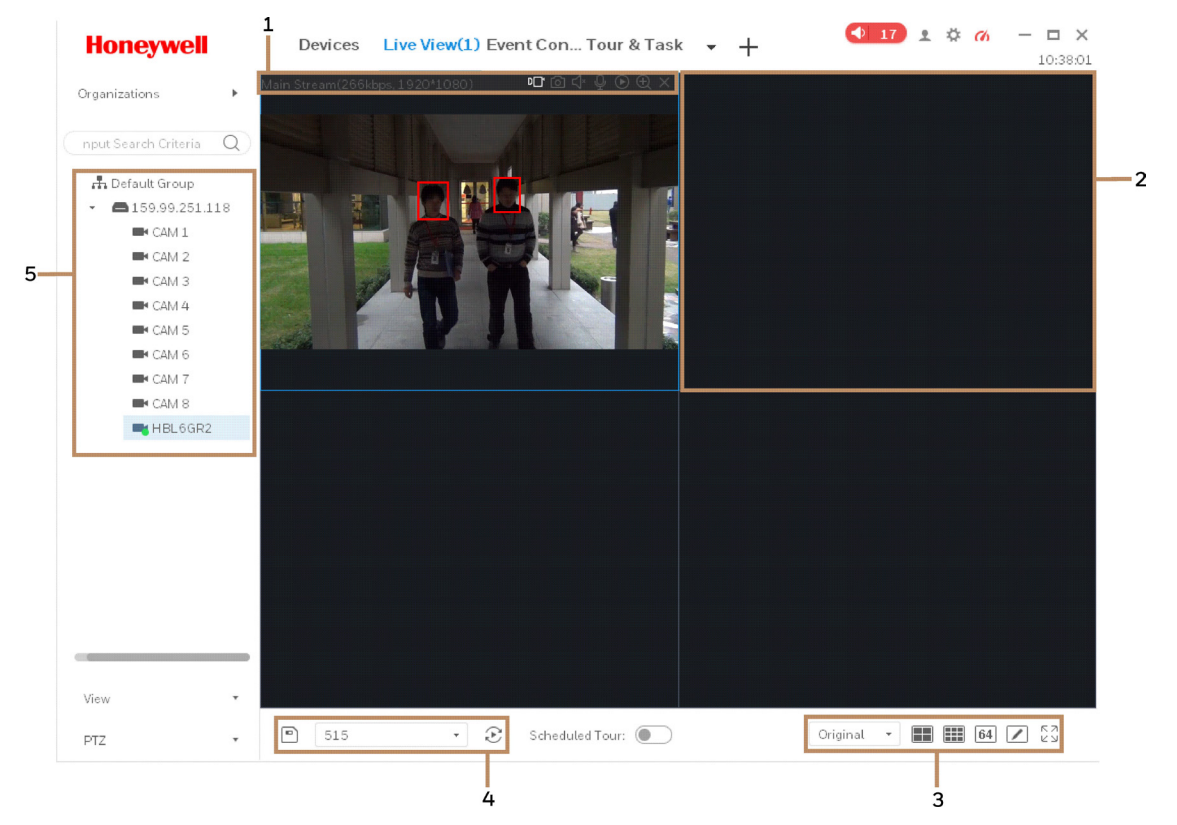

If the camera is face detection supported and has been setup properly, the faces appeared in the live video will be framed with square as shown in *[Figure 4-2](#page-45-1)*. For more information on face detection setup, see *Performance Series IP Cameras Configuration Guide*.

Refer to the following table for detailed information.

**Table 4-1**

| <b>SN</b> | Item                                                            | Description                                                                                                    |  |
|-----------|-----------------------------------------------------------------|----------------------------------------------------------------------------------------------------|--|
| 1         | <b>Bit stream information</b><br>and shortcut operation<br>menu | Local Record.<br>snapshot.<br>Audio.<br>Audio Talk.<br>: Instant Replay.<br>: Zoom In<br>Close the video.                                                                                                    |  |
| 2         | <b>Video Window</b>                                             | Real-time video                                                                                                    |  |
| 3         | <b>Window Layout</b>                                            | : Click it to set 4-window, 9-<br>window and 64-window layout.<br>$\mathsf{l}_\mathsf{l}$ : Select a window layout and then click this<br>button to customize its setup.<br>Original<br>: Adjust the video scale.<br>ΚИ<br>$K \Sigma$ : Full screen.  |  |
| 4         | <b>Intelligent Button</b>                                       | : Save the current liveview window layout as a<br>view. You can double click the view name to recall<br>the window layout under View tab.<br>$\mathcal{C}$ : Start tour plan. See Tour & Task on page 31.<br>$\mathbf{\mathbb{C}}$ : Close tour plan. |  |
| 5         | PTZ (PTZ dome cameras or<br>fisheye cameras)                    | You can set camera direction, zoom in, zoom out,<br>and iris, etc.<br>Click More Functions to set Preset, Tour, Pan,<br>Scan, Pattern, Aux and Wiper.                                                                                                 |  |
| 6         | <b>Device List</b>                                              | Right click a device to select main stream/sub<br>stream, modify the channel name or go to the<br>configuration interface.                                                                                                    |  |

# <span id="page-47-0"></span>**Video Settings**

Right click a live view window and the following window is displayed:

**Figure 4-3**

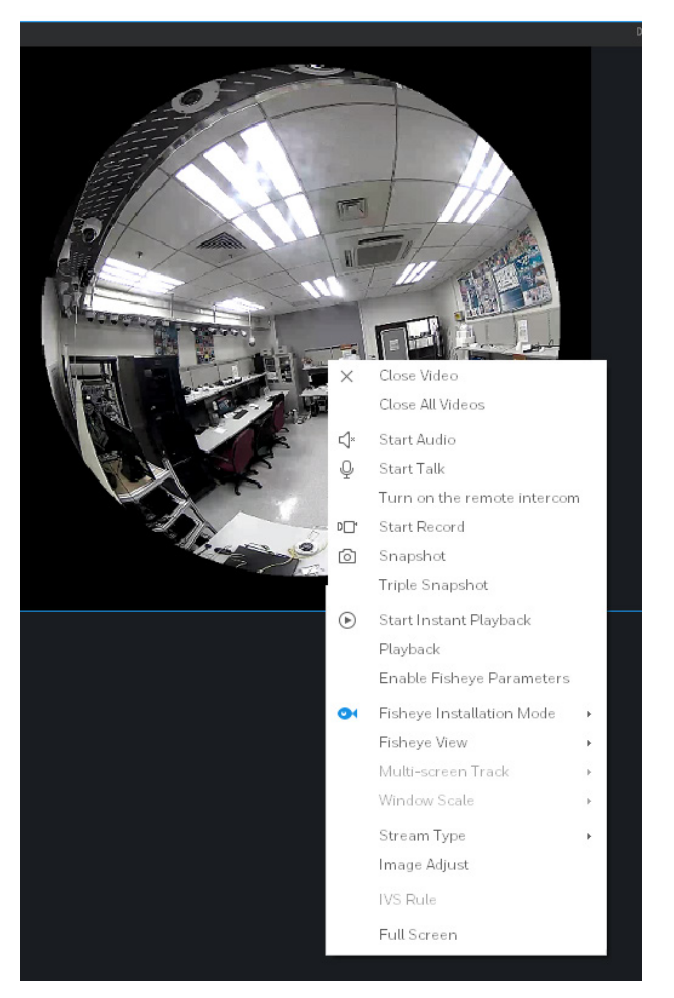

Select corresponding options to set the video. Options varies according to different channels.

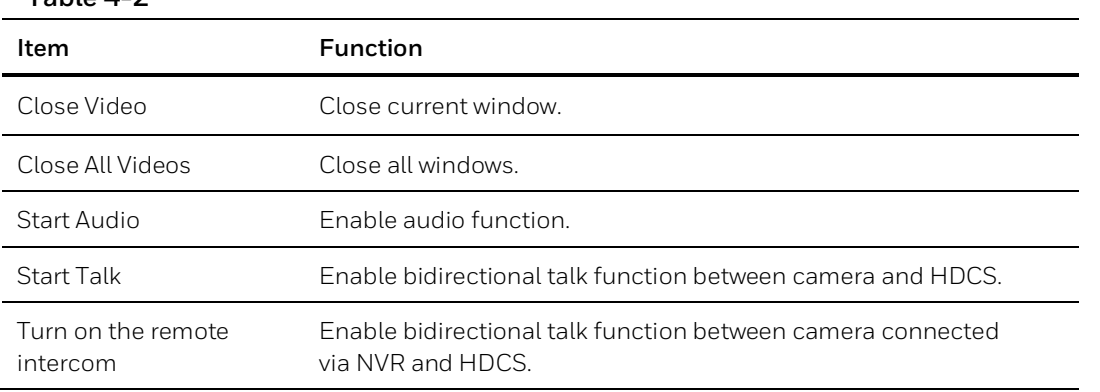

## **Table 4-2**

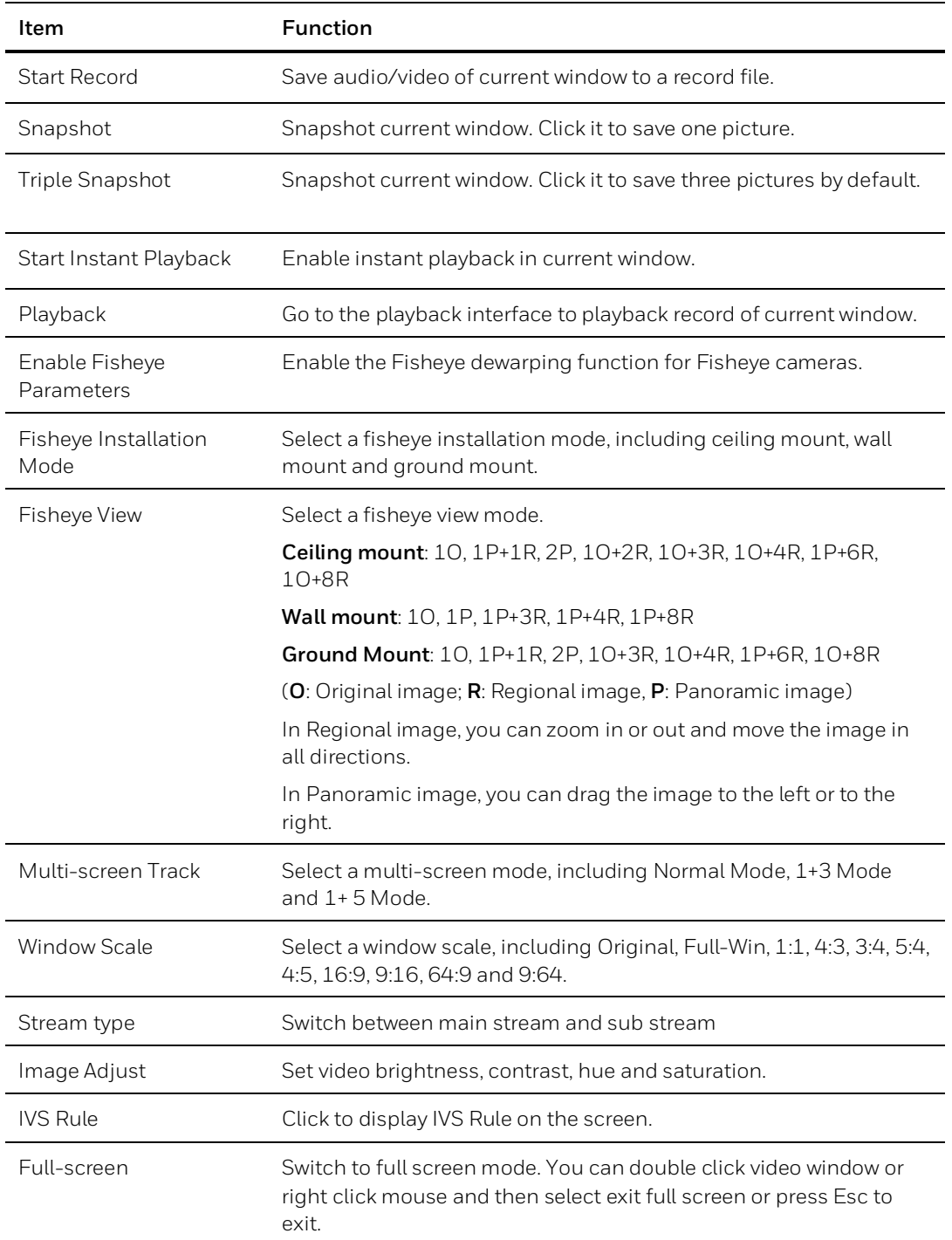

# **5 Playback**

This chapter contains the following sections:

- *[Playing Back the Device Recordings](#page-51-0)* on page *[46](#page-51-0)*.
- *[Playing Back the Device Pictures](#page-56-0)* on page *[51](#page-56-0)*.
- *[Playing Back the Local Recordings](#page-57-0)* on page *[52](#page-57-0)*.
- *[Playing Back the Local Pictures](#page-59-0)* on page *[54](#page-59-0)*.
- *[Exporting the Device Recordings](#page-59-1)* on page *[54](#page-59-1)*.
- *[Exporting the Device Pictures](#page-60-0)* on page *[55](#page-60-0)*.
- *[Exporting the Local Recordings](#page-61-0)* on page *[56](#page-61-0)*.

You can playback the recordings or pictures that stored in the devices or in the local directory and export them to local computer.

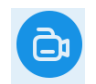

Click Playback on the **Operation** pane in *[Figure 3-2](#page-16-0)* to go to the following interface:

<span id="page-50-0"></span>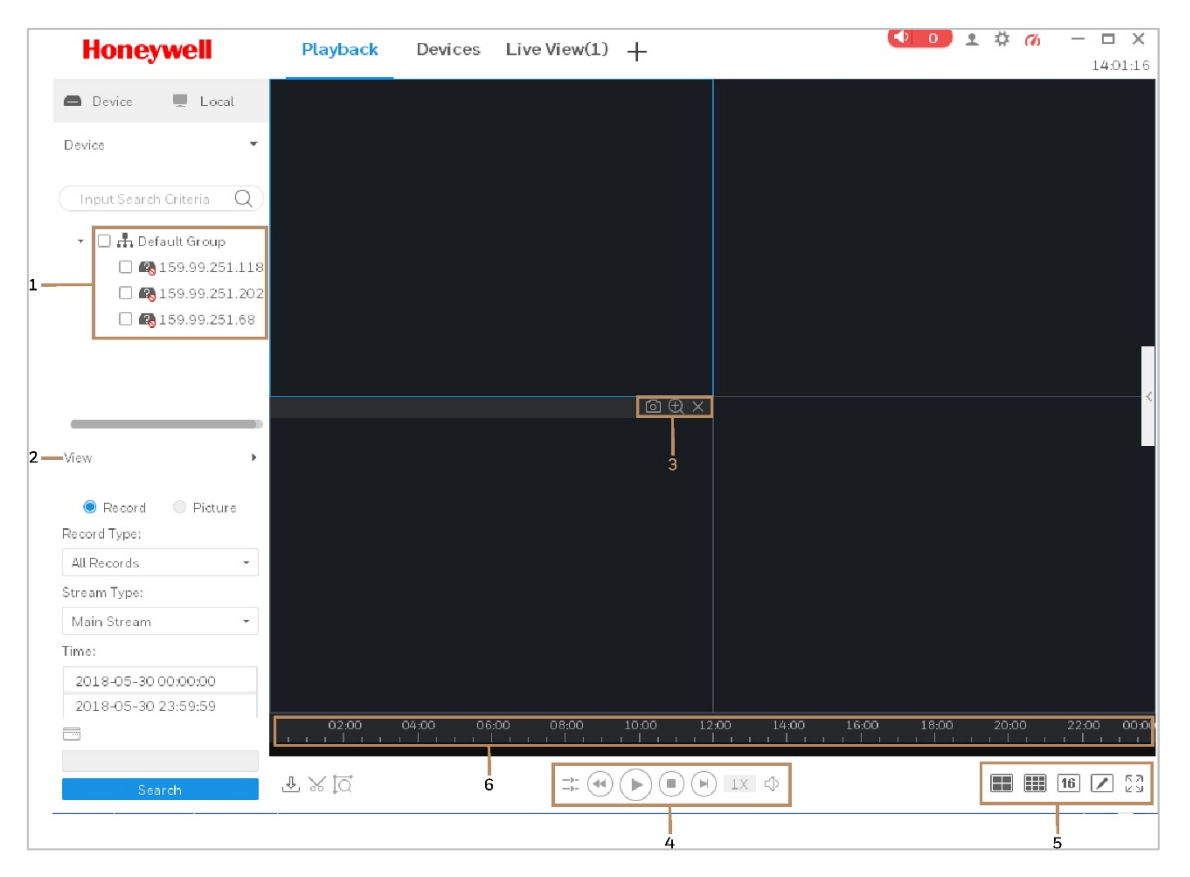

#### **Table 5-1**

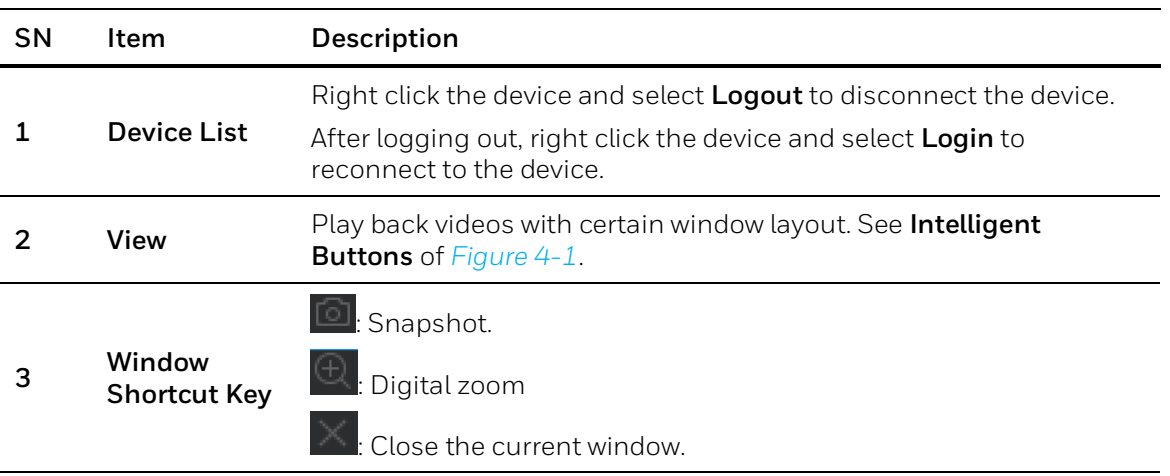

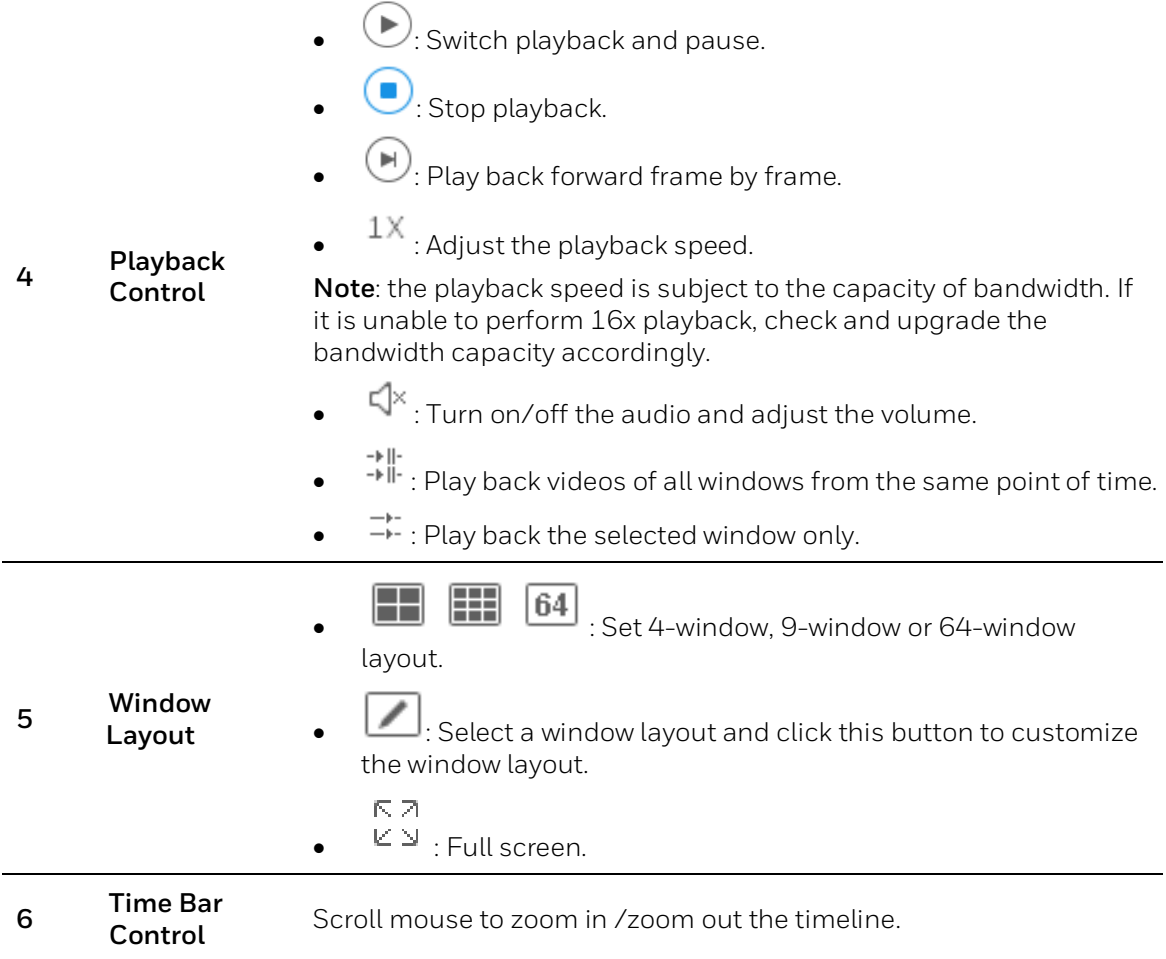

# <span id="page-51-0"></span>**Playing Back the Device Recordings**

1. Click **Device** option and select device(s) in the **Device** list or a view in the **View** list.

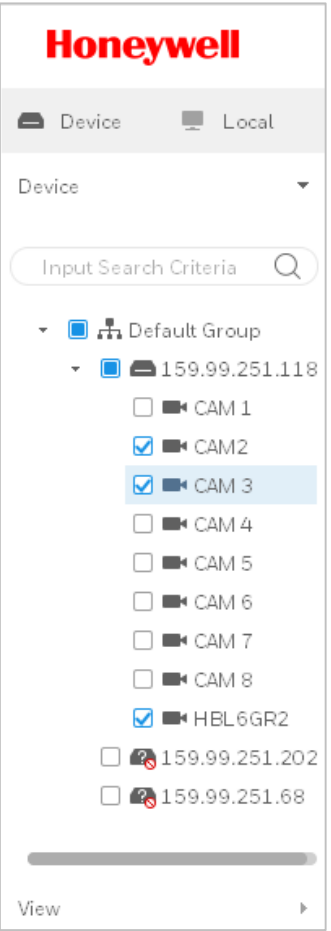

2. Select the **Record** option under the **View** list and set the record type, stream type, start time and end time.

## **Figure 5-3**

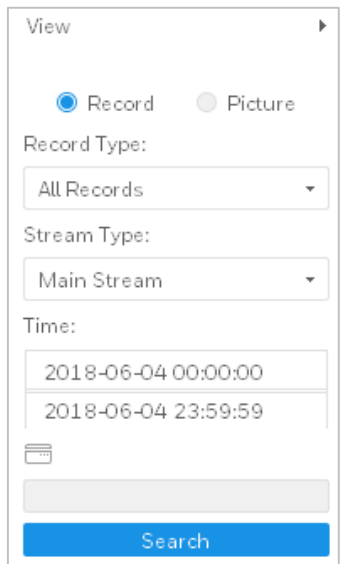

▶ 3. Click **Search** to search the recording and click to play the recording.

## **Figure 5-4**

<span id="page-53-0"></span>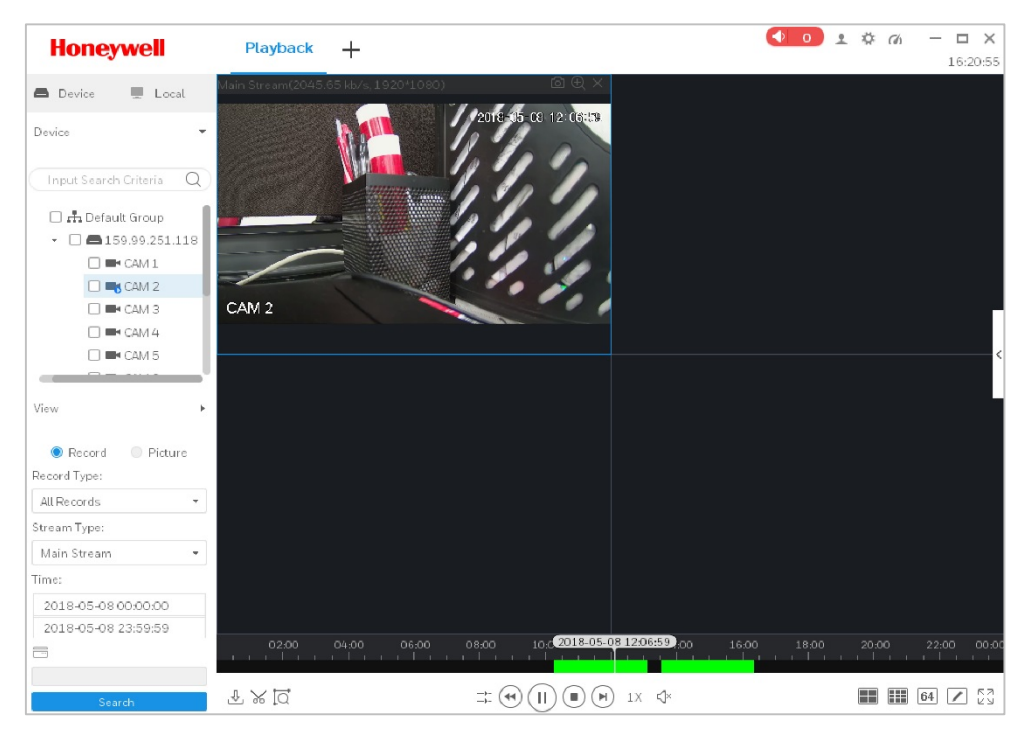

# **Smart Search**

1. Click at the bottom of *[Figure 5-4](#page-53-0)* to smart search motion detection. System shows motion detection window:

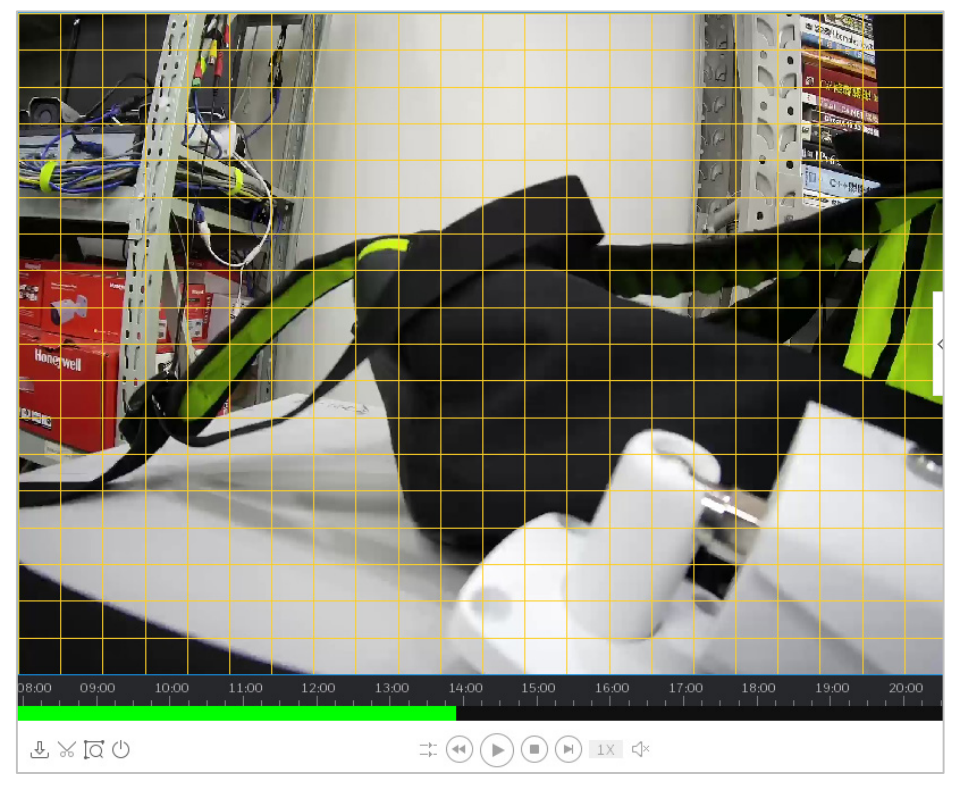

2. Drag an area as a motion detection time range.

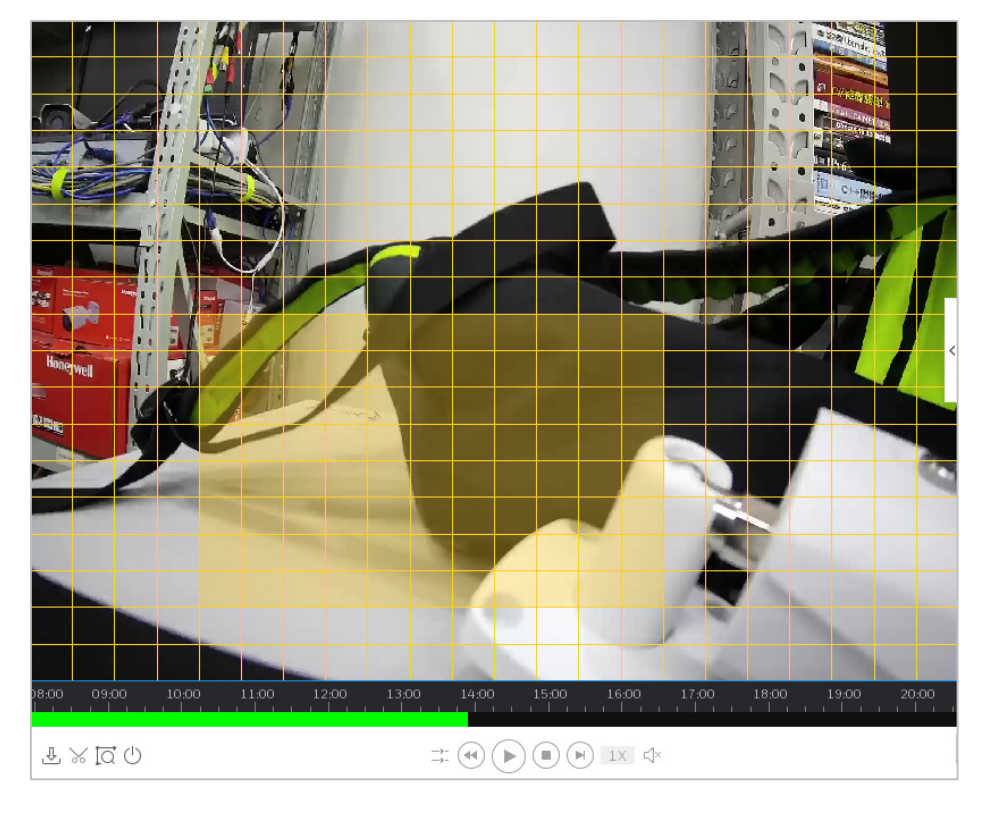

# **Figure 5-6**

3. Click  $\sim$  again to search the motion detection video within the time. The purple areas on the time bar in *[Figure 5-7](#page-55-0)* represent the motion detection videos found.

## **Figure 5-7**

<span id="page-55-0"></span>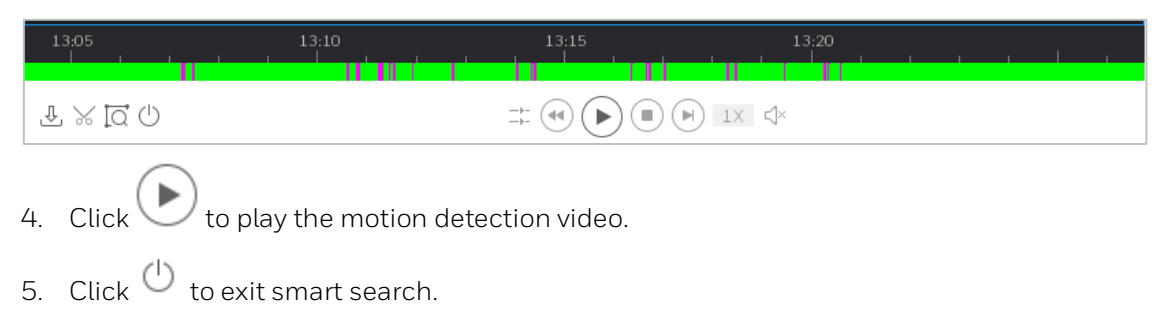

# **Video Settings**

Right click a playback window and the following window is displayed:

#### **Figure 5-8**

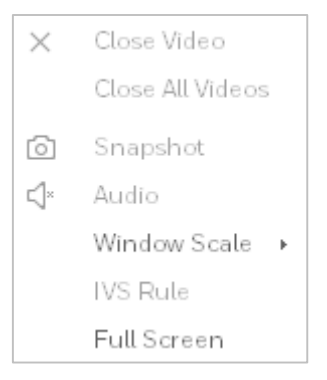

Refer to the following table for detailed information.

#### **Table 5-2**

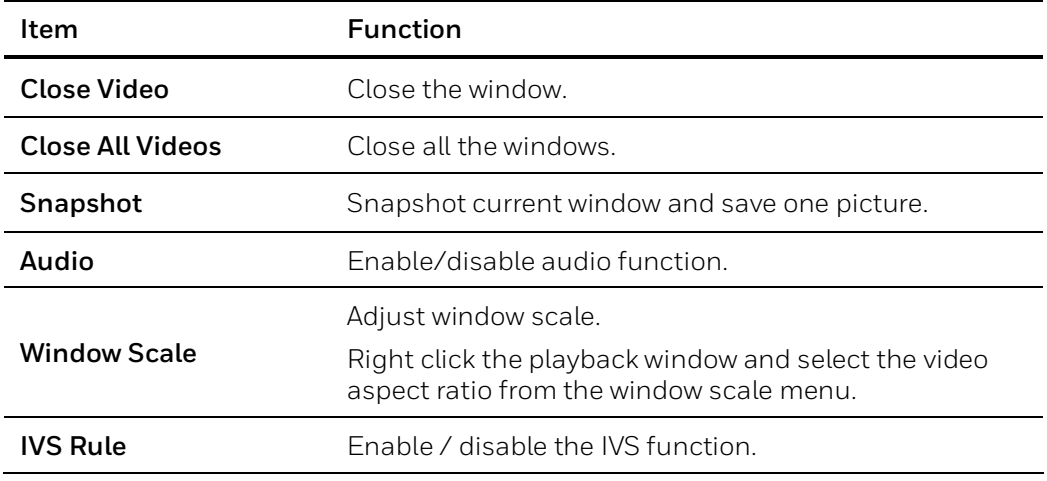

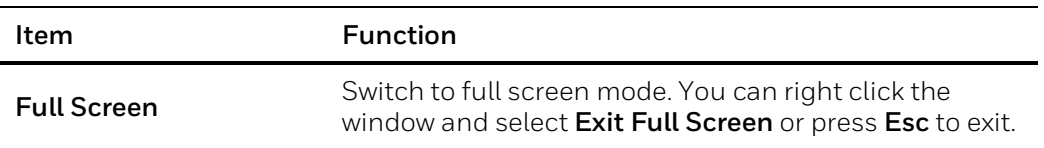

# <span id="page-56-0"></span>**Playing Back the Device Pictures**

1. Click **Device** option and select device(s) in the **Device** list or a view in the **View** list.

#### **Figure 5-9**

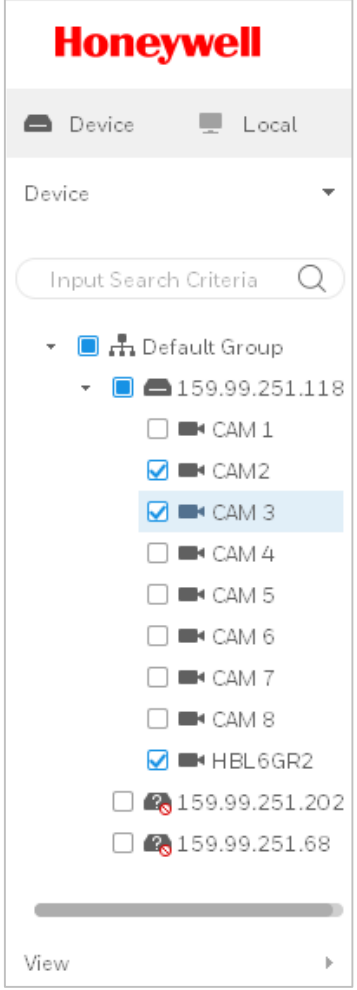

2. Select the **Picture** option under the **View** list and select the start time and end time.

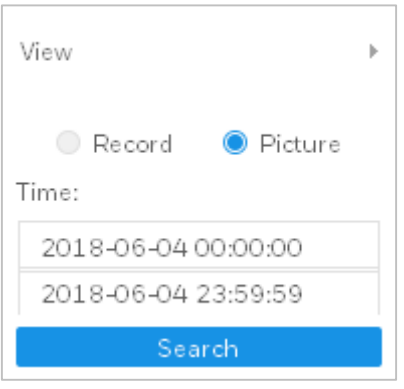

3. Click **Search** to search the recordings and click  $\Box$  on the right to expand or collapse the result list.

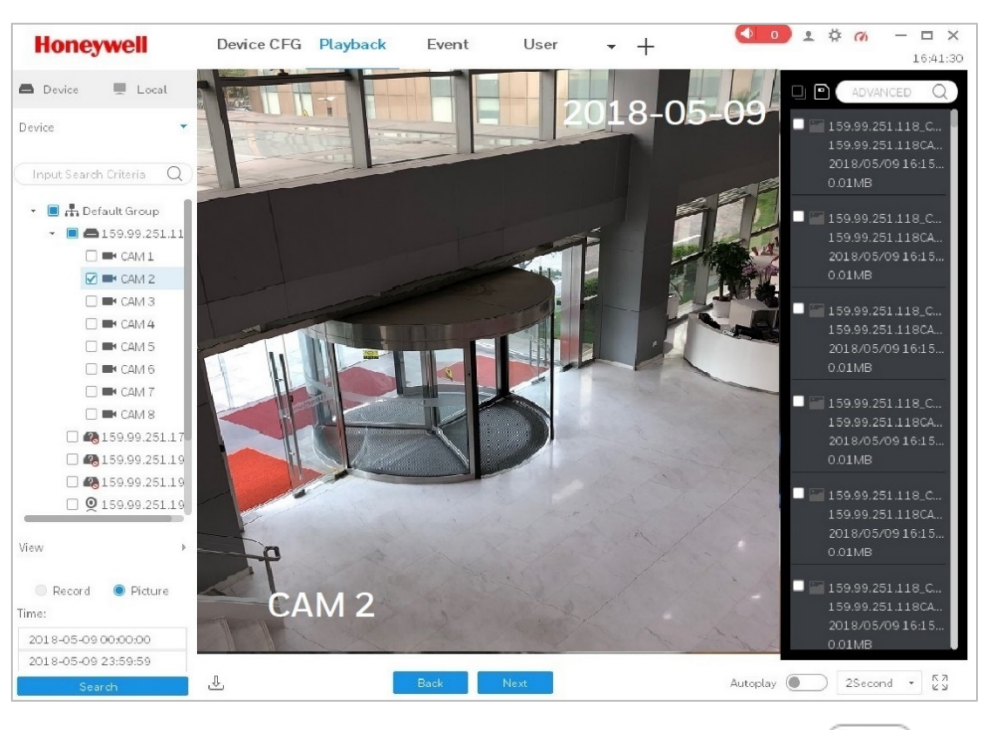

**Figure 5-11**

4. Click **Back** or **Next** to view pictures manually or click Autoplay (and set the time interval to view pictures automatically.

# <span id="page-57-0"></span>**Playing Back the Local Recordings**

1. Click the **Local** option in *[Figure 5-1](#page-50-0)* and click the **Record** tab to expand the recording list.

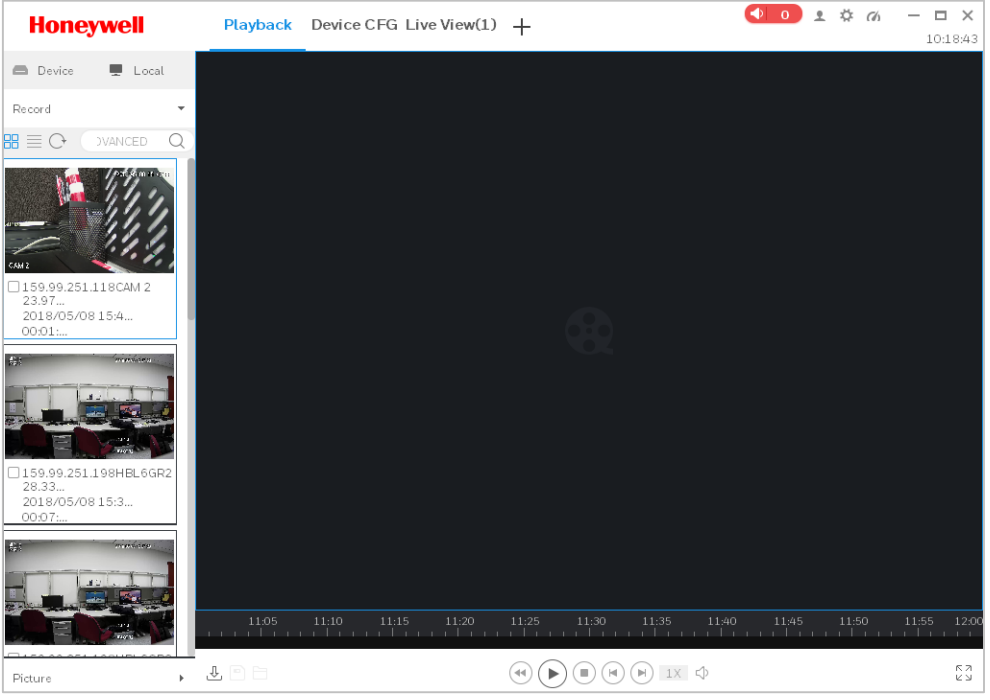

- 2. Click  $\equiv \frac{1}{\sqrt{2}}$  or  $\frac{1}{\sqrt{2}}$  to switch the displaying mode between list and thumbnail. Click  $\text{C}_\text{to}$ refresh the list.
- 3. Check a recording and click  $\bigcup$  to play back.

## **Figure 5-13**

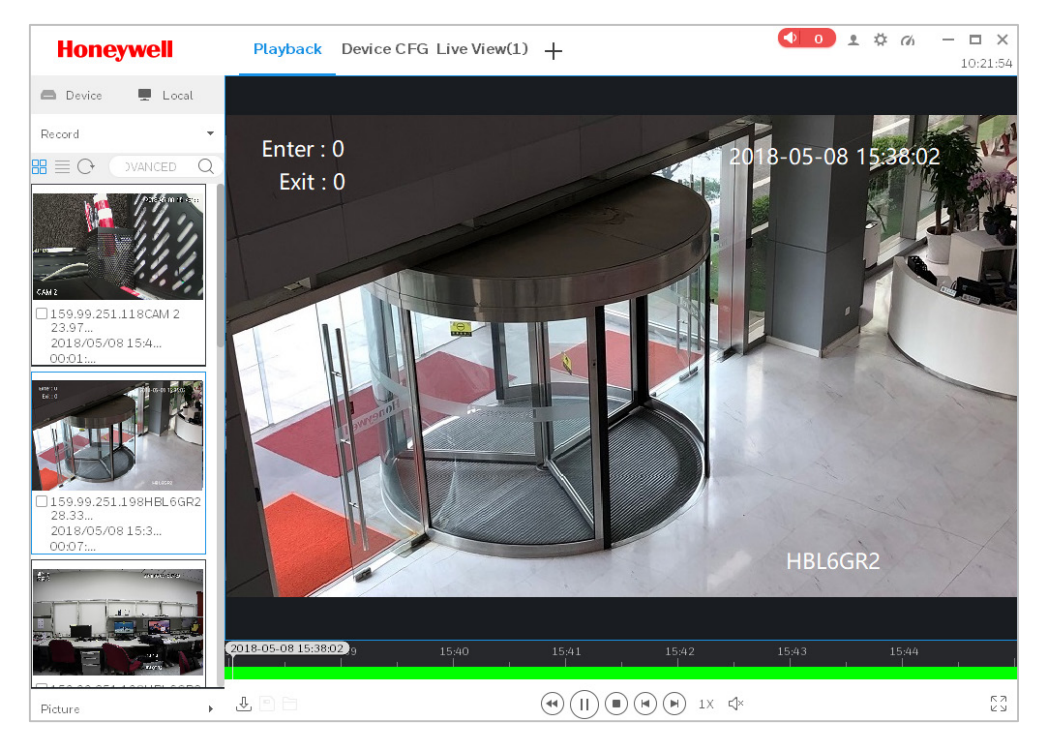

# <span id="page-59-0"></span>**Playing Back the Local Pictures**

1. Click the **Local** option in *[Figure 5-1](#page-50-0)* and click the **Picture** tab to expand the picture list.

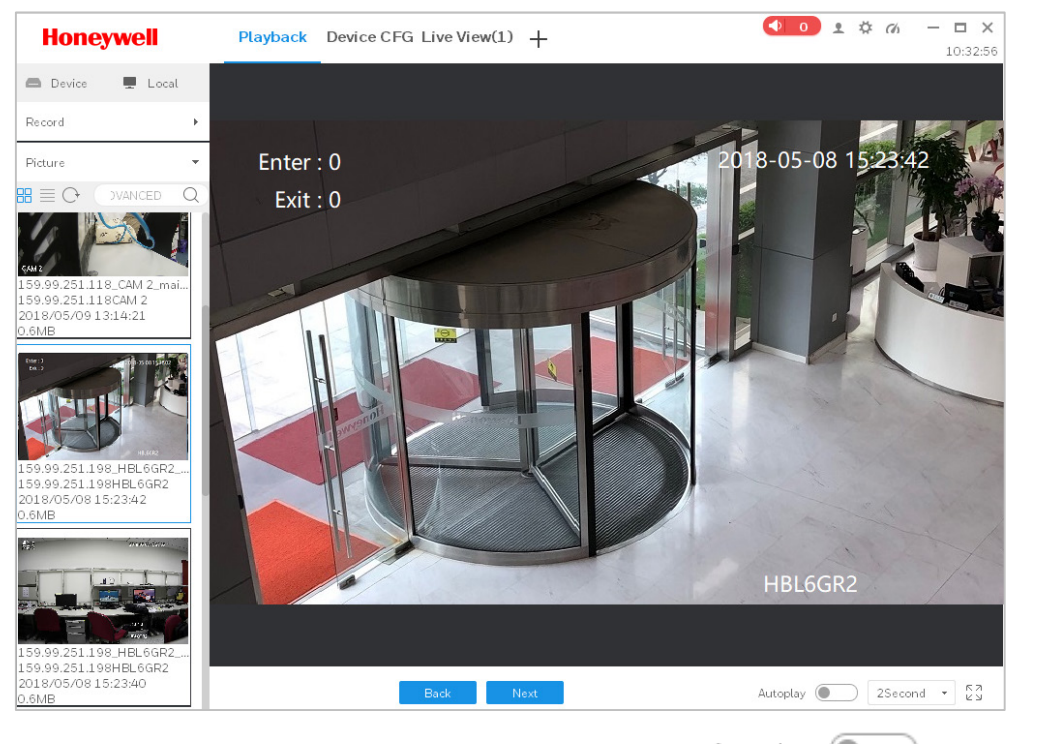

**Figure 5-14**

2. Click **Back** or **Next** to view pictures manually or click Autoplay (and set the time interval to view pictures automatically.

# <span id="page-59-1"></span>**Exporting the Device Recordings**

Refer to step 1-6 of *[Playing Back the Device Recordings](#page-51-0)* on page *[46](#page-51-0)* to play back the recordings.

7. Click  $\delta$  and the system randomly selects a recording clip (1-hour by default). Drag the red dot (circled in red) to adjust the start time and the end time of the recording.

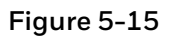

<span id="page-59-2"></span>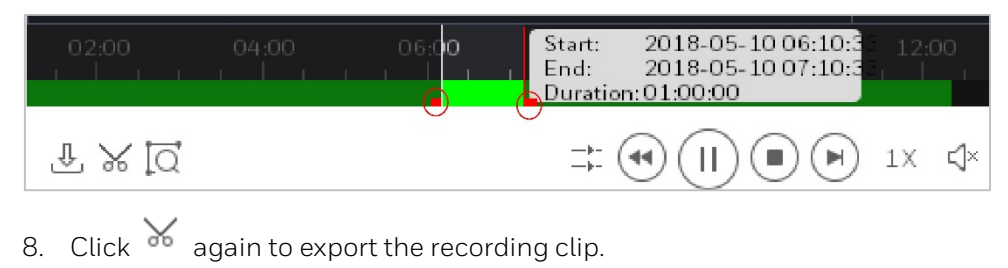

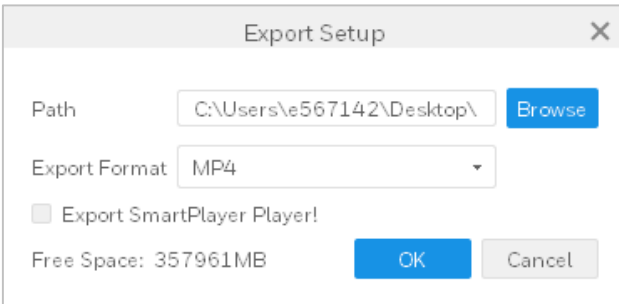

- 9. Set the storage path and set the export format as **MP4** and click **OK**. Check the below Export SmartPlayer Player to download and install Smart Player if needed.
- 10. Click in *[Figure 5-15](#page-59-2)* to check the exporting progress and the exported items.

**Figure 5-17**

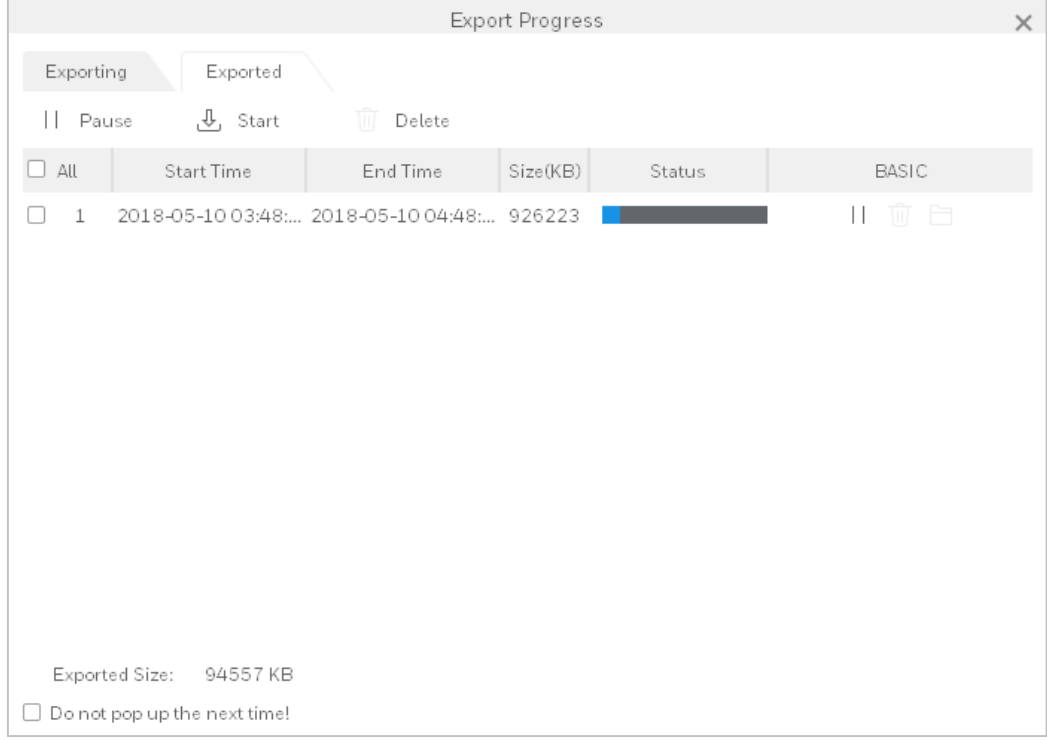

# <span id="page-60-0"></span>**Exporting the Device Pictures**

Refer to step 1-6 of *[Playing Back the Device Pictures](#page-56-0)* to play back the pictures.

7. Select the target picture(s) and click  $\blacksquare$  . The following window is displayed:

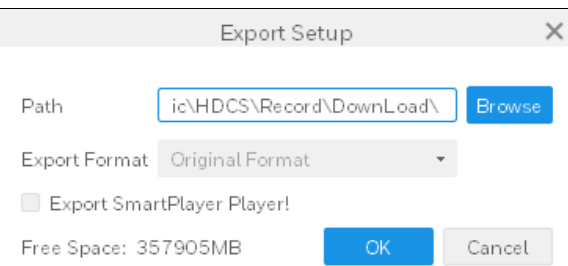

- 8. Set the storage path and click **OK**. Check the below Export SmartPlayer Player box to download and install Smart Player if needed.
- 9. Click  $\overline{\mathbb{L}}$  to check the exporting progress and the exported items.

# <span id="page-61-0"></span>**Exporting the Local Recordings**

Refer to step 1-3 of *[Playing Back the Local Recordings](#page-57-0)* on page *[52](#page-57-0)* to play back the recordings.

4. Select the target recordings and click  $\Box$ , the following window is displayed:

## **Figure 5-19**

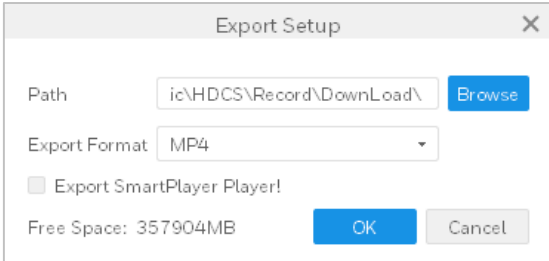

- 5. Set the storage path and set the exported format as **MP4** and click **OK**. Check the below Export SmartPlayer Player box to download and install Smart Player if needed.
- 6. Click the exporting progress and the exported items.

# **6 Log**

This chapter contains the following sections:

- *[Client Log](#page-63-0)* on page *[58](#page-63-0)*.
- *[Device Log](#page-63-1)* on page *[58](#page-63-1)*.

You can search and back up the client log or the device log.

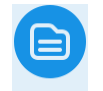

Click on the **Operation** pane in *[Figure 3-2](#page-16-0)* to go to the following interface:

## <span id="page-62-0"></span>**Figure 6-1**

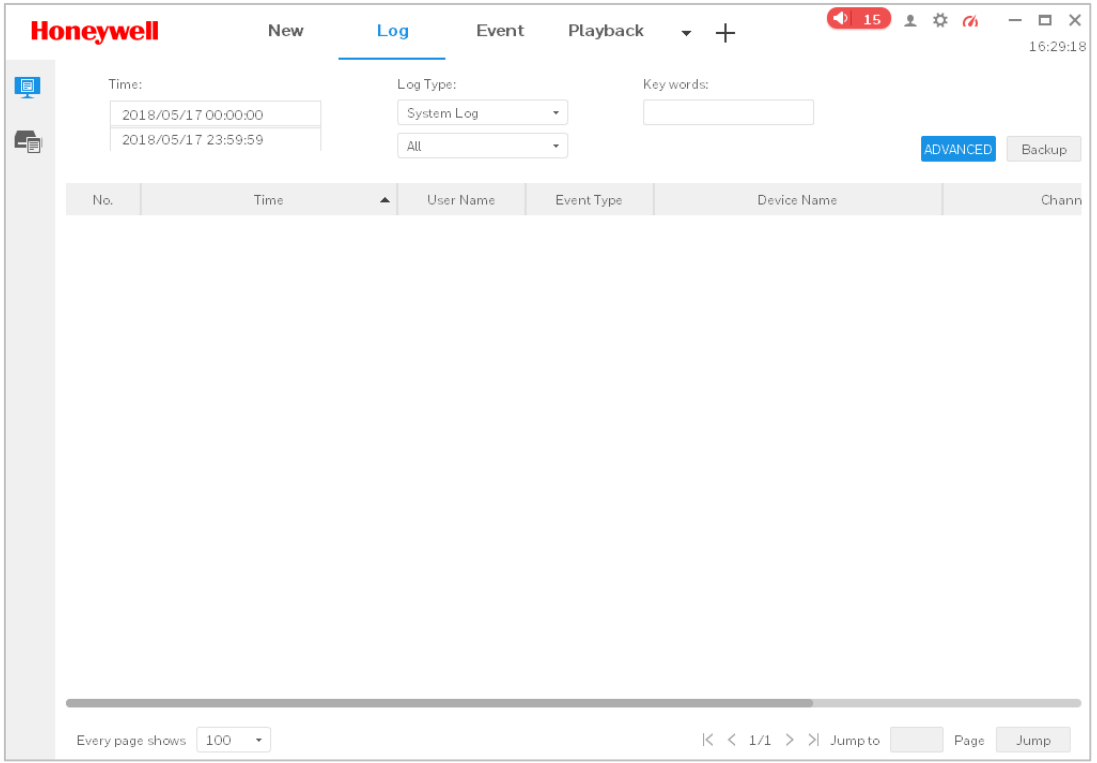

# <span id="page-63-0"></span>**Client Log**

- 1. Click **■** in *[Figure 6-1](#page-62-0)*.
- 2. Set the start time, end time, log type and device.
- 3. Click **Search**.
- 4. Click **Backup** to back up all the log to local directory.

# <span id="page-63-1"></span>**Device Log**

- 1. Click **[Figure 6-1](#page-62-0)**.
- 2. Set the start time, end time, log type and key words.
- 3. Click **Search**.
- 4. Click **Backup** to back up all the log to local directory.

# **7 Search**

This chapter contains the following sections:

- *[Video Wall](#page-64-0)* on page *[59](#page-64-0)*.
- *[E-Map](#page-71-0)* on page *[66.](#page-71-0)*
- *[People Counting](#page-80-0)* on page *[75](#page-80-0)*.
- *[Heat Map](#page-81-0)* on page *[76](#page-81-0)*.

# <span id="page-64-0"></span>**Video Wall**

Video can be output on video wall if video wall configuration is set.

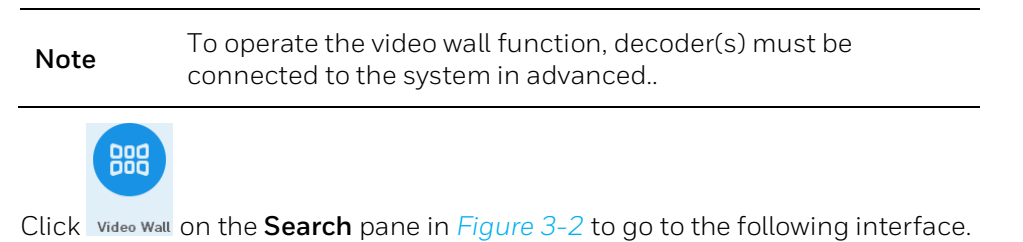

## <span id="page-65-0"></span>**Figure 7-1**

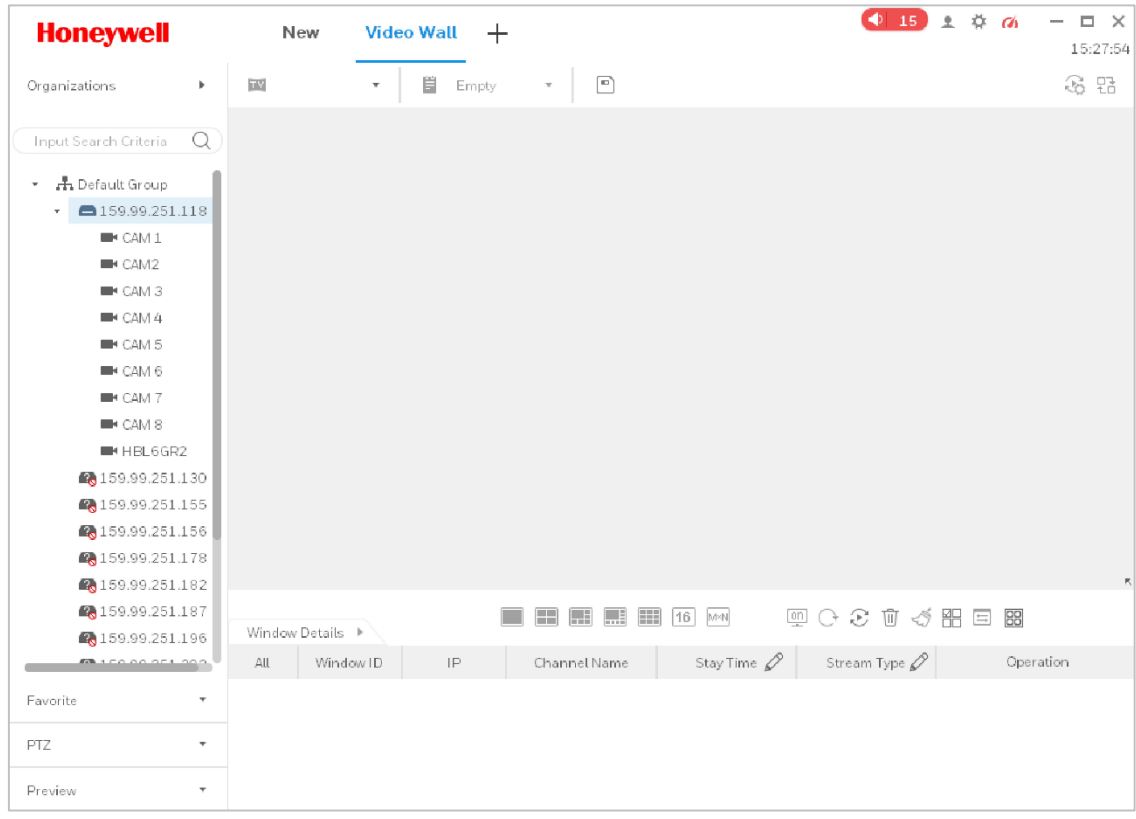

# **Configuring the Favorite**

#### **Adding a Favorite**

1. Click the **Favorite** tab in *[Figure 7-1](#page-65-0)* and click **New Favorite**. The following window is displayed:

#### **Figure 7-2**

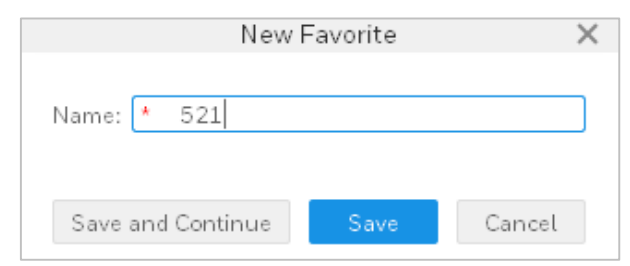

- 2. Enter the favorite name and click **Save**. The newly added favorite is displayed in the favorite list. Click **Save and Continue** to add another favorite.
- 3. Right click the favorite name and select **Manage Favorite**. The following interface is displayed:

#### Search

## **Figure 7-3**

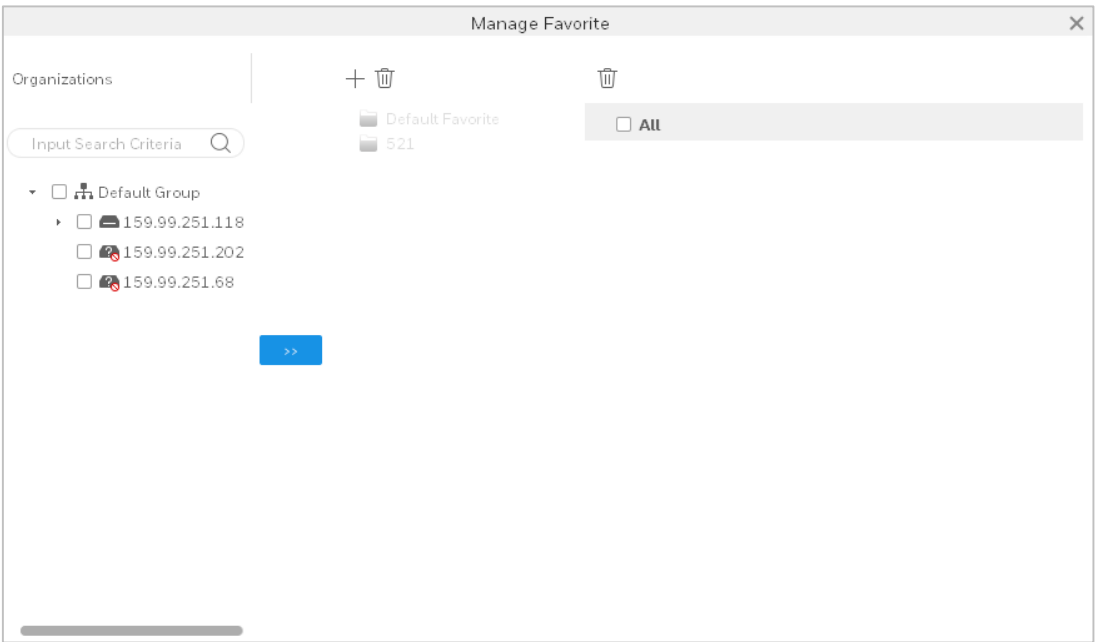

4. Select device(s) from the organization list on the left pane and select a favorite folder on the middle pane. Click  $\begin{array}{|c|c|c|}\n\hline\n\end{array}$  to add the device(s) to the favorite folder.

<span id="page-66-0"></span>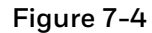

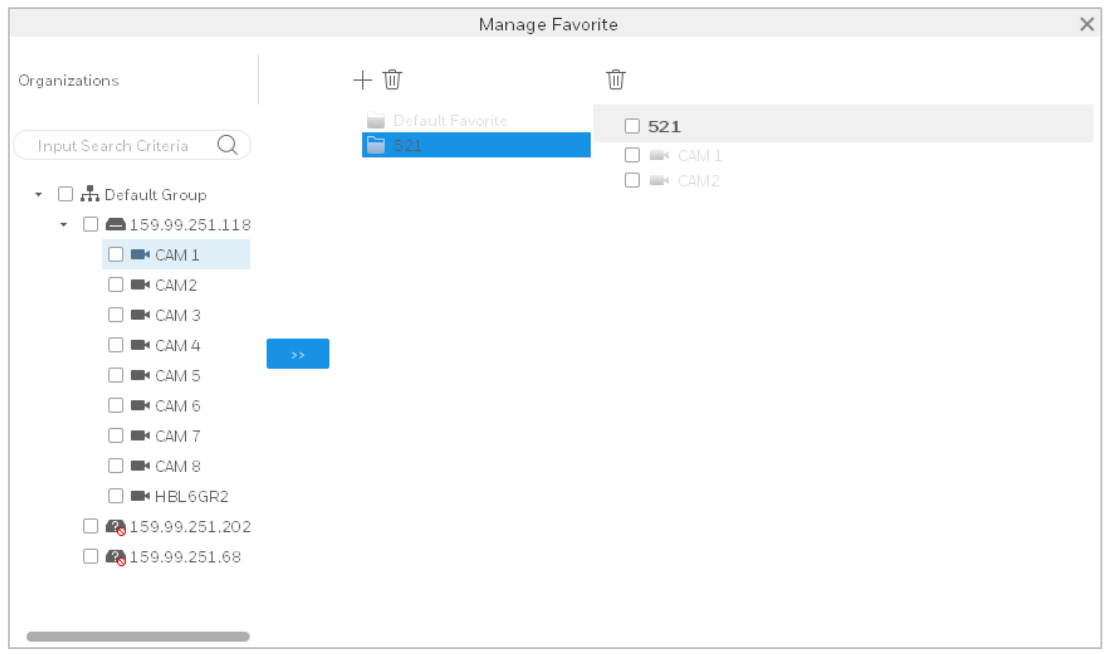

5. Click  $\overline{\mathsf{X}}$  to exit the **Manage Favorite**.

#### **Deleting a Favorite**

Perform one of the following two methods to delete a favorite.

- Select a favorite folder on the middle pane in  $Figure 7-4$  and click  $\overline{u}$  above.
- Right click a favorite name in *[Figure 7-1](#page-65-0)* and select **Delete Favorite**.

**Note** The default favorite folder cannot be deleted.

#### **Deleting a Device in a Favorite**

Perform one of the following two methods to delete a device in a favorite.

- Select a favorite folder on the middle pane in *[Figure 7-4](#page-66-0)* and select device(s) under the favorite on the right pane, and then click  $\overline{w}$  above.
- Right click a device name in a favorite in *[Figure 7-1](#page-65-0)* and select **Delete View**.

#### **Modifying a Favorite Name**

Right click a favorite name in *[Figure 7-1](#page-65-0)* and select **Change Favorite Name**.

# **Setting the Video Wall and Output**

Before setting the video wall, make sure the decoder is correctly added.

1. Click  $\boxed{IV}$  in *[Figure 7-1](#page-65-0)* and then click  $\pm$  . The following interface is displayed:

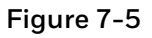

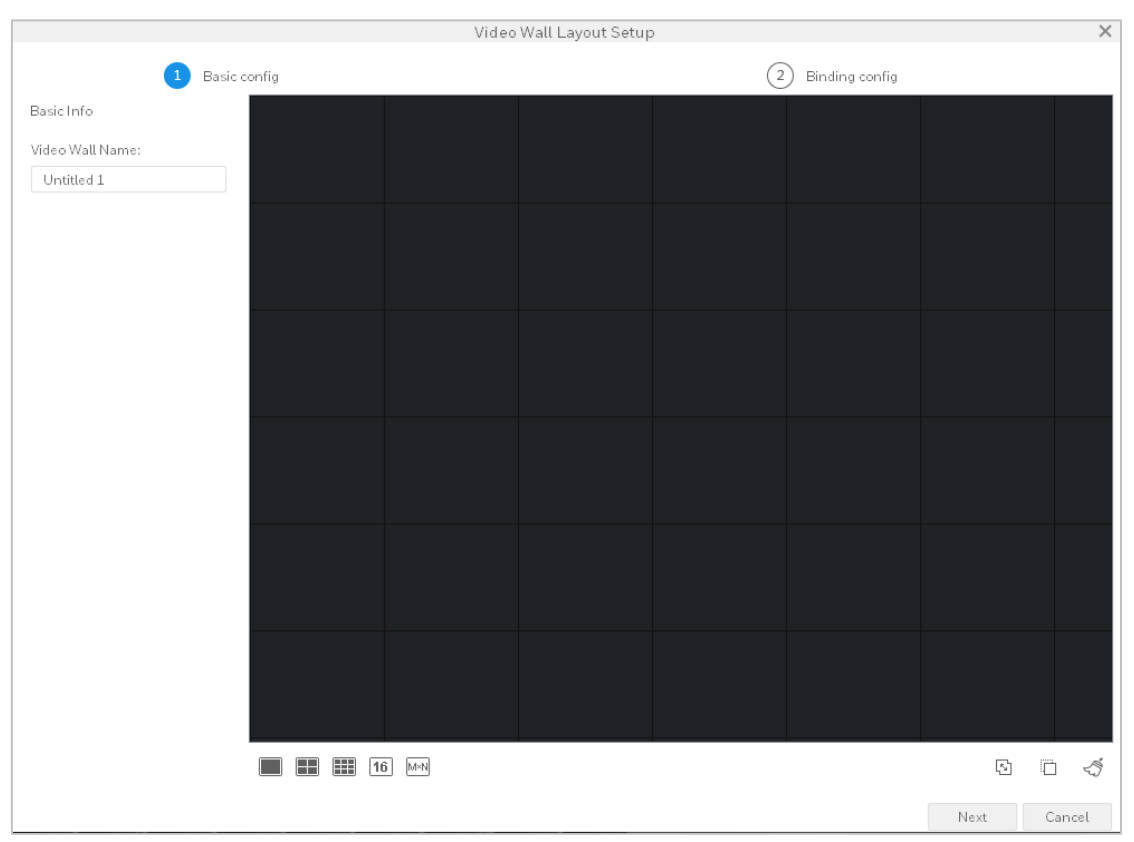

- 2. Enter the video wall name on the left pane.
- 3. Set the video wall layout:
	- a. Click to select the number of screens and click anywhere of the window to place the screens to the desired area. You can set the layout by dragging each screen.

# **Figure 7-6**

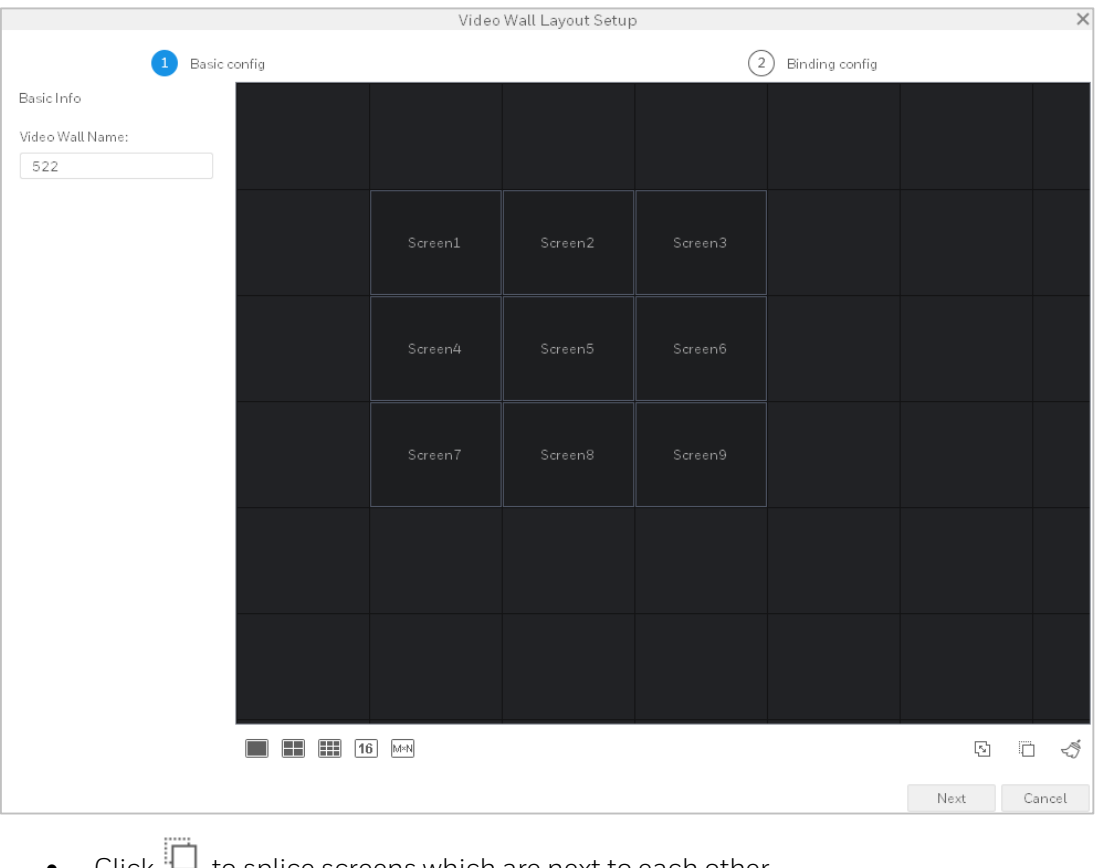

- Click  $\Box$  to splice screens which are next to each other.
- Click **the cancel splicing the screens.**
- Click  $\overbrace{ }$  to remove all the screens and layouts.
- 4. Click **Next** and the following interface is displayed:

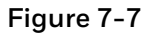

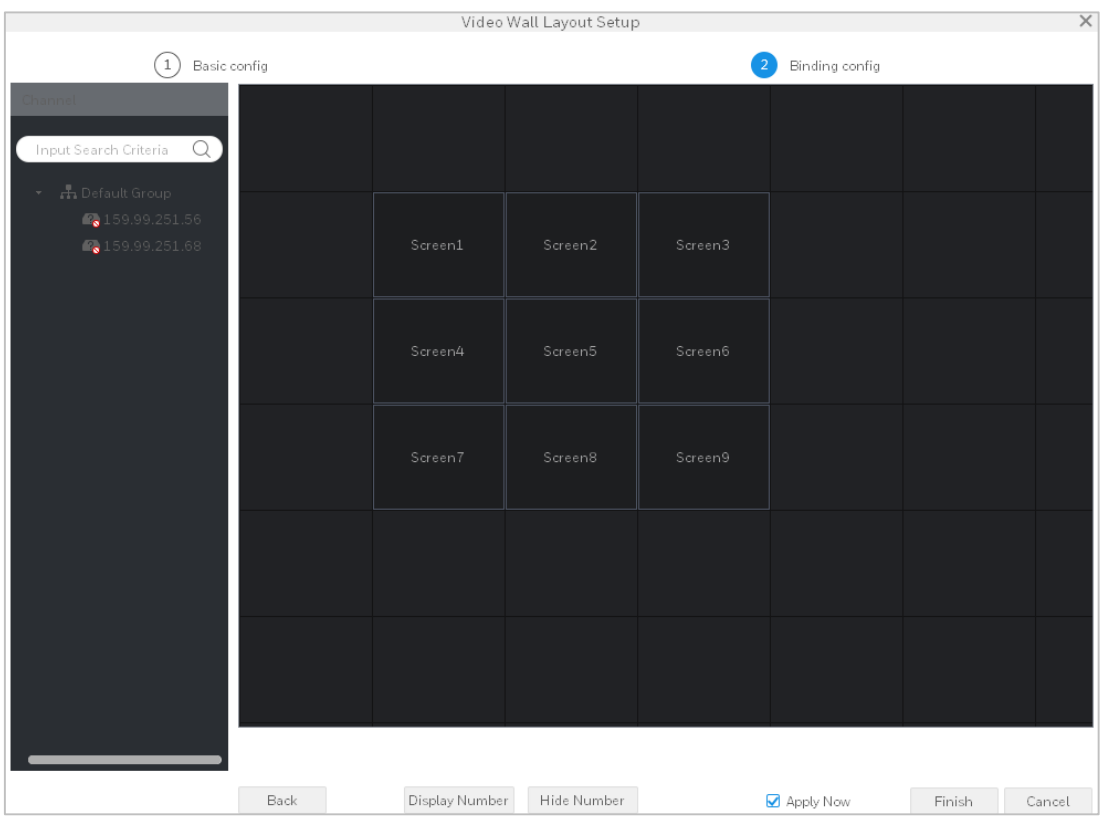

- 5. Drag an encoder on the left pane to a screen. Repeat this operation to bind the rest encoders and screens.
	- To show the screen No., click **Display Number**.
	- To hide the screen No., click **Hide Number**.
	- To unbind the screen to a decoder, right click the screen and select **Cancel Binding**.
- 6. Click **Apply Now** to apply the settings immediately and the interface turns to the video wall. Click **Finish** to complete the settings.

# **Setting a Tour**

Perform the following steps to set up a tour.

- 1. Select a video wall layout in *[Figure 7-1](#page-65-0)* and bind it to devices.
- 2. Click  $\Box$  and the following window is displayed:

## **Figure 7-8**

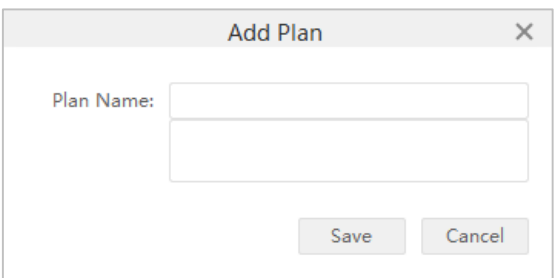

## 3. Enter the plan name and click **Save**.

4. Click **and the following window is displayed:** 

## **Figure 7-9**

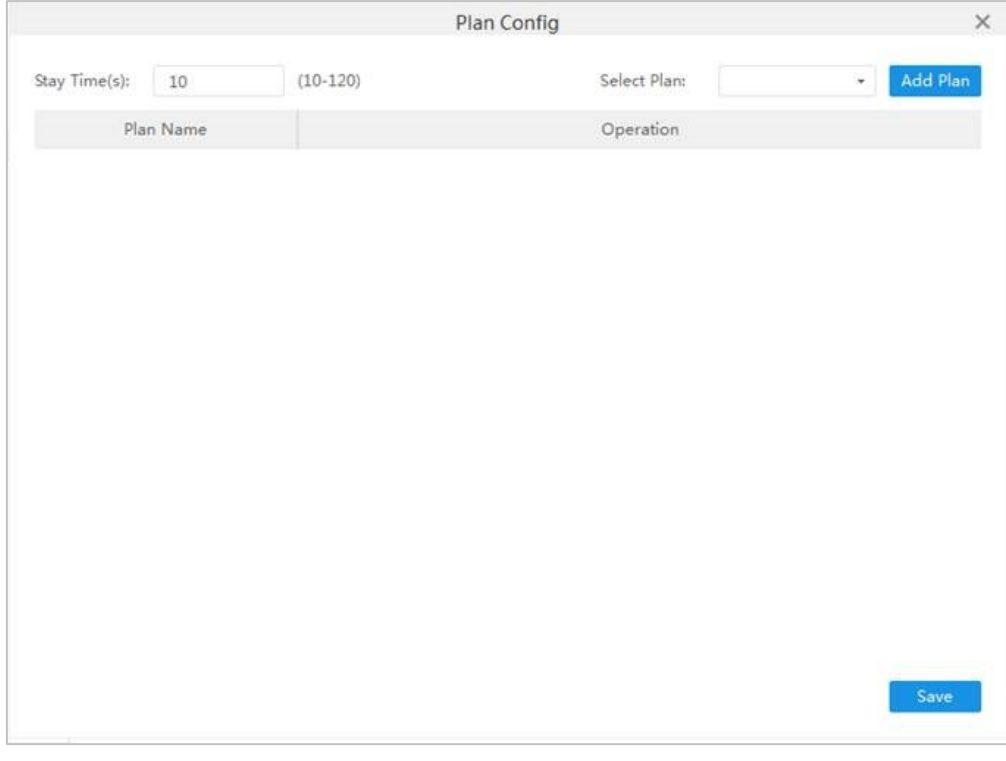

- 5. Set the stay time and select the plan from the dropdown list.
- 6. Click **Add Plan** and **Save**.
- 7. Click to enable the scheme tour or click  $\overrightarrow{t}^*$  to disable the scheme tour.

# <span id="page-71-0"></span>**E-Map**

On the map, you can check the added device's location and live view. When an alarm occurs to the added device, there are dynamic indications on the map.
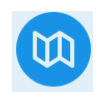

Click E-MAP on the **Search** pane in *[Figure 3-2](#page-16-0)* to go to the following interface:

### **Figure 7-10**

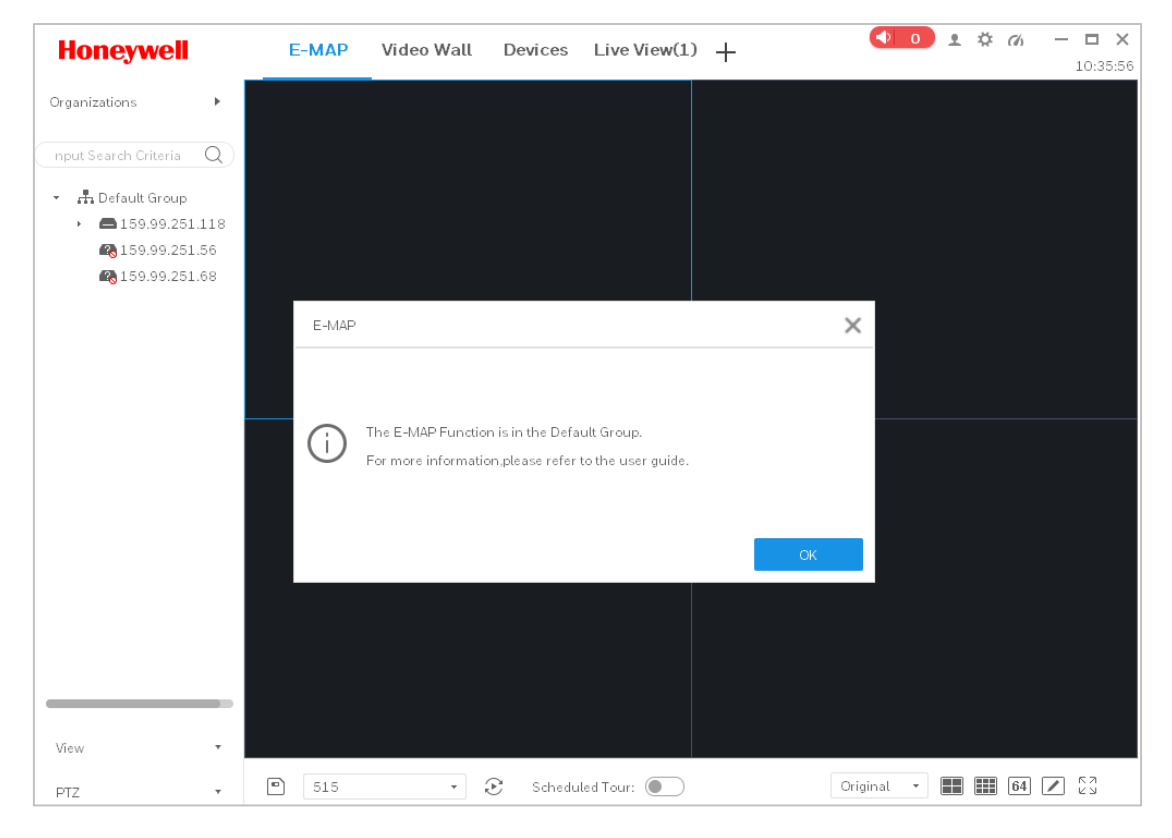

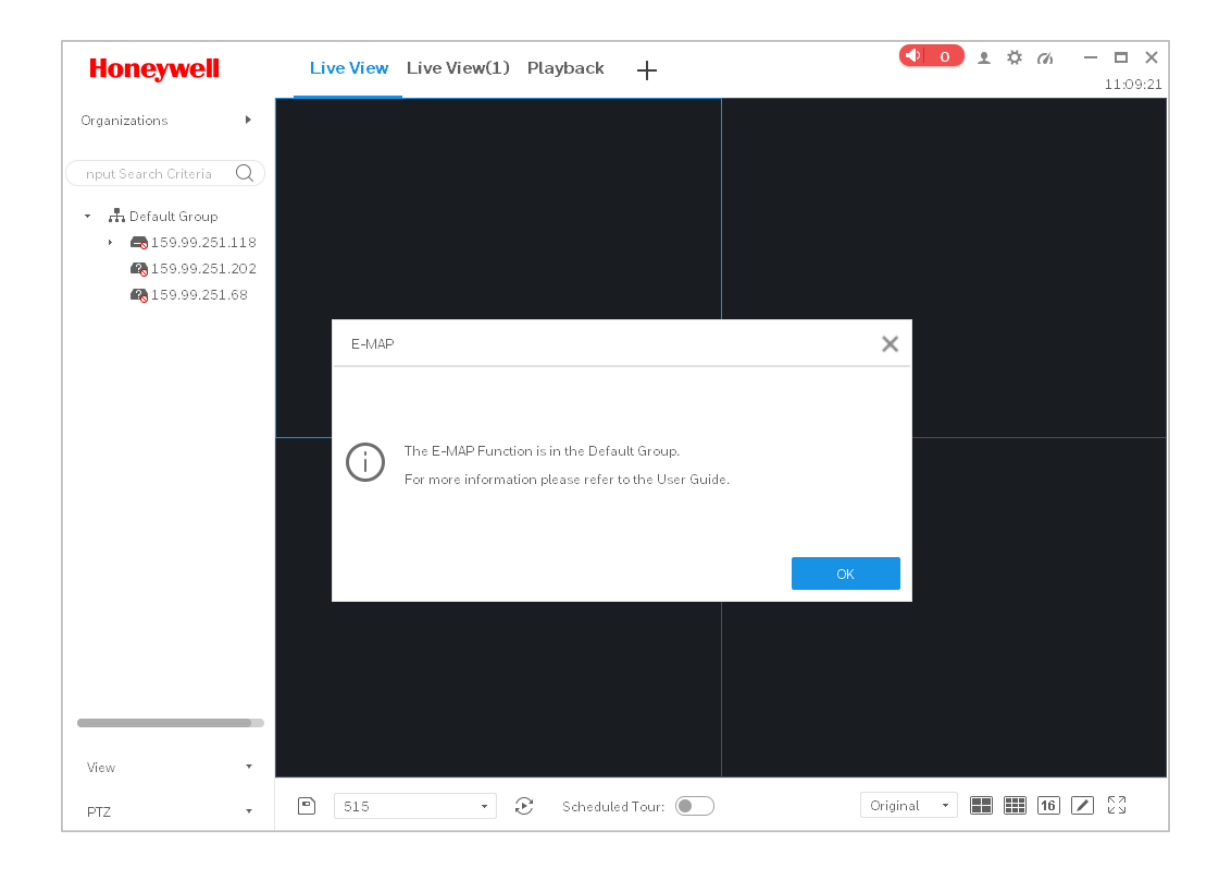

## **Adding a New E-map**

1. Right click the Default Group on the left pane and select **New Map**. The following window is displayed:

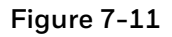

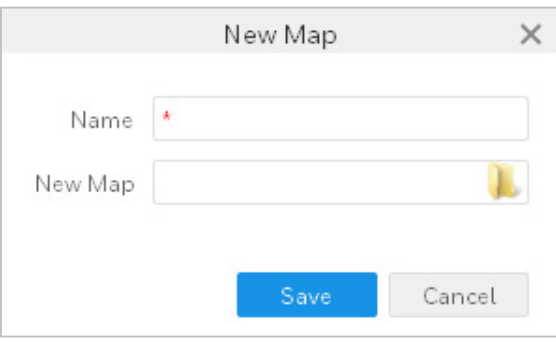

- 2. Enter the name and select a picture.
- 3. Click **Save** and the following interface is displayed:

<span id="page-74-0"></span>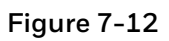

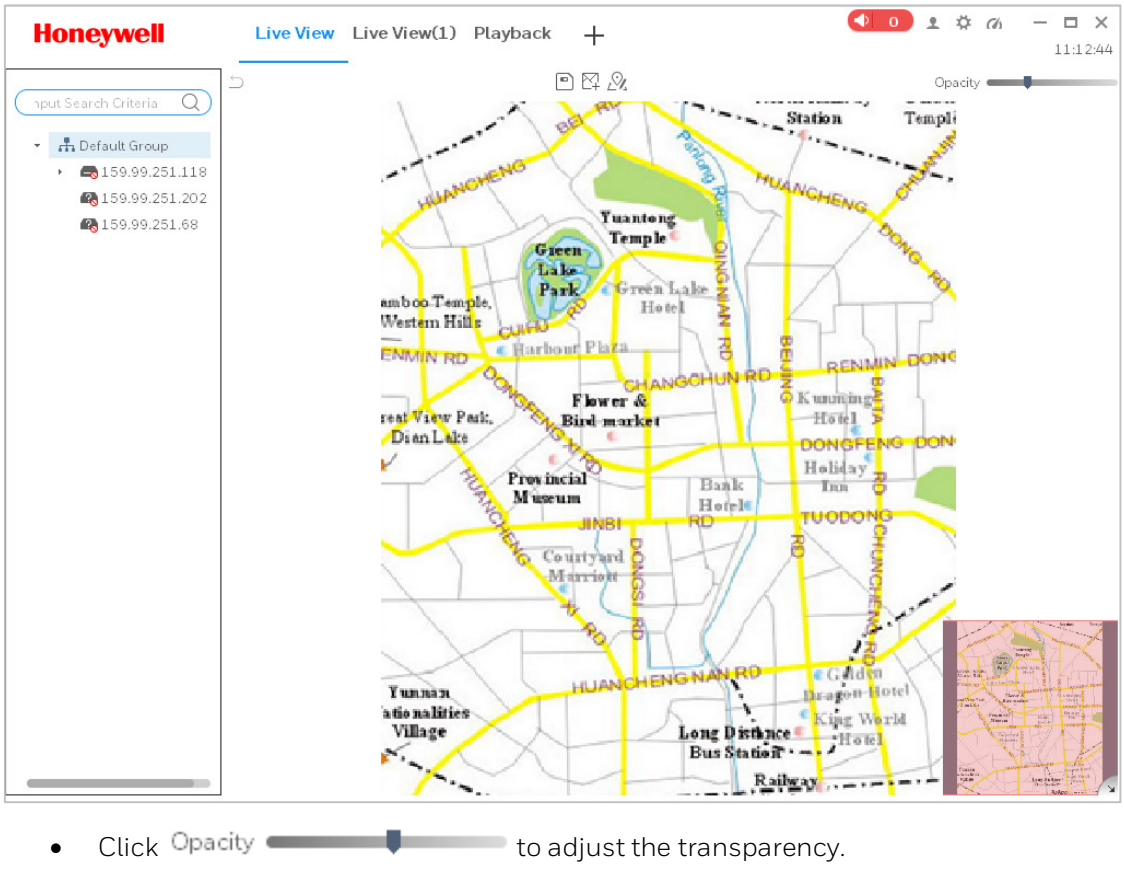

- Click  $\Delta$  at the lower right corner to collapse the top view and click  $\Delta$  to expand the top view.
- 4. Drag device(s) on the left pane in *[Figure 7-12](#page-74-0)* to the map:

**Figure 7-13**

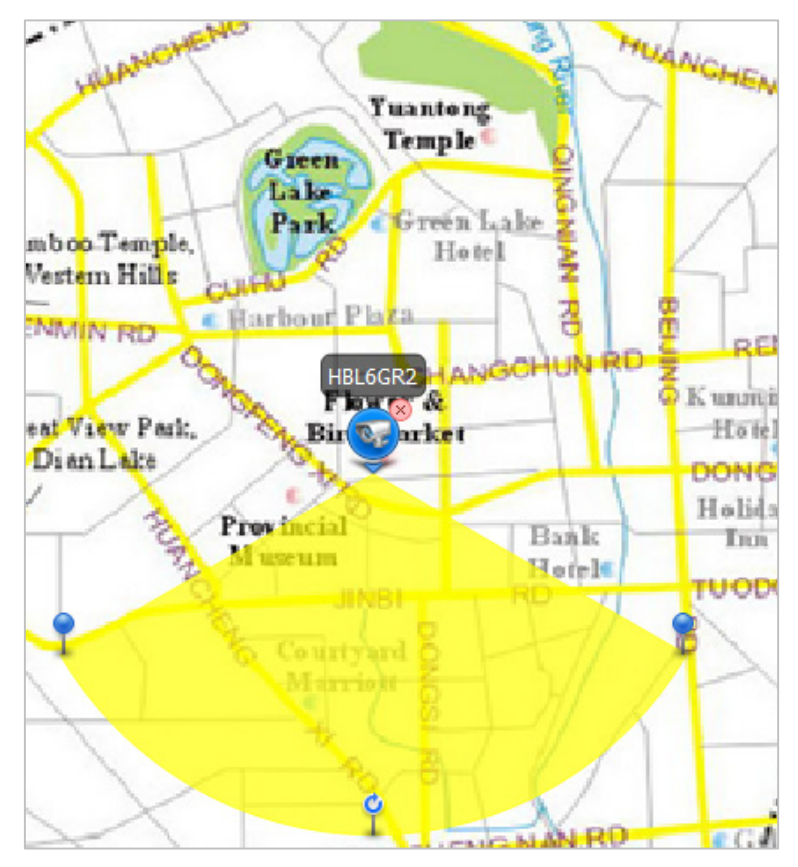

- 5. Drag  $\mathbf{t}$  to adjust the monitoring range.
- 6. Click  $\Box$  to save this e-map. The newly added e-map is displayed in the Default Group on the left pane.

### **Figure 7-14**

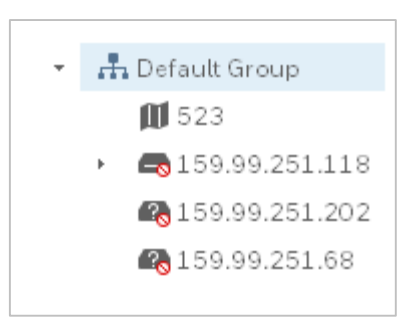

# **Modifying a E-Map**

### **Changing the Map**

Click  $\mathbb{R}$  in *[Figure 7-12](#page-74-0)* to change the map with a new map.

### **Figure 7-15**

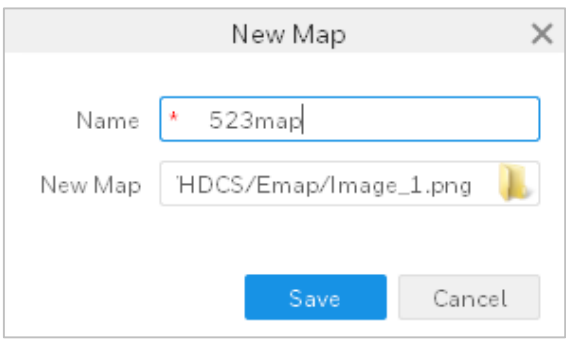

### **Adding a New Hot Zone**

1. Click  $\mathbb{H}$  in *[Figure 7-12](#page-74-0)* to add a new hot zone.

## **Figure 7-16**

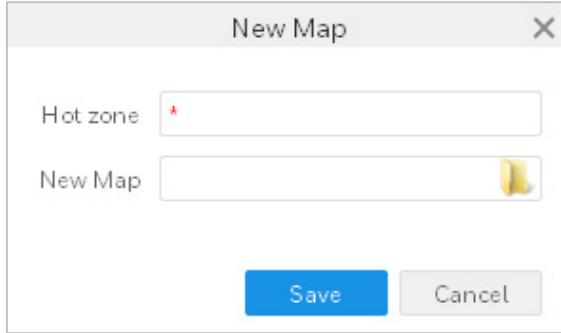

2. Enter the hot zone name and select a hot zone picture. Click **Save** and the following interface is displayed:

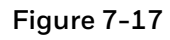

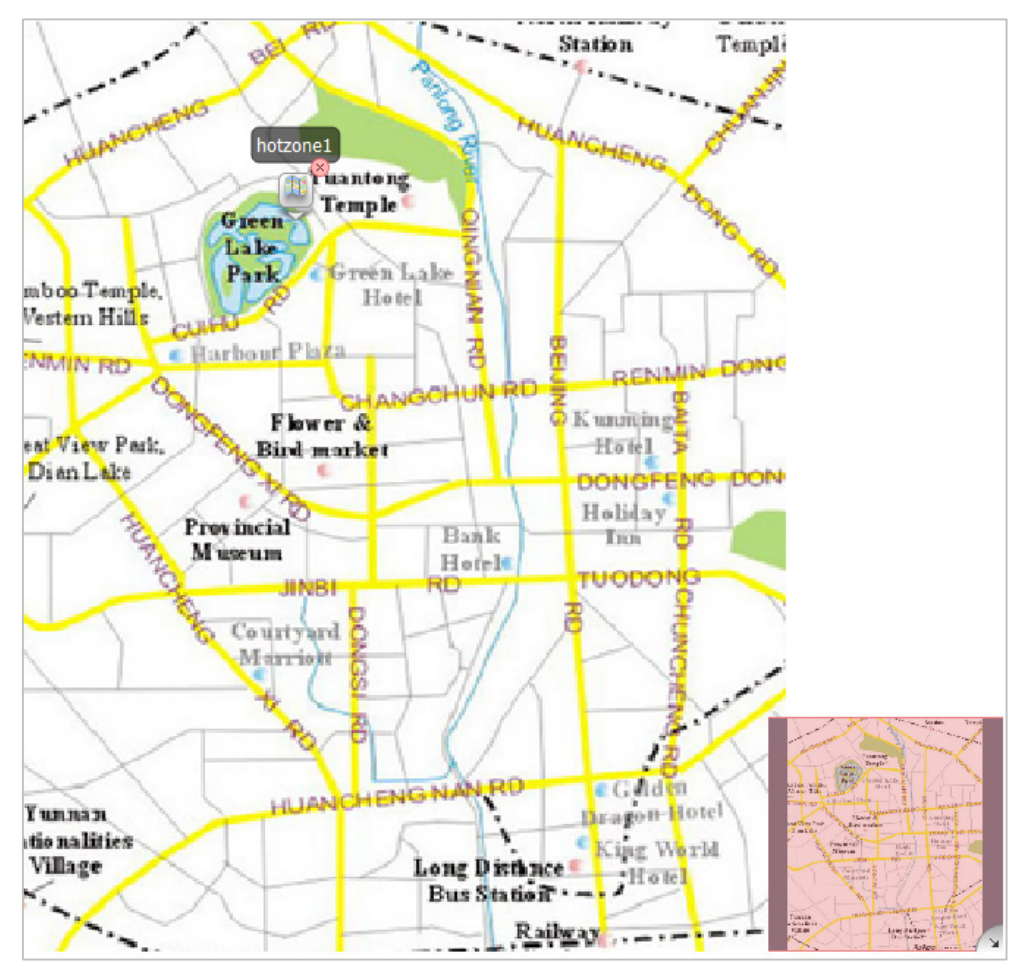

Double click the hot zone icon to show its map.

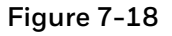

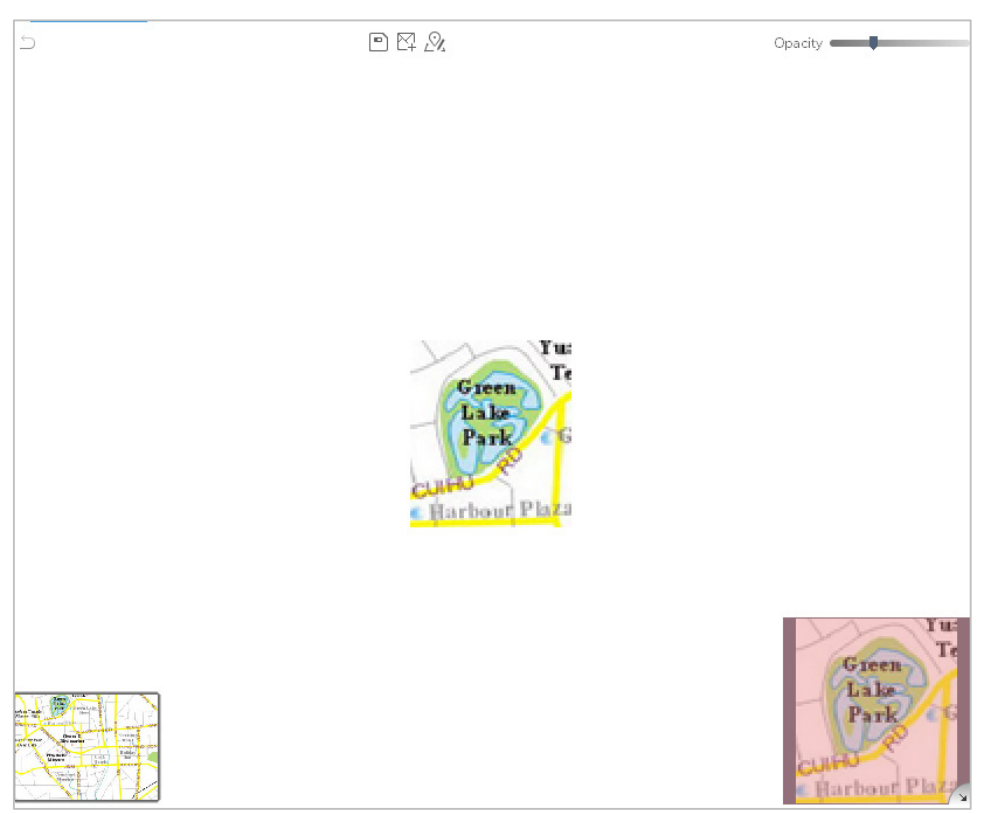

Click the e-map thumbnail at the lower left corner to switch back to the E-map.

3. The newly hot zone is displayed under the e-map folder on the left pane.

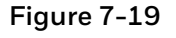

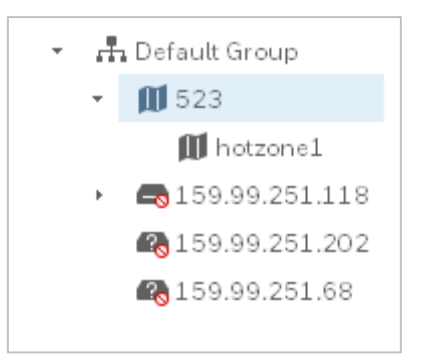

# **Deleting a E-map**

Right click an e-map name in *[Figure 7-20](#page-79-0)* and select **Delete**.

# **Liveview E-map**

1. Drag an e-map from Default Group to a window on Live View interface.

### <span id="page-79-0"></span>**Figure 7-20**

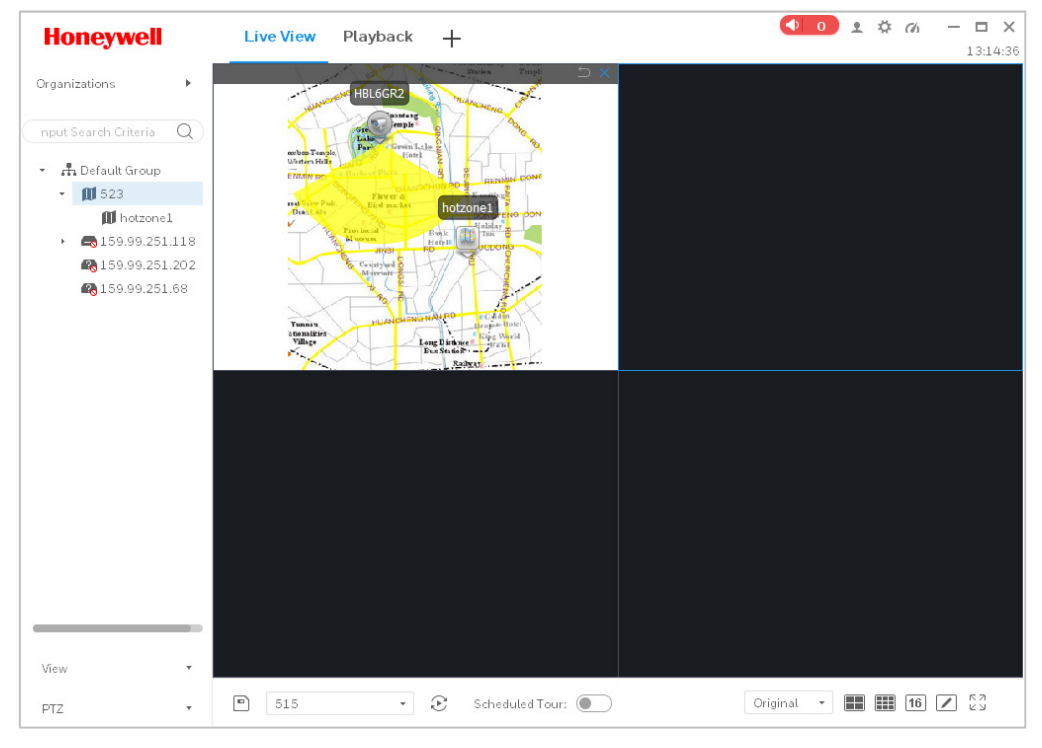

2. Click the camera icon on the map to view the video in a pop-up window.

### **Figure 7-21**

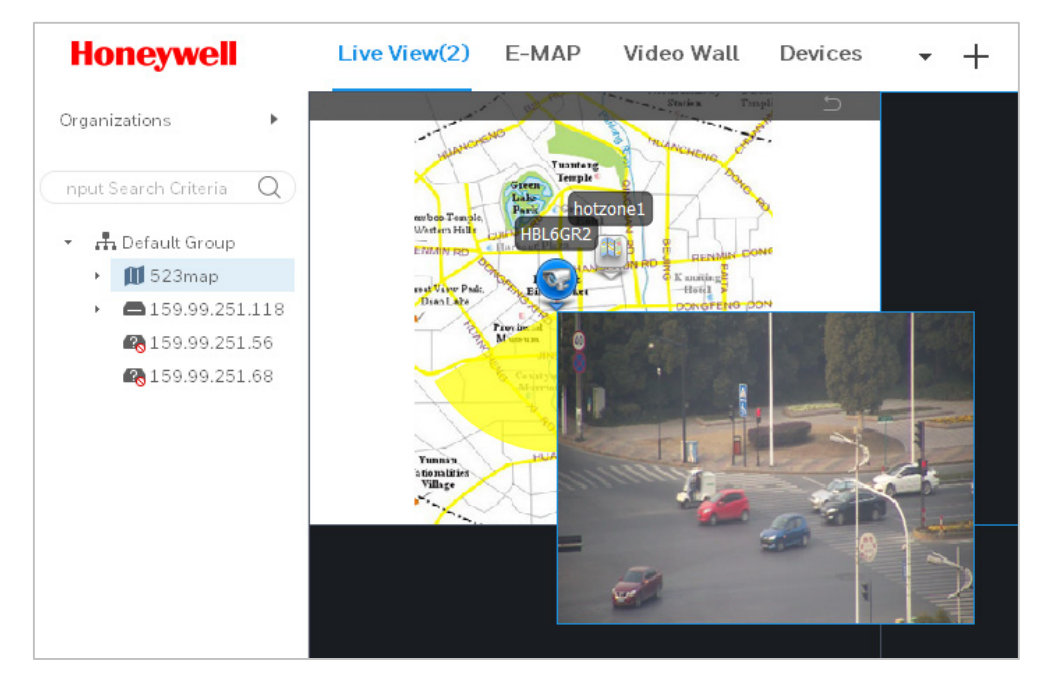

# **People Counting**

You can better understand the closing ratio and identify opportunities for improvement by counting and reporting the number of people entering and exiting a specific area.

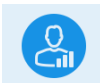

Click People Counting on the **Search** pane in *[Figure 3-2](#page-16-0)* to go to the following interface:

### **Figure 7-22**

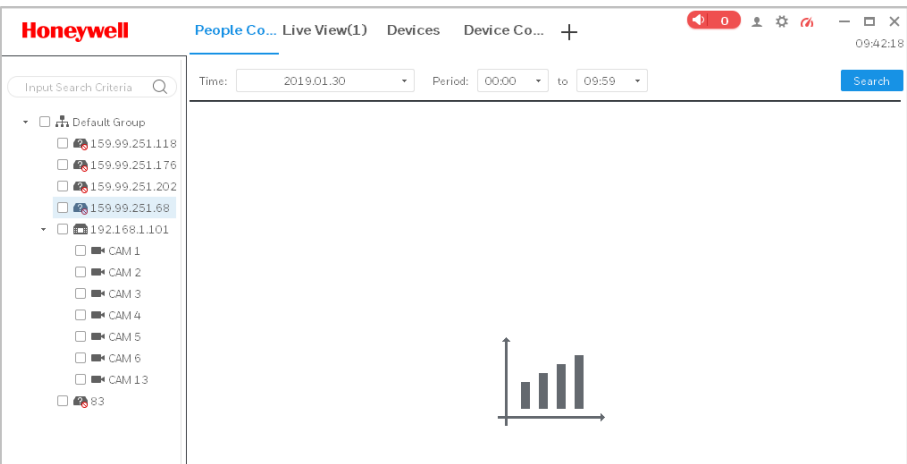

- 1. Check a camera and input the date and the specific time period.
- 2. Click **Search** to generate a people counting report as displayed below:

### **Figure 7-23**

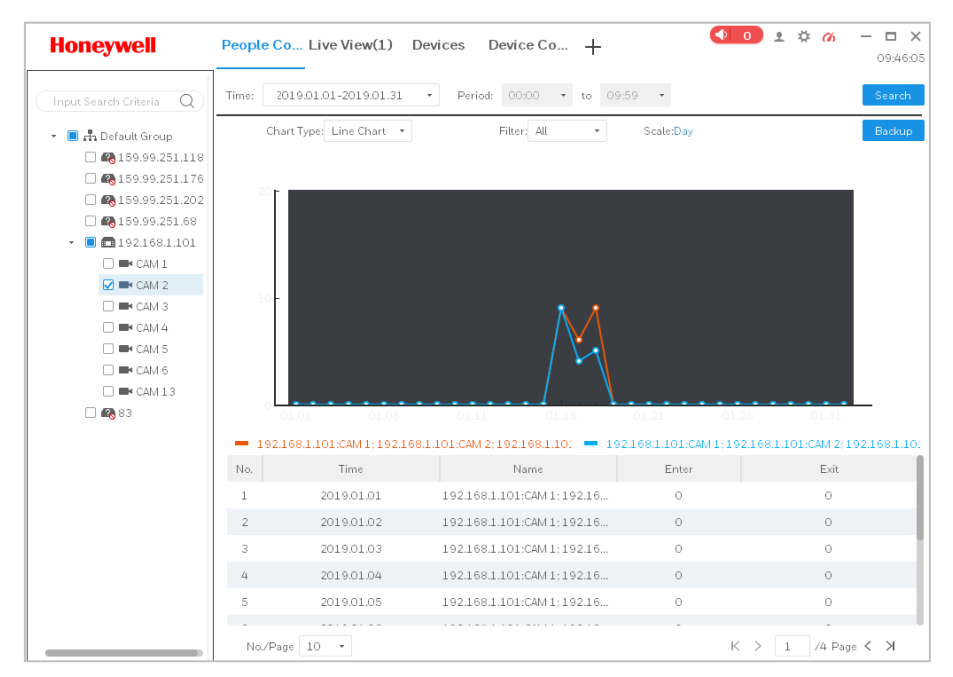

3. Click **Backup** to back up the report as an individual file (.xlsx) locally.

# **Heat Map**

Heat map is the most-used intuitive tool for representing complex statistical data by warmto-cool colors and it can identify where the objects are moving the most by collecting the realtime data.

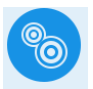

Click Heat Map on the **Search** pane in *[Figure 3-2](#page-16-0)* to go to the following interface:

### **Figure 7-24**

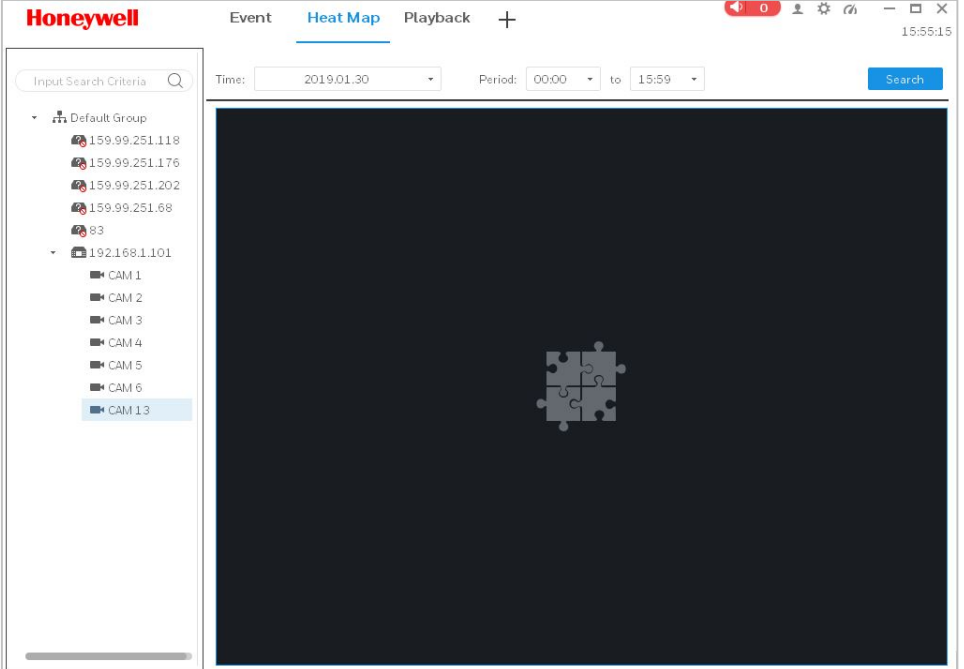

- 1. Check a camera and input the date and the specific time period.
- 2. Click **Search** to generate a heat map report as displayed below:

### **Figure 7-25**

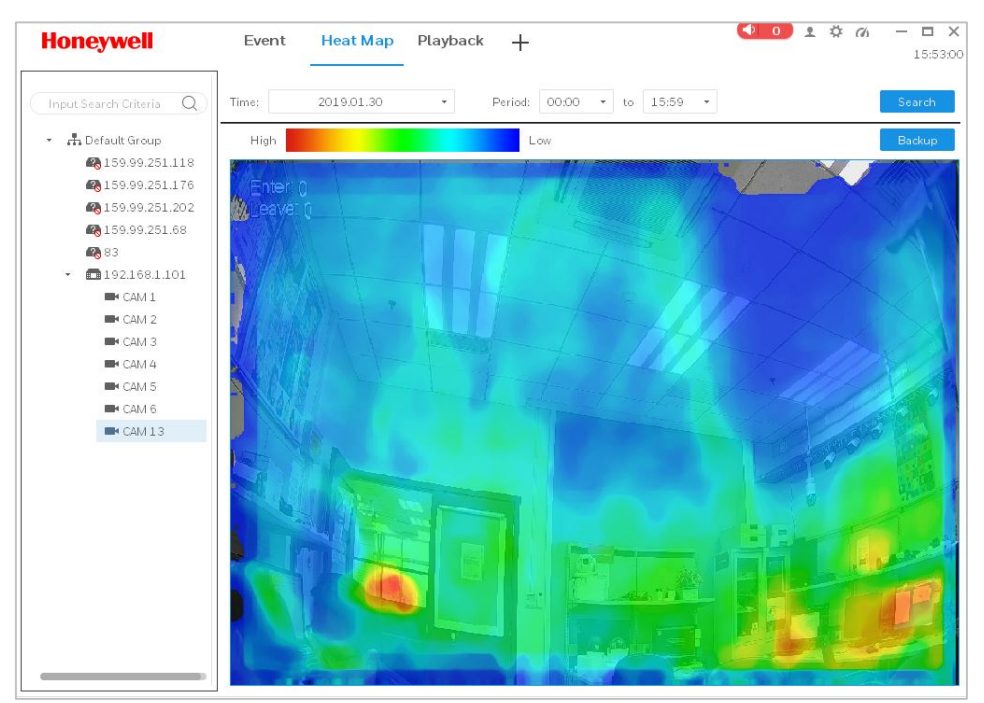

3. Click **Backup** to export the report as an image file (.bmp .png .jpg) locally.

#### **Honeywell Building Technologies – Security Americas (Head Office)**

Honeywell Commercial Security 715 Peachtree St. NE Atlanta, GA 30308 www.security.honeywell.com/

+1 800 323 4576

#### **Honeywell Building Technologies – Security Mexico**

Mexico: Av. Santa Fe 94, Torre A, Piso 1, Col. Zedec, CP 0121, CDMX, Mexico. Colombia: Edificio Punto 99, Carrera 11a. 98-50, Piso 7, Bogota, Colombia. clarsupport@honeywell.com www.honeywell.com <sup>2</sup> 01.800.083.59.25

#### **Honeywell Colombia SAS**

Carrera 11A # 98-50, Edificio Punto 99, Piso 7 Bogotá DC, Colombia

#### **Honeywell Building Technologies – Security Middle East/N. Africa**

Emaar Business Park, Sheikh Zayed Road Building No. 2, 2nd floor, 201 Post Office Box 232362 Dubai, United Arab Emirates [www.honeywell.com/security/me](http://www.honeywell.com/security/me) +971 44541704

#### **Honeywell Building Technologies – Security Europe/South Africa**  Aston Fields Road, Whitehouse Industrial Estate

Runcorn, WA7 3DL, United Kingdom [www.honeywell.com/security/uk](http://www.honeywell.com/security/uk) <sup>2</sup> 08448 000 235

#### **Honeywell Building Technologies – Security Northern Europe**

Stationsplein Z-W 961, 1117 CE Schiphol-Oost, The Netherlands www.security.honeywell.com/nl +31 (0) 299 410 200

#### **Honeywell Building Technologies – Security Deutschland**

Johannes-Mauthe-Straße 14 72458 Albstadt, Germany www.security.honeywell.de <sup>2</sup> + 49 (0) 7431 801-0

#### **Honeywell Building Technologies – Security France**

Immeuble Lavoisier Parc de Haute Technologie [3-7](http://www.honeywell.com/security/clar) rue Georges Besse 92160 Antony, France www.security.honeywell.com/fr +33 (0) 1 40 96 20 50

#### **Honeywell Building Technologies – Security Italia SpA**

Via Achille Grandi 22, 20097 San Donato Milanese (MI), ITALY [www.security.honeywell.com/it](http://www.security.honeywell.com/it)

#### **Honeywell Building Technologies – Security España**

Josefa Valcárcel, 24 28027 - Madrid España www.honeywell.com +34 902 667 800

#### **Honeywell Building Technologies – Security Россия и СНГ**

121059 Moscow, UI, Kiev 7 Russia [www.security.honeywell.com/ru](http://www.security.honeywell.com/ru)

+7 (495) 797-93-71

#### **Honeywell Building Technologies – Security Asia Pacific**

Building #1, 555 Huanke Road, Zhang Jiang Hi-Tech Park Pudong New Area, Shanghai, 201203, China [www.asia.security.honeywell.com](http://www.asia.security.honeywell.com/)

400 840 2233

#### **Honeywell Building Technologies – Security and Fire (ASEAN)**

Honeywell International Sdn Bhd Level 25, UOA Corp Tower, Lobby B, Avenue 10, The Vertical, Bangsar South City, 59200, Kuala Lumpur, Malaysia Visit Partner Connect: [www.partnerconnect.honeywell.com](http://www.partnerconnect.honeywell.com/) Email: [buildings.asean@honeywell.com](mailto:buildings.asean@honeywell.com) Technical support (Small & Medium Business): Vietnam: +84 4 4458 3369 Thailand: +66 2 0182439 Indonesia: +62 21 2188 9000 Malaysia: +60 3 7624 1530

Singapore: +65 3158 6830 Philippines: +63 2 231 3380

#### **Honeywell Home and Building Technologies (India)**

HBT India Buildings Unitech Trade Centre, 5th Floor, Sector – 43, Block C, Sushant Lok Phase – 1, Gurgaon – 122002, Haryana, India Visit Partner Connect: [www.partnerconnect.honeywell.com](http://www.partnerconnect.honeywell.com/) Email[: HBT-IndiaBuildings@honeywell.com](mailto:HBT-IndiaBuildings@honeywell.com) Toll Free No: 1-800-103-0339 +91 124 4975000

### **Honeywell Building Technologies – Security and**

**Fire (Korea)** Honeywell Co., Ltd. (Korea) 5F SangAm IT Tower, 434, Worldcup Buk-ro, Mapo-gu, Seoul 03922, Korea Visit[: http://www.honeywell.com](http://www.honeywell.com/) Email: [info.security@honeywell.com](mailto:info.security@honeywell.com) Customer support[: HSG-CS-KR@honeywell.com;](mailto:HSG-CS-KR@honeywell.com) +82 1522-8779 +82-2-799-6114

#### **Honeywell Building Technologies – Security & Fire (Pacific)**

Honeywell Ltd [9 Columbia Way](x-apple-data-detectors://20/1) [BAULKHAM HILLS NSW 2153](x-apple-data-detectors://20/1) Visit[: www.honeywellsecurity.com.au](http://www.honeywellsecurity.com.au/) Email[: hsf.comms.pacific@Honeywell.com](mailto:hsf.comms.pacific@Honeywell.com) Technical support: Australia: [1300](tel:1300%20234%20234) 220 345 New Zealand: [+64 9 623 5050](tel:+64%209%20623%205050)

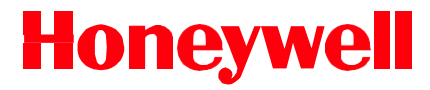

**[www.honeywell.com/security](http://www.honeywell.com/security) +1 800 323 4576 (North America only) <https://www.honeywellsystems.com/ss/techsupp/index.html>**

Document 800-24464V3 Rev A –09/2019

© 2019 Honeywell International Inc. All rights reserved.No part of this publicationmay be reproduced by any means without written permissionfrom Honeywell. The information in this publication is believed to be accurate in all respects. However, Honeywell cannot assume responsibility for any consequences resulting from the use thereof. The information contained herein is subject to change without notice. Revisions or new editions to this publication may be issued to incorporate such changes. For patent information, se[e www.honeywell.com/patents.](http://www.honeywell.com/patents)